# **NEDERLANDS**

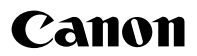

# **DIGITAL IXUS 860 IS** Gebruikershandleiding

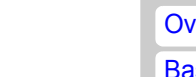

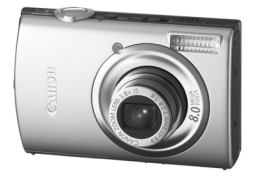

[Aan de slag](#page-8-0)

[Meer informatie](#page-38-0)

[Overzicht van de onderdelen](#page-39-0)

[Basishandelingen](#page-48-0)

[Veelgebruikte opnamefuncties](#page-67-0)

[Verschillende opnamemethoden](#page-82-0)

[Afspelen/wissen](#page-131-0)

[Afdruk-/verzendinstellingen](#page-175-0)

[Aansluiten op de televisie](#page-184-0)

[De camera aanpassen](#page-185-0)

[Problemen oplossen](#page-188-0)

[Lijst met berichten](#page-198-0)

[Bijlagen](#page-202-1)

**Lees zorgvuldig de veiligheidsvoorschriften [\(pags. 201](#page-202-0) – [211\).](#page-212-0)**

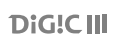

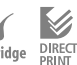

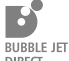

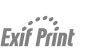

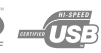

# Werkstroom en handleidingen

De volgende handleidingen zijn beschikbaar. Raadpleeg deze handleidingen volgens het onderstaande stroomdiagram.

**: Inhoud van deze handleiding**

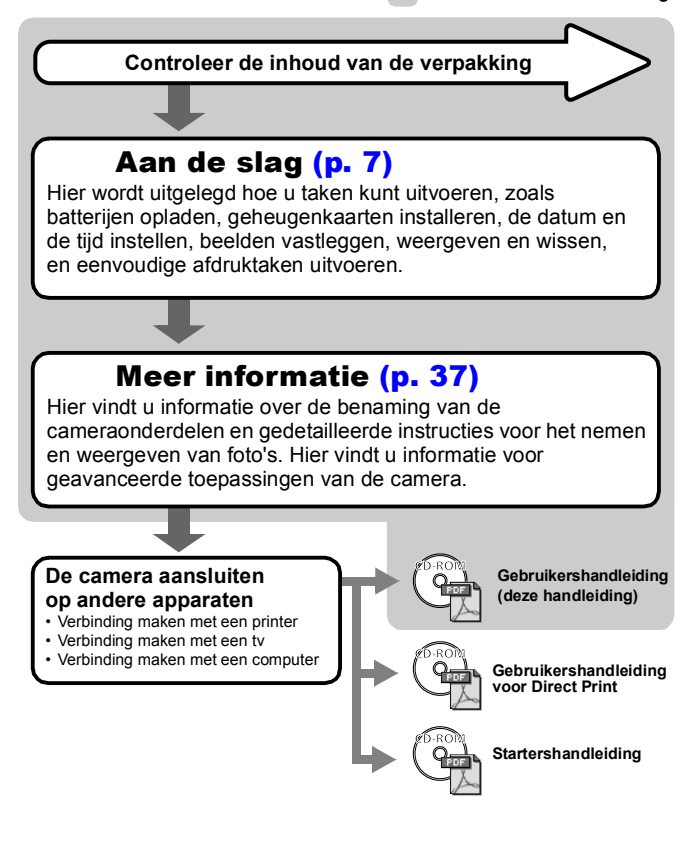

# De inhoud van de verpakking controleren

De verpakking bevat de volgende onderdelen. Indien u merkt dat er iets ontbreekt, neem dan contact op met de leverancier van het product.

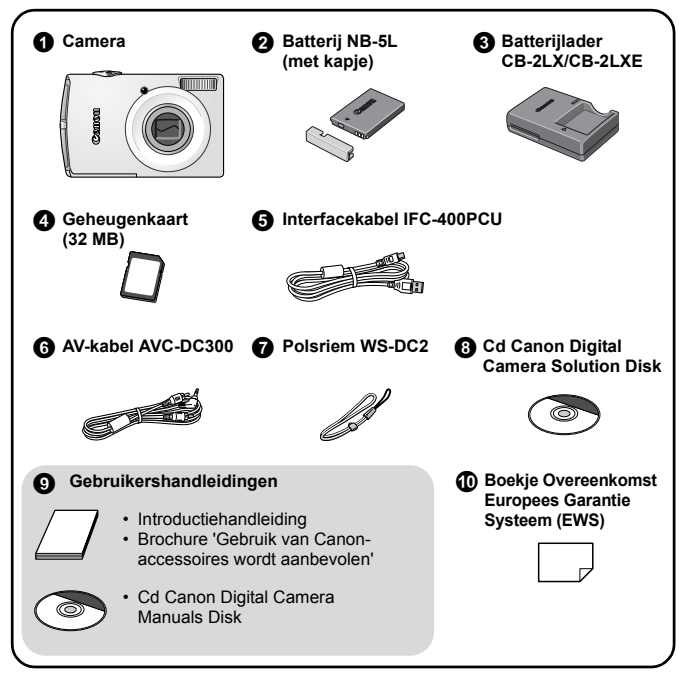

Mogelijk presteert de camera niet optimaal met de meegeleverde geheugenkaart.

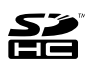

Met deze camera kunt u geheugenkaarten gebruiken van de volgende typen: SD, SDHC (SD High Capacity), MultiMediaCards, MMC plus en HC MMCplus. Al deze kaarten worden in deze handleiding 'geheugenkaarten' genoemd.

# Inhoudsopgave

Onderwerpen die met een ☆ zijn gemarkeerd, bevatten een overzicht van camerafuncties of procedures.

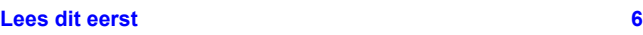

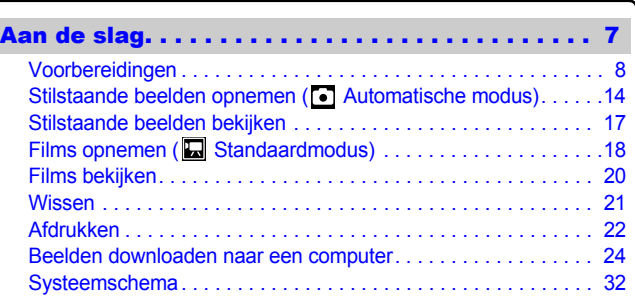

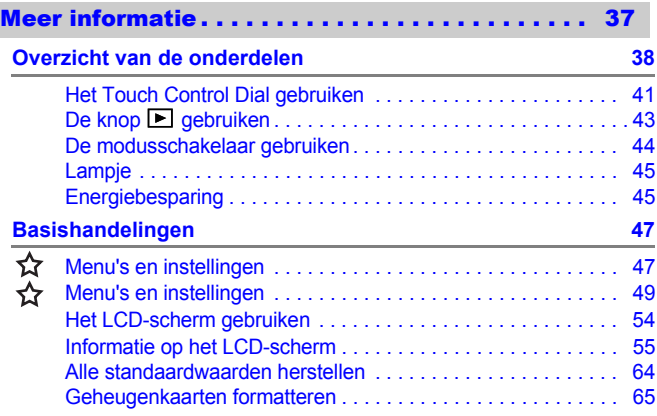

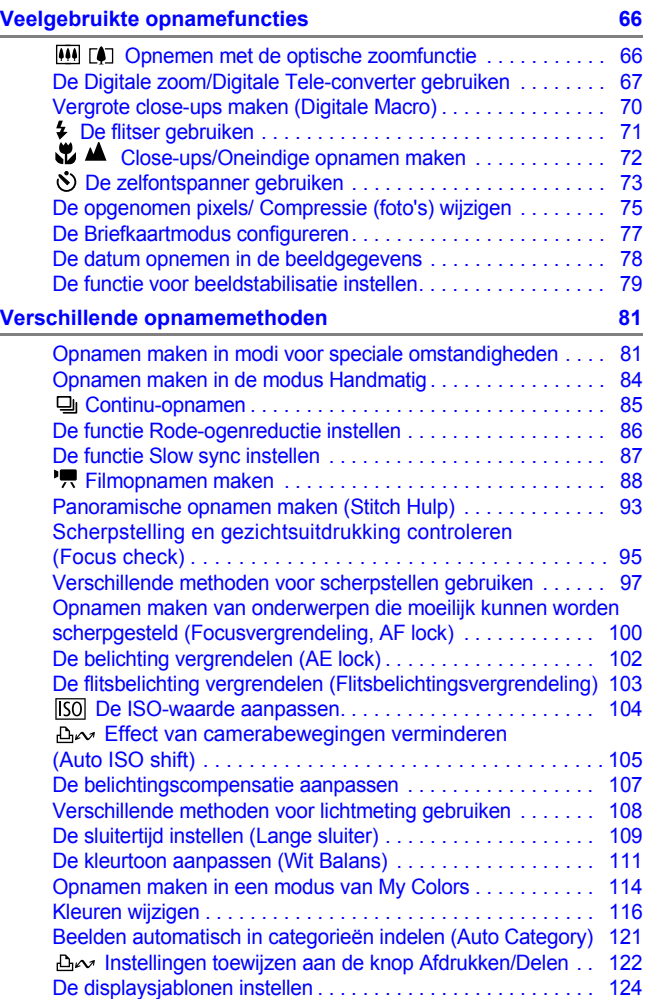

4 Inhoudsopgave

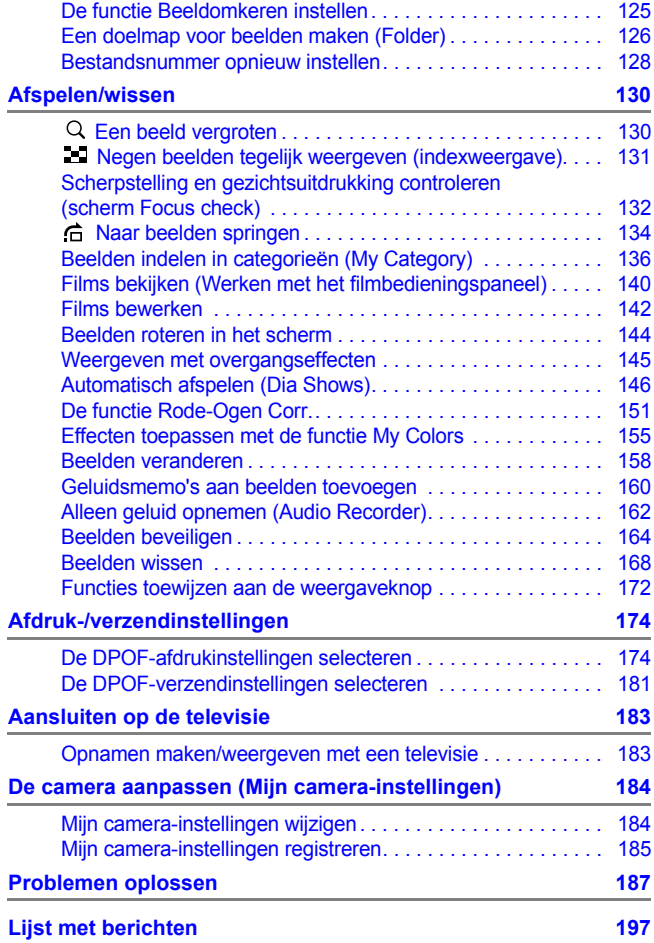

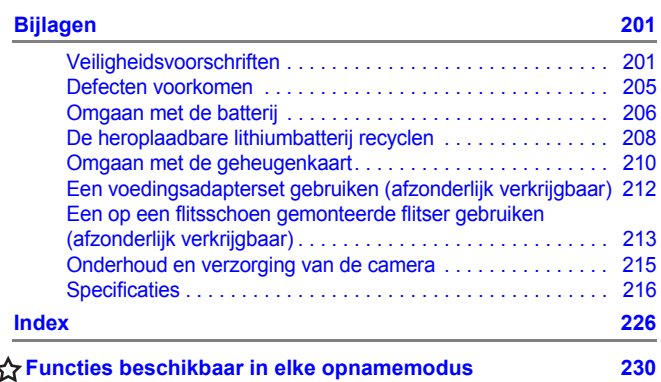

#### Gebruikte symbolen in deze handleiding

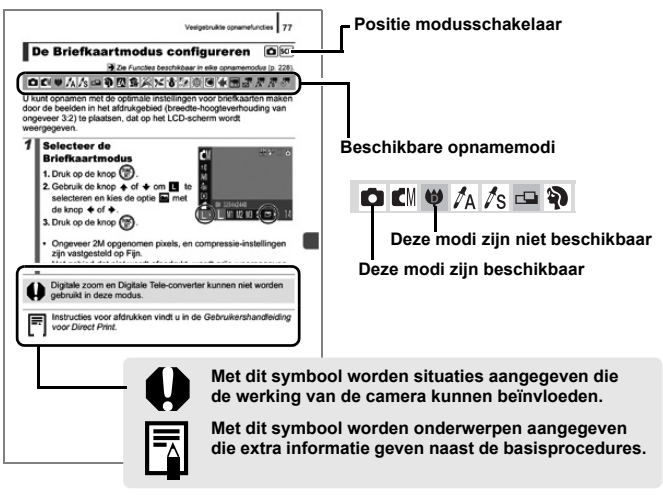

De uitleg in deze handleiding is gebaseerd op de standaardinstellingen bij aanschaf van de camera.

# <span id="page-7-0"></span>Lees dit eerst

#### Proefopnamen

Wij raden u aan eerst diverse proefopnamen te maken om te controleren of de camera werkt en of u de camera juist bedient, voordat u belangrijke onderwerpen fotografeert.

Canon Inc., dochterondernemingen van Canon en andere aangesloten bedrijven en distributeurs zijn niet aansprakelijk voor welke gevolgschade dan ook die voortvloeit uit enige fout in de werking van een camera of accessoire, inclusief geheugenkaarten, die ertoe leidt dat een opname niet kan worden gemaakt of niet kan worden gemaakt op een manier die door apparaten kan worden gelezen.

#### Schending van het auteursrecht

Digitale camera's van Canon zijn bedoeld voor persoonlijk gebruik en mogen nooit worden gebruikt op een wijze die inbreuk doet op of strijdig is met internationale of binnenlandse wetten en bepalingen op het gebied van copyright. In sommige gevallen kan het kopiëren van beelden van voorstellingen, tentoonstellingen of commerciële eigendommen met behulp van een camera of ander apparaat in strijd zijn met het copyright of andere wettelijke bepalingen, ook al is de opname gemaakt voor persoonlijk gebruik.

#### Garantiebeperkingen

Voor informatie over de garantie op uw camera, raadpleegt u het boekje Overeenkomst Europees Garantie Systeem (EWS) dat bij de camera is geleverd.

#### **U kunt het boekje Overeenkomst Europees Garantie Systeem (EWS) ook raadplegen voor contactinformatie voor de Canon Klantenservice.**

#### **Temperatuur van de camerabehuizing**

Als u de camera lang continu gebruikt, kan de camerabehuizing warm worden. Houd hier rekening mee en wees voorzichtig als u de camera lang gebruikt.

#### **Informatie over het LCD-scherm**

Het LCD-scherm is gefabriceerd met extreem hoge precisietechnieken. Meer dan 99,99% van de pixels voldoet aan de specificaties. Minder dan 0,01% van de pixels kan soms weigeren of als zwarte of rode puntjes verschijnen. Dit heeft geen invloed op het opgenomen beeld en duidt niet op een defect.

#### Videosysteem

Stel op de camera het videosysteem van uw land in voordat u de camera aansluit op een televisie.

#### **Taalinstelling**

Zie *De taal van het LCD-scherm instellen* [\(p. 13\)](#page-14-0) als u de taalinstelling wilt wiizigen.

6

# <span id="page-8-0"></span>Aan de slag

- **[Voorbereidingen](#page-9-1)**
- $\bullet$  **[Stilstaande beelden opnemen](#page-15-1)**
- [Stilstaande beelden bekijken](#page-18-1)
- **[Films opnemen](#page-19-1)**
- **[Films bekijken](#page-21-1)**
- **a**[Wissen](#page-22-1)
- **[Afdrukken](#page-23-1)**
- **Beelden downloaden** naar een computer
- $o$ **[Systeemschema](#page-33-1)**

# <span id="page-9-1"></span><span id="page-9-0"></span>Voorbereidingen

# De batterij opladen

#### 1. **Plaats de batterij in de batterijlader.**

Plaats deze symbolen recht tegenover elkaar

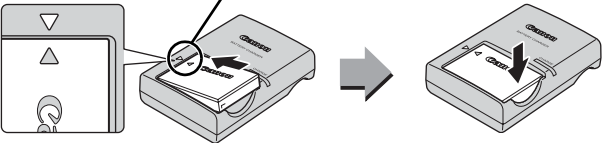

2. **Steek de stekker van de batterijlader (CB-2LX) in een stopcontact of sluit het netsnoer aan op de batterijlader (CB-2LXE) en steek de stekker in het stopcontact.**

Het model en type van de batterijlader kan per land verschillen.

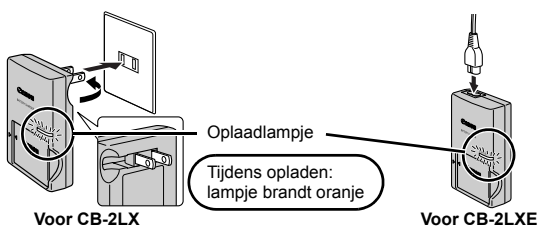

3. **Verwijder de batterij nadat het opladen is voltooid.** Het opladen van de batterij neemt ongeveer 2 uur en 5 minuten in beslag.

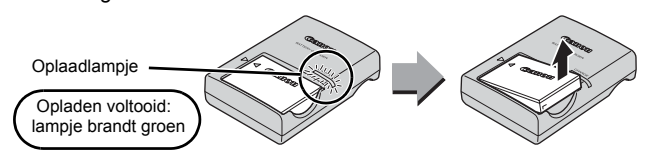

Als u de levensduur van de batterij wilt waarborgen, moet u de batterij nooit langer dan 24 uur opladen.

# De batterij en geheugenkaart plaatsen

**1.** Schuif het klepje naar voren en open het klepje (①, ②).

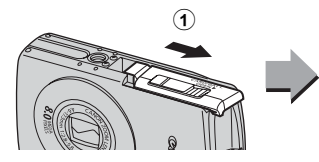

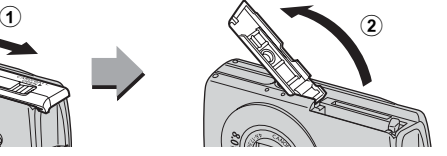

2. **Plaats de batterij.**

De batterij klikt vast.

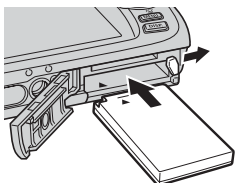

3. **Schuif de geheugenkaart in de camera totdat u een klik hoort.**

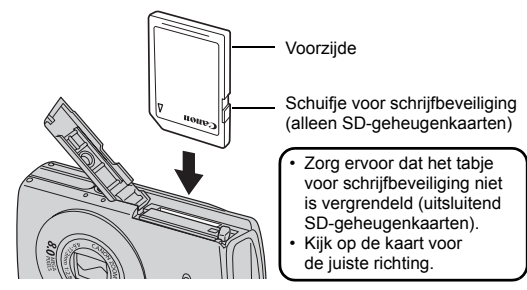

Zorg ervoor dat de geheugenkaart in de juiste richting in de camera wordt geplaatst. Als u de geheugenkaart niet in de juiste richting plaatst, wordt de kaart niet herkend of werkt deze niet.

#### **4.** Sluit het klepje (①, ②).

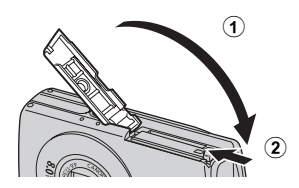

#### ■ De batterij verwijderen

Duw de batterijvergrendeling in de richting van de pijl (1) en trek de batterij naar buiten  $\mathbb{Q}$ ).

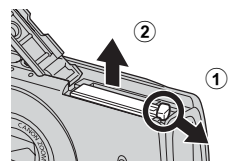

#### De geheugenkaart verwijderen

Duw met uw vinger of het rondje aan de polsriem op de geheugenkaart totdat u een klik hoort en laat de geheugenkaart dan los.

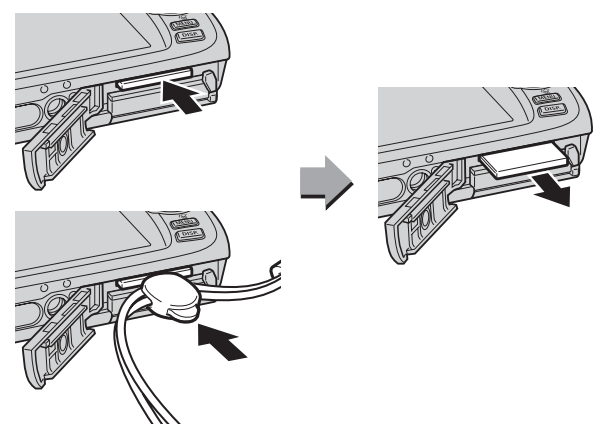

#### De polsriem bevestigen

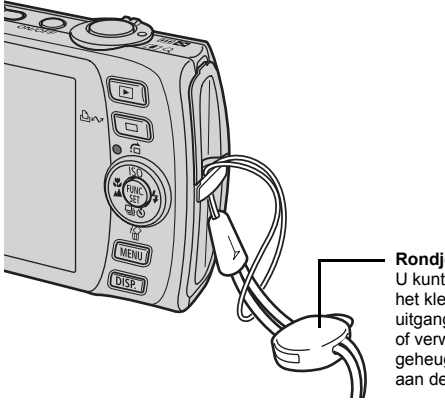

#### **Rondje**

U kunt het rondje gebruiken om het klepje van de DIGITALuitgang te openen bij het plaatsen of verwijderen van een geheugenkaart. U kunt het rondje aan de polsriem verschuiven.

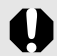

Het wordt aanbevolen dat u de polsriem gebruikt om te vermijden dat de camera valt tijdens het gebruik.

# Datum en tijd instellen

Het menu [Datum/Tijd] verschijnt wanneer de camera voor het eerst wordt ingeschakeld. Stel de datum en tijd in zoals hieronder aangegeven in stap 3 en 4.

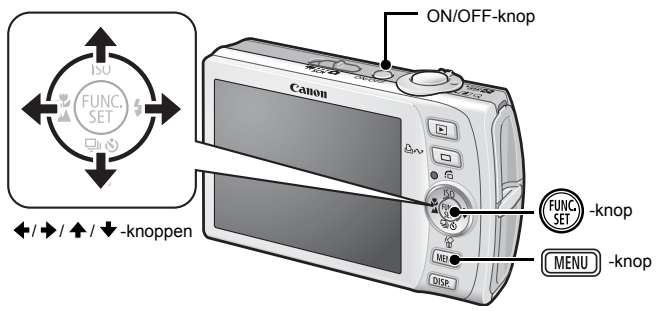

- 1. **Druk op de ON/OFF-knop.**
- 2. **Selecteer [Datum/Tijd]**
	- **1. Druk op de knop**  $(\text{MENU})$ **.**
	- 2. Gebruik de knop  $\div$  of  $\div$  om het **menu [ (Instellen)] te selecteren.**
	- **3. Gebruik de knop ↑ of ↓ om [Datum/Tijd] te selecteren.**
	- **4. Druk op de knop**  $\binom{FUNC}{SET}$
- 3. **Selecteer jaar, maand, dag en tijd, en de weergavevolgorde.**
	- 1. Gebruik de knop  $\div$  of  $\div$  om **een categorie te selecteren.**
	- **2. Gebruik de knop ↑ of ↓ om de waarde in te stellen.**
- **4. Druk op de knop** (FUNC
- **5.** Druk op de knop  $\boxed{\text{MEN}}$ .

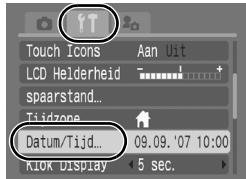

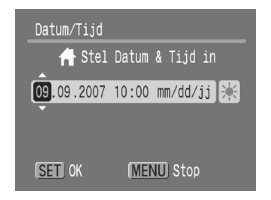

- Instellingen als datum en tijd worden opgeslagen met de oplaadbare lithiumbatterij die in de camera is ingebouwd. Plaats een opgeladen batterij in de camera. Als u de afzonderlijk verkrijgbare voedingsadapterset ACK-DC30 gebruikt, neemt het opladen van de batterij ongeveer vier uur in beslag. De batterij wordt ook opgeladen wanneer de camera is uitgeschakeld.
	- $\bullet$  Als u de hoofdbatterij verwijdert, kunnen de instellingen voor datum en tijd na ongeveer drie weken verloren gaan. Stel in dat geval de datum en tijd opnieuw in.
	- $\bullet$  U kunt de ingestelde datum en tijd op de beelden afdrukken [\(p. 78\).](#page-79-0)

# <span id="page-14-0"></span>De taal van het LCD-scherm instellen

U kunt de taal wijzigen waarin de menu's en berichten op het LCDscherm worden weergegeven.

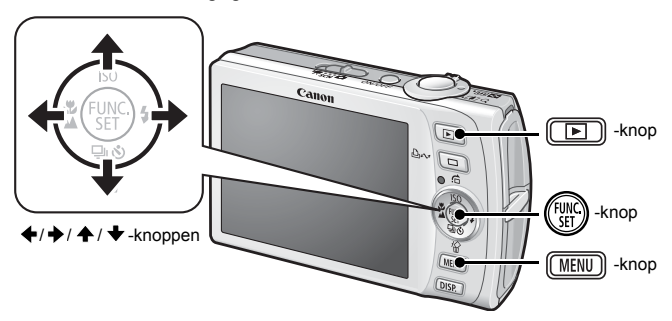

- **1.** Druk op de knop  $\boxed{2}$ .
- **2.** Houd de knop  $\binom{f(x)}{g(x)}$  ingedrukt en druk op de knop  $\boxed{\text{MEM}}$ .
- 3. Gebruik de knop  $\blacktriangle$ ,  $\blacktriangleright$ ,  $\blacktriangleleft$  of  $\blacktriangleright$  om een taal **te selecteren.**
- **4. Druk op de knop (FUNC)**

## <span id="page-15-1"></span><span id="page-15-0"></span>Stilstaande beelden opnemen ( Automatische modus)

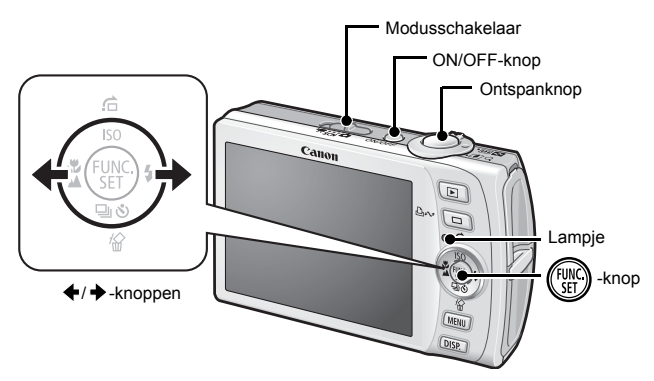

#### 1. **Druk op de ON/OFF-knop.**

- Het opstartgeluid klinkt en het opstartscherm wordt weergegeven op het LCD-scherm.
- Wanneer u de ON/OFF-knop nogmaals indrukt, wordt de camera uitgeschakeld.

#### 2. **Selecteer een opnamemodus.**

- **1. Stel de modusschakelaar in op (Opname).**
- **2. Druk op de knop (FUN)**
- **3. Gebruik de knop ← of → om (Automatisch) te selecteren.**
- **4. Druk op de knop (FUNK**

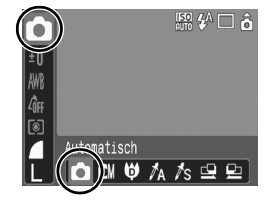

3. **Richt de camera op het onderwerp.**

# Aan de slag Aan de slag

#### 4. **Houd de ontspanknop half ingedrukt om de focus in te stellen.**

• Wanneer de camera wordt scherpgesteld, laat deze tweemaal een piepgeluid horen en brandt het lampje groen (oranje wanneer er wordt geflitst).

• AF frames worden op het LCDscherm in het groen weergegeven op de focuspunten.

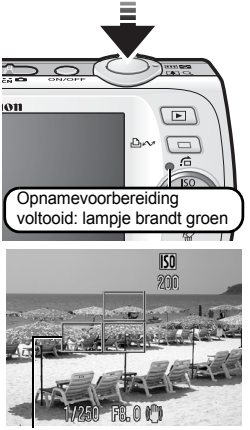

AF frame

#### 5. **Druk, zonder iets te veranderen, de ontspanknop helemaal in (volledig ingedrukt) om de opname te maken.**

- Het sluitergeluid klinkt eenmaal en het beeld wordt vastgelegd.
- Het lampje knippert groen en het bestand wordt naar de geheugenkaart weggeschreven.

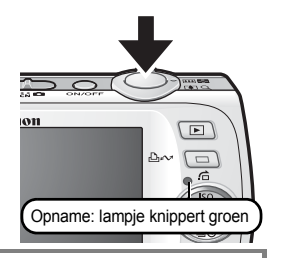

#### Instelling [mute]

Door op de knop **DISP.** te drukken terwijl u de camera inschakelt, wordt de instelling [mute] op [Aan] ingesteld, waardoor alle camerageluiden behalve de waarschuwingsgeluiden worden uitgeschakeld. Deze instelling kan worden gewijzigd door de optie [mute] in het menu  $[T]$  (Instellen)] aan te passen [\(p. 51\).](#page-52-0)

## Beelden direct weergeven na opname (Opname Bekijken)

Opgenomen beelden worden onmiddellijk na het maken van de opname ongeveer 2 seconden op het LCD-scherm weergegeven.

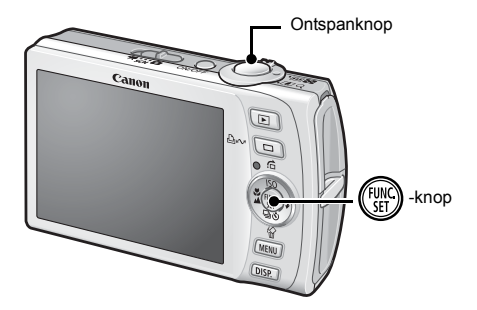

Op de volgende manieren kunt u het beeld ook direct na de opname weergeven, zodat u het beeld kunt controleren.

#### $\bullet$  Houd de ontspanknop volledig ingedrukt.

#### **• Druk tijdens de weergave op de knop**  $\binom{FWHG}{SET}$ **.**

Zelfs wanneer een beeld wordt weergegeven, kunt u een opname maken door op de ontspanknop te drukken.

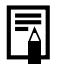

U kunt het weergave-interval wijzigen door in het menu [ (Opname)] de optie [Bekijken] in te stellen.

# <span id="page-18-1"></span><span id="page-18-0"></span>Stilstaande beelden bekijken

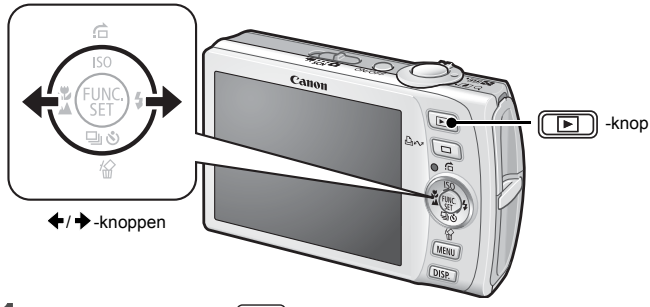

#### **1.** Druk op de knop  $\boxed{2}$ .

Het laatst opgenomen beeld wordt weergegeven.

#### **2.** Gebruik de knop  $\div$  of  $\div$  om de foto weer te geven **die u wilt bekijken.**

- $\cdot$  Gebruik de knop  $\div$  om naar het vorige beeld te gaan en de knop om naar het volgende beeld te gaan.
- De beelden volgen elkaar sneller op als u de knop ingedrukt houdt, maar worden grover weergegeven.

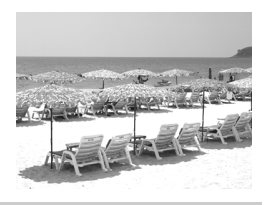

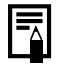

Als u al beelden hebt weergegeven, wordt het beeld dat u als laatste hebt bekeken weergegeven (Weergave hervatten). Als de geheugenkaart is vervangen of als de beelden op de geheugenkaart zijn bewerkt op een computer, wordt het nieuwste beeld op de geheugenkaart weergegeven.

### <span id="page-19-1"></span><span id="page-19-0"></span>Films opnemen

#### (**Q** Standaardmodus)

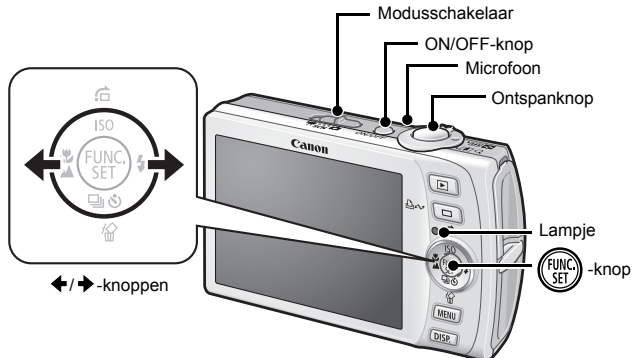

1. **Druk op de ON/OFF-knop.** 

#### 2. **Selecteer een opnamemodus.**

- **1. Zet de modusschakelaar op (Film).**
- **2. Druk op de knop (FUNC**
- 3. Gebruik de knop  $\div$  of  $\div$  om **(Standaard) te selecteren.**
- **4. Druk op de knop**  $\binom{FUMC}{SET}$

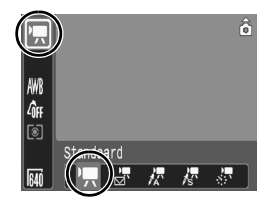

#### 3. **Richt de camera op het onderwerp.**

- Raak de microfoon niet aan terwijl u de opname maakt.
- **Gebruik behalve de ontspanknop geen andere knoppen.** Het geluid van andere knoppen wordt met de film opgenomen.

#### 4. **Houd de ontspanknop half ingedrukt om de focus in te stellen.**

- Er klinkt tweemaal een piepgeluid en het lampje brandt groen wanneer de camera wordt scherpgesteld.
- De belichting, focus en witbalans worden automatisch ingesteld wanneer u de knop half indrukt.

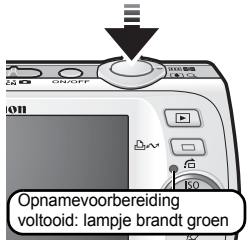

#### 5. **Druk, zonder iets te veranderen, de ontspanknop helemaal in (volledig ingedrukt) om de opname te maken.**

- De opname begint.
- Tijdens het opnemen wordt de verstreken opnametijd weergegeven en verschijnt [ $\bullet$  REC] op het LCD-scherm.

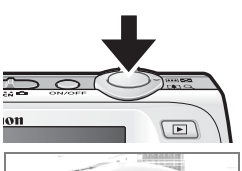

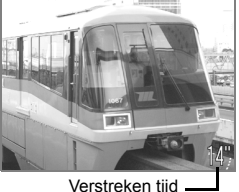

#### 6. **Druk opnieuw op de sluiterknop om de opname te beëindigen.**

- Het lampje knippert groen en de gegevens worden naar de geheugenkaart weggeschreven.
- Het opnemen stopt automatisch zodra de maximum opnametijd verstreken is of wanneer het ingebouwde geheugen of de geheugenkaart vol is.

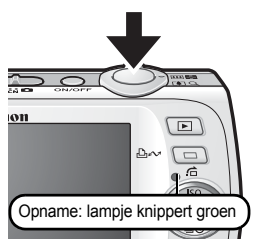

# <span id="page-21-1"></span><span id="page-21-0"></span>Films bekijken

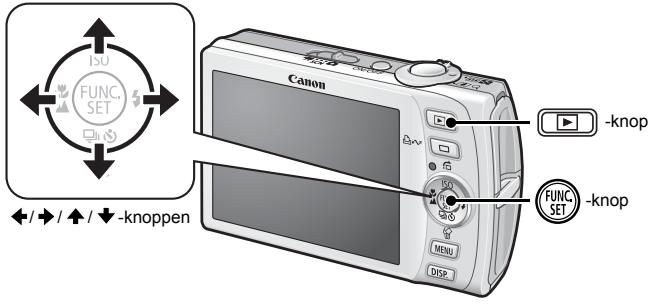

- **1.** Druk op de knop  $\boxed{=}$ .
- **2.** Gebruik de knop  $\div$  of  $\div$  om een film weer te geven **en druk op de knop (FUNC).**

Beelden met het pictogram **SED** zijn films.

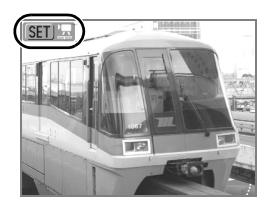

#### **3.** Gebruik de knop  $\leftrightarrow$  of  $\rightarrow$  om  $\Box$  (Weergeven) te **selecteren en druk vervolgens op de knop (FUNC)**

- De film wordt afgespeeld.
- Als u tijdens het afspelen op de knop **FUNC./SET** drukt, kunt u de film pauzeren en opnieuw starten.
- U kunt het afspeelvolume regelen met de knop  $\spadesuit$  of  $\smile$ .

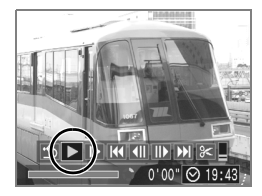

<span id="page-22-1"></span><span id="page-22-0"></span>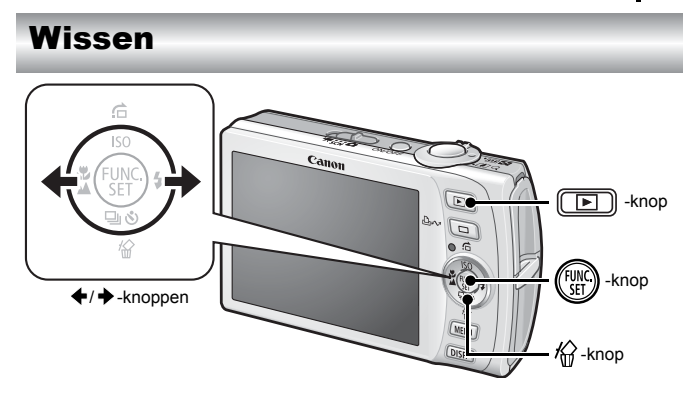

- **1.** Druk op de knop  $\boxed{E}$ .
- **2.** Gebruik de knop ♦ of ♦ om het beeld te selecteren dat u wilt wissen en druk vervolgens op de knop  $\hat{\mathcal{C}}$ .
- **3.** Gebruik de knop ← of → om [Wissen] te selecteren en druk vervolgens op de knop (FUNC).

Als u het wissen wilt annuleren, selecteert u [Stop].

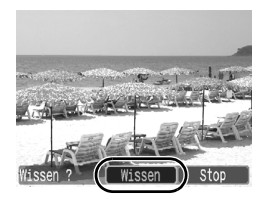

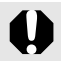

Gewiste beelden kunnen niet worden hersteld. Denk goed na voordat u beelden wist.

# <span id="page-23-1"></span><span id="page-23-0"></span>Afdrukken

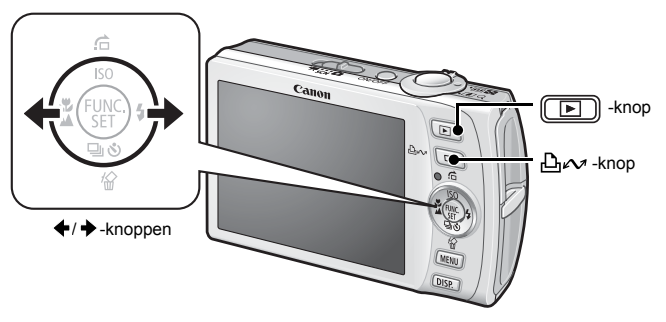

#### 1. **Sluit de camera aan op een Direct Print-compatibele printer\*1.**

- Maak met uw nagel het klepje open en plaats de interfacekabel correct in de uitgang.
- Zie de handleiding van de printer voor instructies voor het aansluiten.

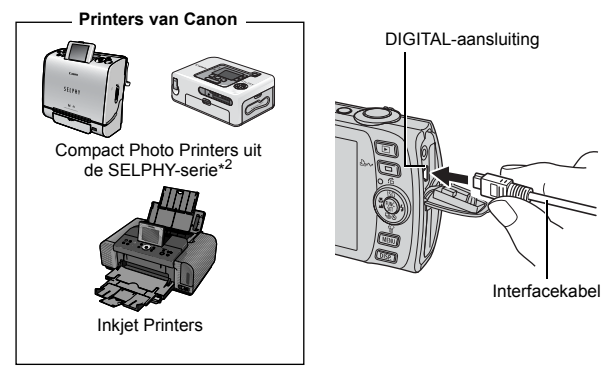

- \*1 Aangezien deze camera een standaardprotocol (PictBridge) gebruikt, kunt u de camera niet alleen gebruiken met andere printers van Canon maar ook met printers van een ander merk die de functie PictBridge ondersteunen.
- \*2 U kunt ook de CP-10/CP-100/CP-200/CP-300 gebruiken.

#### 2. **Schakel de printer in.**

#### **3.** Druk op de knop **D** van de camera en zet deze aan.

- The knop  $\Delta \sim$  brandt blauw.
- Het pictogram  $\mathbb Z$ ,  $\mathbb Z$  of  $\mathbb Z$ verschijnt op het LCD-scherm als de aansluiting correct is (de pictogrammen kunnen verschillen naargelang het type printer).
- **图** 这 verschijnt bij films.

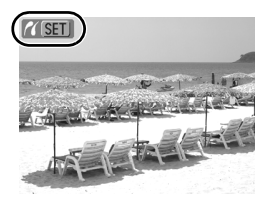

#### 4. Gebruik de knop  $\leftrightarrow$  of  $\leftrightarrow$  om het beeld te selecteren dat u wilt afdrukken en druk vervolgens op de knop  $\Delta \sim$ .

De knop  $\Delta \sim$  gaat blauw knipperen en het afdrukken begint.

Wanneer u klaar bent met afdrukken, schakelt u de camera en de printer uit en verwijdert u de interfacekabel.

# <span id="page-25-1"></span><span id="page-25-0"></span>Beelden downloaden naar een computer

#### Benodigdheden

- Camera en computer
- De cd Canon Digital Camera Solution Disk die bij de camera is geleverd
- De interfacekabel die bij de camera is geleverd

#### Systeemvereisten

De computer waarop u de software installeert, moet voldoen aan de volgende minimumvereisten.

#### Windows

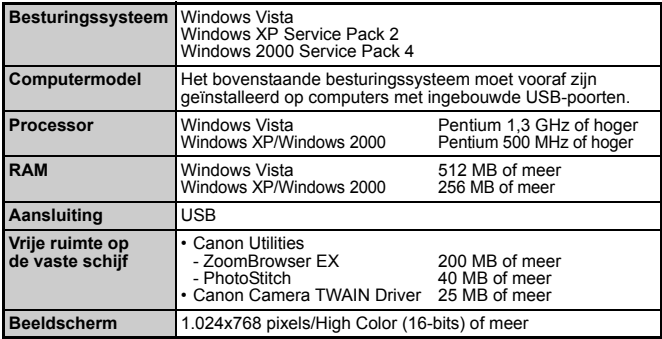

#### ■ Macintosh

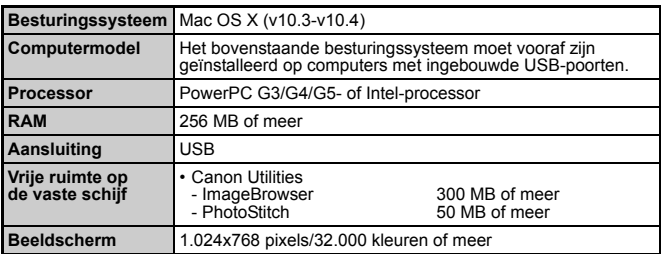

# Aan de slag Aan de slag

# <span id="page-26-0"></span>Het downloaden van beelden voorbereiden

**Zorg ervoor dat eerst de software is geïnstalleerd voordat u de camera op de computer aansluit.**

#### 1. **De software installeren.**

#### Windows

- **1. Plaats de cd Canon Digital Camera Solution Disk in het cd-romstation van de computer.**
- **2. Klik op [Easy Installation/ Eenvoudige installatie].**

Volg de berichten op het scherm om verder te gaan met de installatie.

**3. Klik op [Restart/Opnieuw starten] of [Finish/Voltooien] wanneer de installatie is voltooid.**

Als de installatie is voltooid, wordt de knop [Restart/Opnieuw starten] of [Finish/Voltooien] weergegeven. Klik op de knop die wordt weergegeven.

**4. Verwijder de cd-rom uit het station wanneer het normale bureaubladscherm verschijnt.**

### ■ Macintosh

Dubbelklik op het pictogram in het cd-romvenster. Als het installatiescherm wordt weergegeven, klikt u op [Install/ Installeren]. Volg de aanwijzingen op het scherm om verder te gaan.

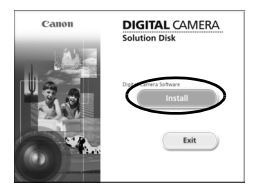

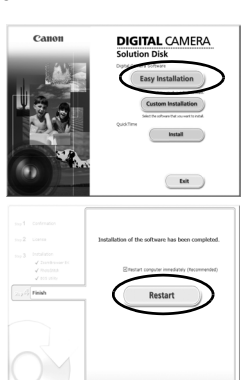

#### 2. **De camera aansluiten op een computer.**

#### **1. Sluit de meegeleverde interfacekabel aan op de USB-poort van de computer en de DIGITAL-uitgang van de camera.**

• Maak met uw nagel het klepje open en plaats de interfacekabel correct in de uitgang.

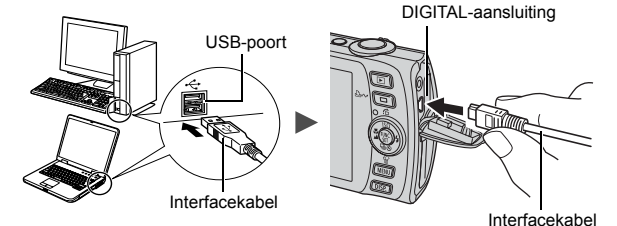

3. **Het downloaden van beelden naar de computer voorbereiden.**

**1. Druk op de knop <b>D** van de camera en zet deze aan.

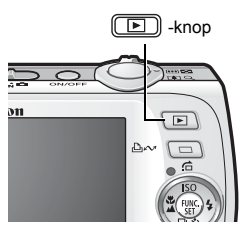

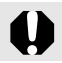

Pak altijd de zijkanten van de aansluiting vast wanneer u de interfacekabel uit de DIGITAL-uitgang van de camera trekt.

Als het venster [Digital Signature Not Found/Geen digitale handtekening gevonden] wordt weergegeven, klikt u op [Yes/Ja]. Het USB-stuurprogramma wordt automatisch verder op de computer geïnstalleerd wanneer u de camera koppelt en een verbinding opent.

#### Windows

Selecteer [Canon CameraWindow] en klik op [OK].

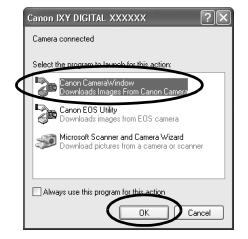

Als het dialoogvenster Gelegenh. niet wordt weergegeven, klikt u op het menu [Start] en selecteert u [All Programs/ Alle programma's] of [Programs/Programma's] gevolgd door [Canon Utilities], [CameraWindow], [CameraWindow] en [CameraWindow].

CameraWindow wordt weergegeven.

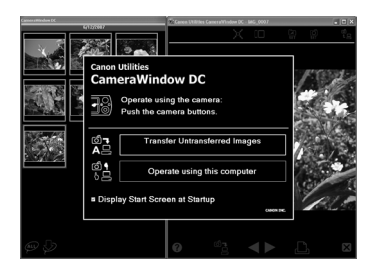

De voorbereidingen voor het downloaden van de beelden zijn nu voltooid. Ga naar het gedeelte 'Beelden downloaden met de camera' [\(p. 29\)](#page-30-0) (niet voor Windows 2000).

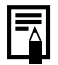

Met Windows 2000 kunt u via de computer beelden downloaden. Raadpleeg de *Startershandleiding* voor meer informatie.

#### Macintosh

Wanneer er een verbinding tot stand wordt gebracht tussen de camera en de computer wordt het venster CameraWindow weergegeven. Als dit venster niet wordt weergegeven, klikt u op het pictogram [CameraWindow] op de taakbalk onder aan het bureaublad.

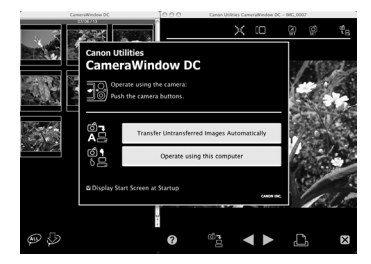

De voorbereidingen voor het downloaden van de beelden zijn nu voltooid. Ga naar het gedeelte 'Beelden downloaden met de camera' [\(p. 29\)](#page-30-0).

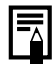

Raadpleeg de *Startershandleiding* voor informatie over het downloaden van beelden met de computer.

## <span id="page-30-0"></span>Beelden downloaden met de camera (functie Verplaats)

**Installeer de software voordat u voor het eerst beelden begint te downloaden via de functie Verplaats [\(p. 25\)](#page-26-0).**

Gebruik deze methode om beelden te downloaden met behulp van de camera (niet voor Windows 2000).

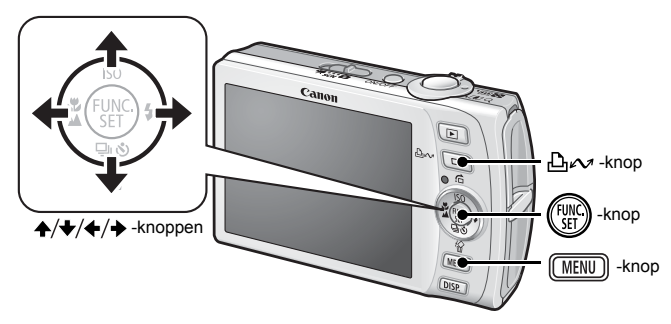

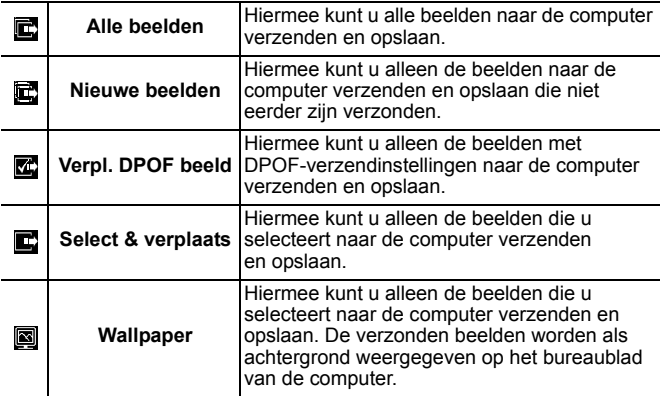

#### 1. **Controleer of het menu Verplaats wordt weergegeven op het LCD-scherm van de camera.**

- De knop  $\Delta \sim$  brandt blauw.
- Druk op de knop **MENU** als het menu Verplaats niet wordt weergegeven.

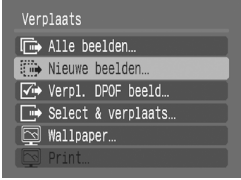

Menu Verplaats

#### Alle beelden/Nieuwe beelden/Verpl. DPOF -beeld

#### **2.** Gebruik de knop  $\blacktriangle$  of  $\blacktriangleright$  om  $\mathbb{E}$ ,  $\mathbb{E}$  of  $\mathbb{E}$  te selecteren **en druk op de knop**  $\Delta \sim$ **.**

- De beelden worden gedownload. De knop  $\Delta \sim$  knippert blauw terwijl de beelden worden gedownload.
- Wanneer het downloaden is voltooid, wordt het menu Verplaats weergegeven.
- Als u het downloaden wilt annuleren, drukt u op de knop **FUNC./SET**.

#### ■ Select & verplaats/Wallpaper

- **2.** Gebruik de knop ↑ of ↓ om  $\blacksquare$  of  $\blacksquare$  te selecteren **en druk op de knop**  $\Delta \sim$  **(of**  $\binom{f(x)}{s(f)}$ **).**
- **3.** Gebruik de knop  $\div$  of  $\div$  om het beeld te selecteren dat u wilt downloaden en druk vervolgens op de knop  $\Delta \sim$ .
	- De beelden worden gedownload. De knop  $\Delta \sim$  knippert blauw terwijl de beelden worden gedownload.
	- Door op de knop **FUNC./SET** te drukken kunt u het downloaden annuleren.

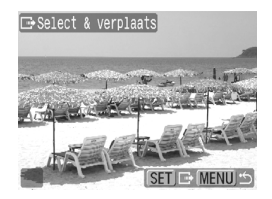

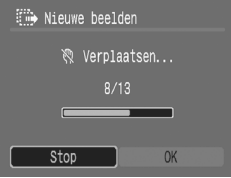

#### 4. Druk op de knop **[MENU]** nadat het downloaden **is voltooid.**

U keert terug naar het menu Verplaats.

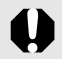

Alleen JPEG-beelden kunnen als wallpaper (achtergrond) voor de computer worden gedownload.

De optie die u met de knop  $\Delta \sim$  selecteert blijft bewaard, ook als u de camera uitschakelt. De laatste instelling is van kracht wanneer het menu Verplaats de volgende keer wordt weergegeven. Het scherm voor het selecteren van beelden wordt meteen weergegeven als de optie [Select & verplaats] of [Wallpaper] het laatst is geselecteerd.

Klik op **X** rechts onderaan het venster om het venster CameraWindow te sluiten en de gedownloade beelden op de computer weer te geven.

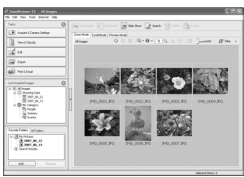

ZoomBrowser EX ImageBrowser

#### **Nindows** Macintosh

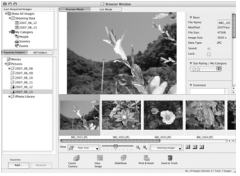

Beelden worden standaard in mappen volgens opnamedatum op de computer bewaard.

# <span id="page-33-1"></span><span id="page-33-0"></span>Systeemschema

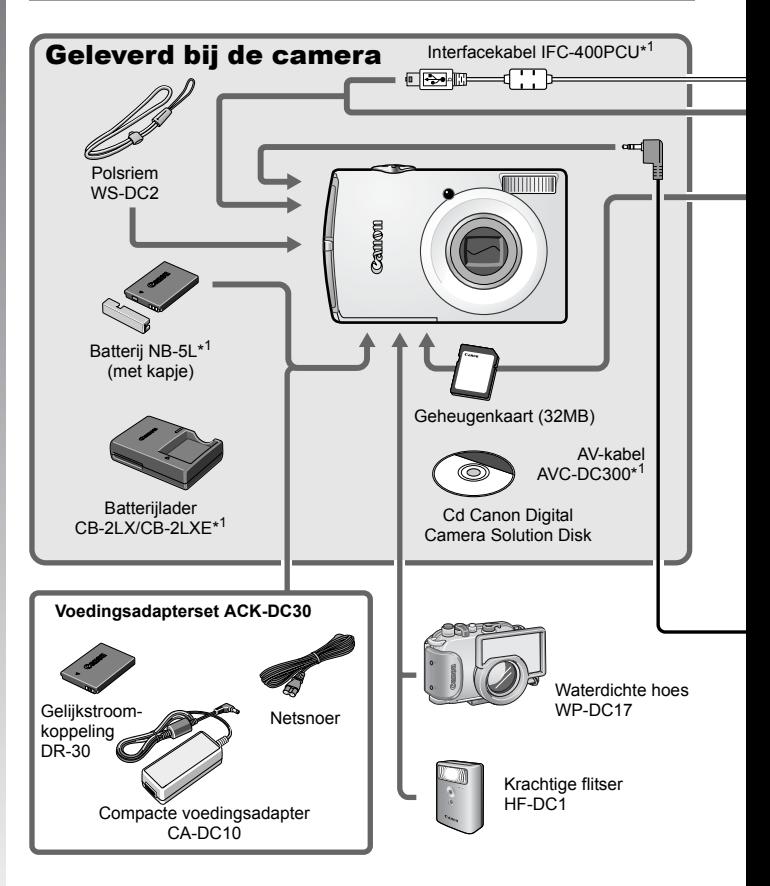

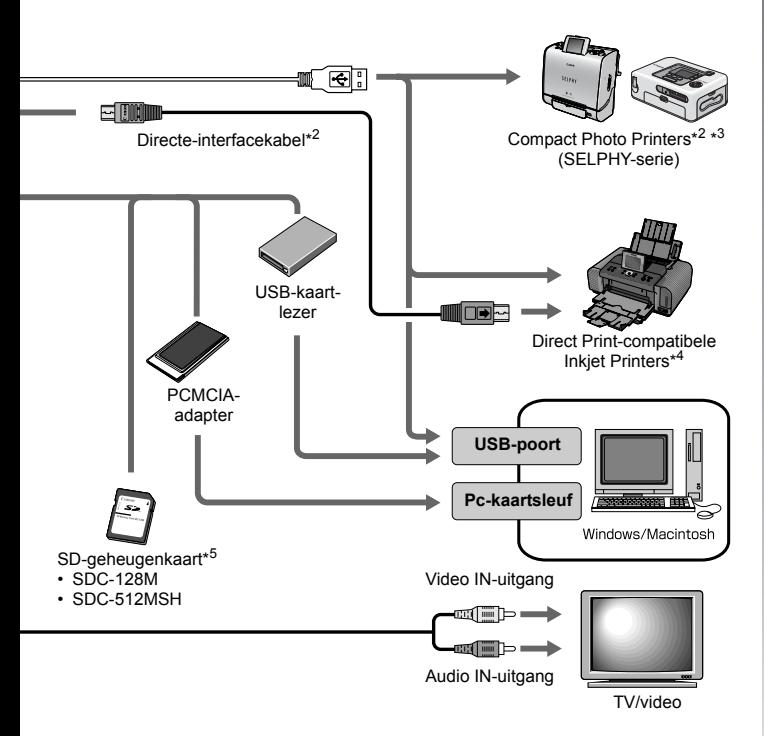

- \*1 Ook afzonderlijk verkrijgbaar.
- \*2 Zie de gebruikershandleiding van de printer voor meer informatie over de printer.
- \*3 Deze camera kan ook worden aangesloten op de CP-10/CP-100/CP-200/CP-300.
- \*4 Zie de gebruikershandleiding van de Inkjet Printer voor meer informatie over de printer en interfacekabels.
- \*5 Niet te koop in sommige regio's.

# Optionele accessoires

De volgende accessoires voor de camera zijn los te koop. **Sommige accessoires worden niet verkocht of zijn niet meer verkrijgbaar in sommige regio's.**

#### **■ Flitser**

**• Krachtige flitser HF-DC1**

Met deze extra flitser die op de camera kan worden bevestigd, kunt u de onderwerpen fotograferen die te ver zijn om te worden belicht door de ingebouwde flitser.

#### ■ Voedingen

#### **• Voedingsadapterset ACK-DC30**

Set voor stroomgebruik via een gewoon stopcontact. Dit wordt aanbevolen wanneer u de camera gedurende langere tijd gebruikt of wanneer u de camera aansluit op een computer.

**• Batterijlader CB-2LX/CB-2LXE**

Een adapter om batterij NB-5L op te laden.

#### **• Batterij NB-5L**

Oplaadbare lithiumbatterij.
### ■ Overige accessoires

#### **• SD-geheugenkaart**

SD-geheugenkaarten worden gebruikt voor de opslag van beelden die met de camera zijn opgenomen.

Geheugenkaarten van het merk Canon zijn verkrijgbaar met een capaciteit van 128 MB en 512 MB.

**• Interfacekabel IFC-400PCU** Gebruik deze kabel om de camera aan te sluiten op een computer, Compact Photo Printer (SELPHY-serie) of een Inkjet Printer (zie de gebruikershandleiding van de Inkjet Printer).

#### **• AV-kabel AVC-DC300**

Gebruik deze kabel om de camera op een tv aan te sluiten.

#### **• Waterdichte behuizing WP-DC17**

Wanneer u deze waterdichte behuizing gebruikt, kunt u onderwateropnamen maken tot een diepte van 40 meter. Deze behuizing is ook ideaal voor zorgeloos fotograferen in de regen, op het strand en op de skipiste.

## Direct Print-compatibele printers

Canon heeft de volgende printers voor gebruik met de camera in het assortiment. Deze printers worden apart verkocht. U kunt snel en eenvoudig foto's afdrukken op een van deze printers. U hoeft alleen maar een kabel aan te sluiten tussen de printer en de camera en via de camera de foto's te selecteren die u wilt afdrukken.

#### **• Compact Photo Printers (SELPHY-serie)**

#### **• Inkjet Printers**

Ga voor meer informatie naar een Canon-dealer bij u in de buurt.

#### **Gebruik van Canon-accessoires wordt aanbevolen.**

Dit product is ontworpen om een uitstekende prestatie neer te zetten wanneer het wordt gebruikt in combinatie met Canon-accessoires. Canon is niet aansprakelijk voor eventuele schade aan dit product en/of ongelukken zoals brand, enzovoort, die worden veroorzaakt door de slechte werking van niet-Canon-accessoires (bijvoorbeeld lekkage en/of explosie van een batterij). Opmerking: deze garantie is niet van toepassing op reparaties die voortkomen uit een slechte werking van niet-Canon-accessoires, hoewel u deze reparaties wel tegen betaling kunt laten uitvoeren.

# Meer informatie

### Overzicht van de onderdelen

#### Vooraanzicht

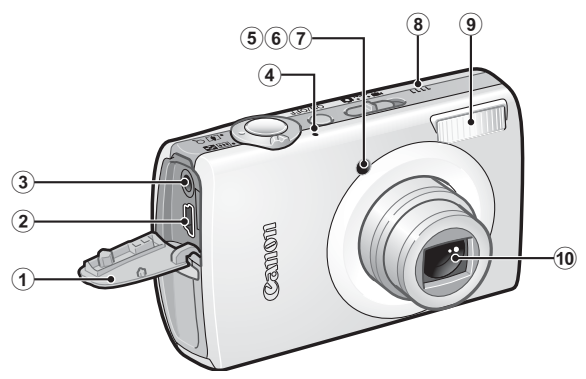

- a Klepje voor aansluitingen
- 2 DIGITAL-aansluiting [\(pags. 22,](#page-23-0) [26\)](#page-27-0)
- 3) A/V OUT-uitgang (audio/video) [\(p. 183\)](#page-184-0)
- d Microfoon
- $6$  AF-hulplicht [\(p. 49\)](#page-50-0)
- $\circ$  Lampje voor rode-ogenreductie [\(p. 86\)](#page-87-0)
- $\circled{2}$  Lampje voor zelfontspanner [\(p. 73\)](#page-74-0)
- **8** Luidspreker
- $\circ$  Flitser [\(p. 71\)](#page-72-0)
- 10 Lens

**Het klepje voor de aansluitingen openen**

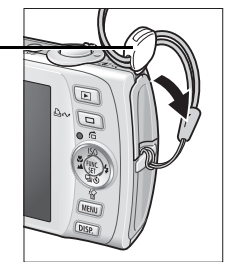

Gebruik uw nagel of het rondje aan de polsriem om het klepje te openen.

#### Achteraanzicht

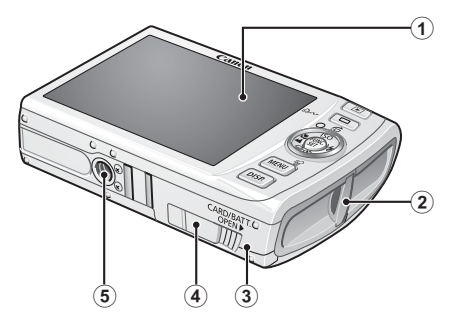

- $\odot$  LCD-scherm [\(pags. 54](#page-55-0), [55\)](#page-56-0)
- 2 Bevestigingspunt polsriem
- 3 Geheugenkaartsleuf/klepje van batterijhouder [\(p. 9\)](#page-10-0)
- d Klepje voor aansluiting van gelijkstroomkoppeling [\(p. 212\)](#page-213-0)
- **(5) Bevestigingspunt statief**

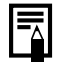

Op het LCD-scherm is soms een dun laagje plastic geplakt om het scherm tijdens het transport te beschermen tegen krassen. Als dit het geval is, verwijdert u het plastic voordat u de camera gebruikt.

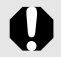

De interfacekabel en de AV-kabel kunnen niet tegelijkertijd worden aangesloten.

#### ■ Bediening

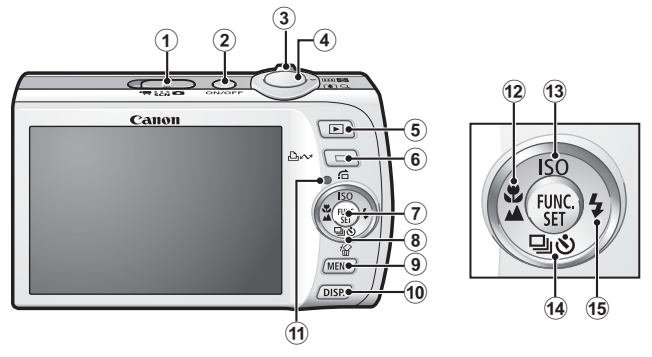

- 1) Modusschakelaar [\(pags. 14,](#page-15-0) [44\)](#page-45-0)
- $\overline{2}$  ON/OFF-knop [\(p. 14\)](#page-15-1)
- $\overline{3}$  Zoomknop [\(pags. 66,](#page-67-0) [130\)](#page-131-0) Opnamen maken: (M) (Groothoek)/[4] (Telestand) Weergeven:  $\blacksquare$  (Index)/  $\lozenge$  (Vergroten)
- d Ontspanknop [\(p. 14\)](#page-15-2)
- $\circ$  Knop  $\Box$  (Weergave) [\(pags. 43](#page-44-0), [172\)](#page-173-0)
- $\overline{6}$  Knop  $\Delta \sim$  (Afdrukken/Delen) [\(p. 122\)](#page-123-0)
- g Knop **FUNC./SET** [\(p. 47\)](#page-48-0)
- $\circledR$  Touch Control Dial [\(p. 41\)](#page-42-0)
- **9 Knop MENU** [\(p. 48\)](#page-49-0)
- j Knop **DISP.** [\(p. 54\)](#page-55-0)
- $\omega$  Lampje [\(p. 45\)](#page-46-0)
- 12 Knop  $\sqrt{\phantom{a}}$  (Macro)/  $\triangle$  (Oneindig)/  $\triangleleft$  [\(p. 72\)](#page-73-0)
- $\overline{m}$  Knop ISO (ISO waarde)/  $\overline{m}$  (Springen)/  $\triangleq$  [\(pags. 104,](#page-105-0) [134\)](#page-135-0)
- $\widehat{a}$  Knop  $\Box$  (Continu)/  $\Diamond$ ) (Zelfontspanner)/  $\Diamond$  (Wissen per beeld)/  $\blacktriangleright$  [\(pags. 21](#page-22-0), [73,](#page-74-0) [85\)](#page-86-0)
- $\overline{15}$  Knop  $\overline{4}$  (Flitser)/  $\overline{4}$  [\(p. 71\)](#page-72-0)

### <span id="page-42-1"></span><span id="page-42-0"></span>Het Touch Control Dial gebruiken

#### ■ Het Touch Control Dial aanraken

Een vergroot pictogram van het Touch Control Dial verschijnt op het LCD-scherm wanneer u uw vinger op het Touch Control Dial plaatst en het pictogram van het geselecteerde item wordt vergroot. U kunt aanduiden welk onderdeel u wilt instellen door het Touch Control Dial ingedrukt te houden op de positie van het vergrote pictogram.

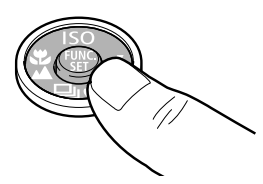

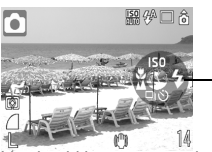

Touch Icons (Aanraakpictogrammen)

Voorbeeld in opnamemodus

#### Met uw vinger over het keuzewiel bewegen

U kunt opnamemodi, categorieën of beelden selecteren door met uw vinger over het keuzewiel te bewegen. Tegen de klok in bewegen werkt hetzelfde als de knop  $\triangleleft$  en met de klok mee bewegen werkt hetzelfde als de knop  $\rightarrow$ . (Voor sommige functies werkt dit hetzelfde als de knoppen  $\triangle$  /  $\blacktriangleright$  .)

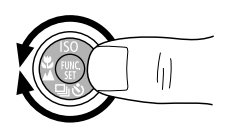

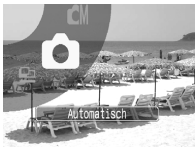

Schermopname van het selecteren van een opnamemodus

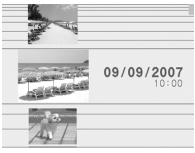

Schermopname van geselecteerde beelden in de weergavemodus

- **Functies die niet kunnen worden geconfigureerd, worden** grijs weergegeven.
- $\bullet$  U kunt de weergave van het Touch Control Dial (Touch Icons) in- of uitschakelen via het menu  $[\overline{11}]$  [\(p. 51\).](#page-52-0)
- Wanneer Touch Icons is ingesteld op [Uit], wordt het pictogram van de functie die wordt aangeraakt groen weergegeven op het LCD-scherm.

### 42 Overzicht van de onderdelen

U kunt de volgende functies bedienen met het Touch Control Dial. Sommige opties van sommige functies kunt u hiermee niet bedienen.

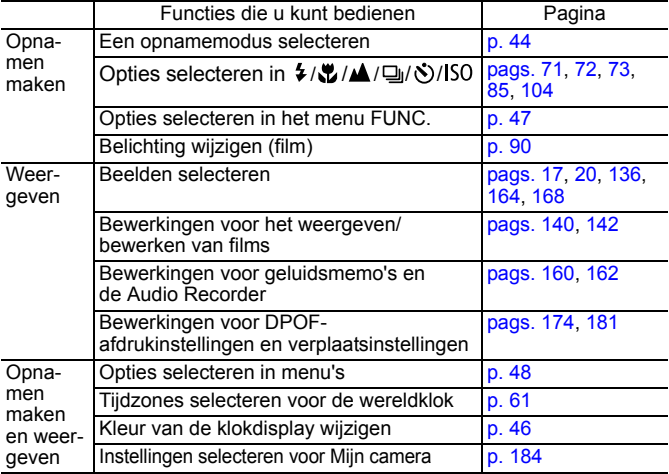

### <span id="page-44-0"></span>De knop  $\Box$  gebruiken

Met de knop  $\Box$  kunt u de camera in- of uitschakelen en kunt u schakelen tussen de opname- en de weergavemodus. Bovendien kunt u functies voor diashows of voor de audiorecorder toewijzen aan de knop  $\Box$  [\(p. 172\)](#page-173-0).

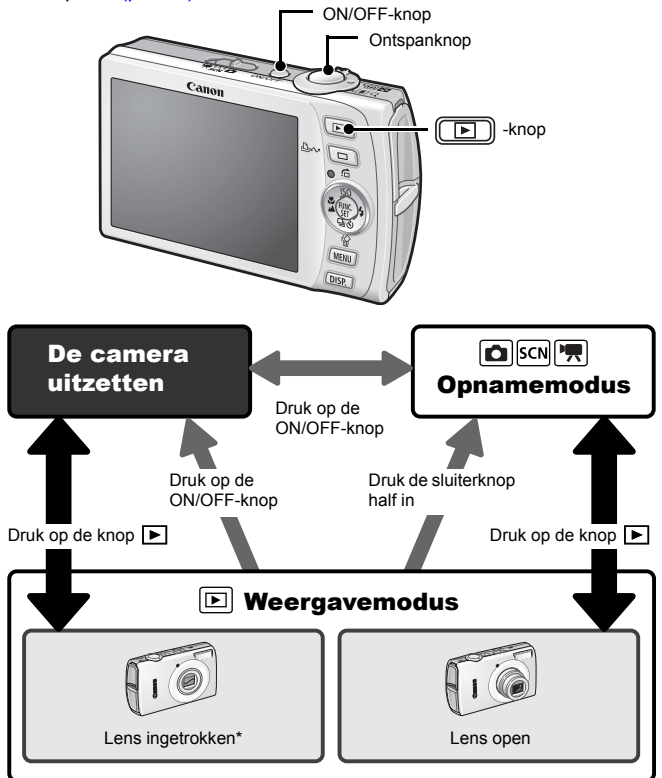

- Werkt mogelijk anders dan hierboven beschreven wanneer er functies zijn toegewezen aan de knop  $\blacktriangleright$ .
- \* De tijd bij de optie [Lens intrekken] kan worden gewijzigd in het menu  $[$  (Instellen)]  $(p. 52)$ .

### <span id="page-45-0"></span>De modusschakelaar gebruiken

Schuif de schakelaar naar de modus die u wilt gebruiken.

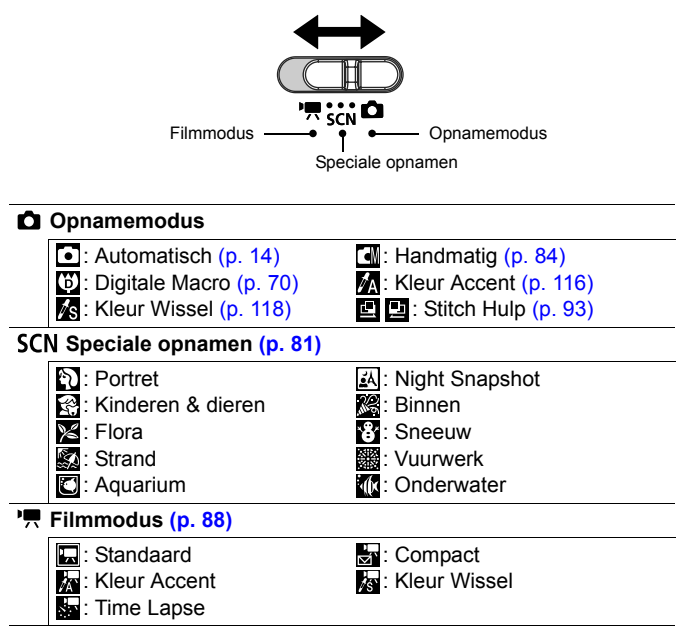

### <span id="page-46-0"></span>Lampje

Het lampje op de achterkant van de camera brandt of knippert in de volgende situaties.

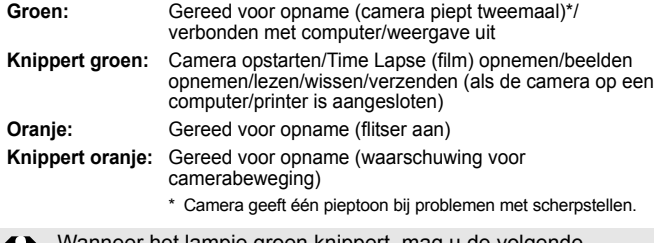

Wanneer het lampje groen knippert, mag u de volgende handelingen nooit uitvoeren. Deze handelingen kunnen leiden tot beschadiging van de beeldgegevens.

- Schud niet met de camera en stel deze niet bloot aan schokken of stoten.
- Schakel de camera niet uit en open het klepje van de geheugenkaart/batterijhouder niet.

### <span id="page-46-1"></span>Energiebesparing

De camera is uitgerust met een spaarstand. In de volgende gevallen wordt de camera uitgeschakeld. Druk op de ON/OFF-knop om de camera weer in te schakelen.

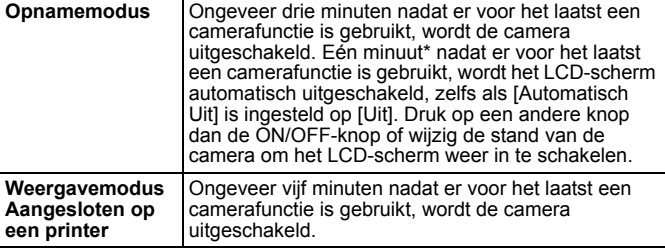

\* Deze tijdsduur kan worden gewijzigd.

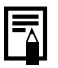

**•** De spaarstand wordt niet ingeschakeld bij een diashow of wanneer de camera is aangesloten op een computer.

● U kunt de instellingen voor de spaarstand wijzigen [\(p. 51\)](#page-52-1).

#### <span id="page-47-0"></span>De klok gebruiken

Met de volgende twee methoden kunt u de huidige datum en de tijd 5 seconden\* weergeven.

\* Standaardinstelling

#### **Methode 1**

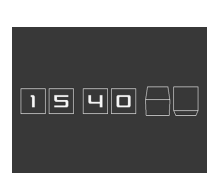

Houd de knop **FUNC./SET** ingedrukt terwijl u de camera inschakelt. **Methode 2**

Druk in de opname- of de weergavemodus langer dan één seconde op de knop **FUNC./SET**.

Als u de camera horizontaal houdt, wordt de tijd weergegeven. Als u de camera verticaal houdt, worden de tijd en de datum weergegeven. Als u de camera verticaal houdt en u gebruikt methode 1 om de datum en tijd weer te geven, wordt de tijd aanvankelijk op dezelfde manier weergegeven als wanneer u de camera horizontaal zou houden.

- U kunt de kleur van het scherm wijzigen door op de knop  $\blacklozenge$  of  $\blacktriangleright$ te drukken.
- De klokweergave verdwijnt wanneer het weergave-interval voorbij is of wanneer u op een knop drukt voor een volgende bewerking.
- U wijzigt het weergave-interval van de klok in het menu  $\left[\begin{matrix}\textbf{u} \\ \textbf{v}\end{matrix}\right]$ [\(p. 52\)](#page-53-1).
- De klok kan niet worden weergegeven wanneer beelden worden vergroot of wanneer de indexweergave is geactiveerd.

## Basishandelingen

### <span id="page-48-1"></span>Menu's en instellingen

Instellingen voor de opname- en weergavemodi of camera-instellingen zoals de afdrukinstellingen, datum, tijd en geluiden worden ingesteld in het menu FUNC. of via de menu's Opname, Keuze, Print, Instellen of Mijn camera.

### <span id="page-48-0"></span>Menu FUNC.

In dit menu kunt u de meest gebruikelijke functies voor het maken van opnamen instellen.

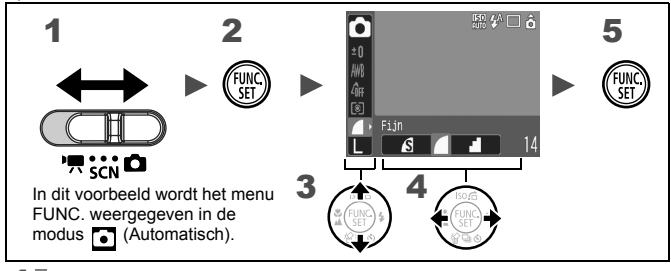

Zet de modusschakelaar op  $\Delta$ , SCN of  $\overline{P}$ .

**Druk op de knop (FUNC)** 

- **3** Gebruik de knop  $\div$  of  $\div$  om een menu-item te selecteren.
	- In bepaalde opnamemodi kunnen sommige items niet worden geselecteerd.

#### **4** Gebruik de knop  $\div$  of  $\div$  om een optie voor het menu-item te selecteren.

- Items aangeduid met het pictogram DISP. kunnen worden gewijzigd met de knop **DISP.**
- Als u een optie hebt geselecteerd, kunt u op de ontspanknop drukken om direct een opname te maken. Nadat u de opname hebt gemaakt, wordt dit menu opnieuw weergegeven zodat u de instellingen makkelijk kunt aanpassen.
- *5* Druk op de knop .

#### <span id="page-49-0"></span>Menu's Opname, Keuze, Print, Instellen en Mijn camera

Via deze menu's kunt u handige opties instellen voor het maken, weergeven of afdrukken van opnamen.

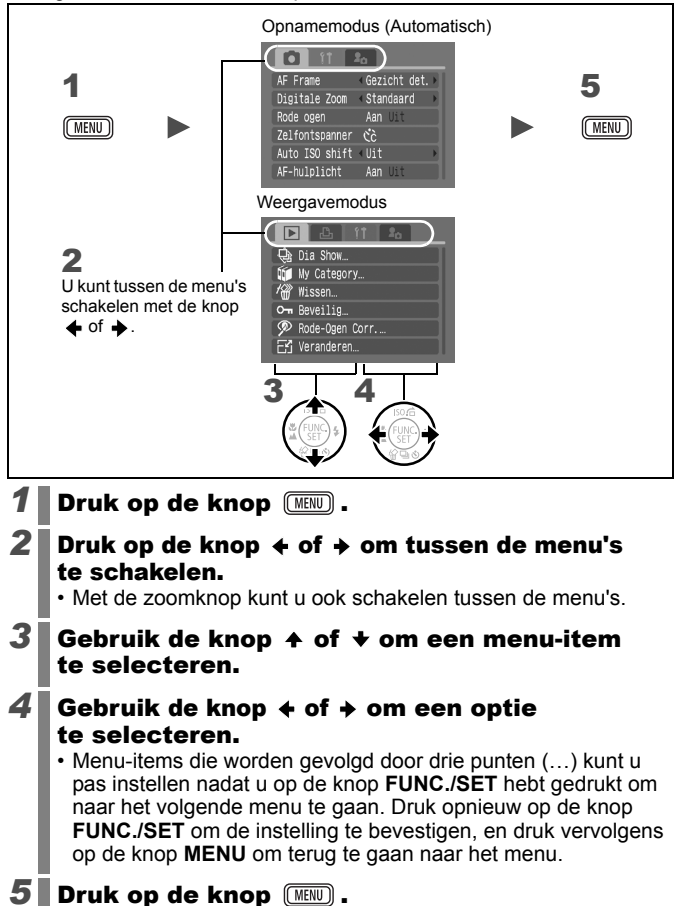

### Menu's en instellingen

*Zie Functies beschikbaar in elke opnamemodus* [\(p. 230\).](#page-231-0)

#### Menu FUNC.

De afgebeelde pictogrammen tonen de standaardinstellingen (fabrieksinstellingen).

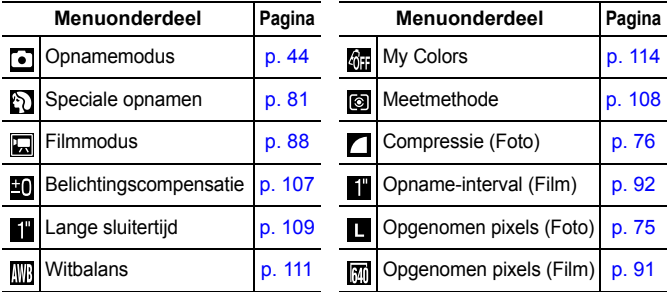

#### Menu Opname [.]

\*Standaardinstelling

<span id="page-50-0"></span>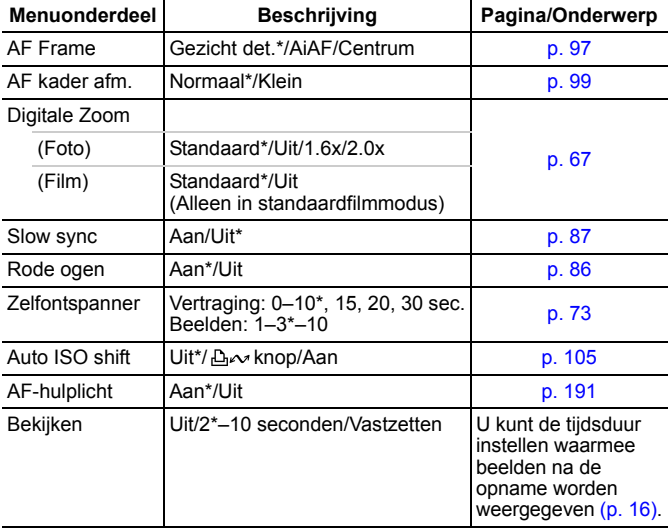

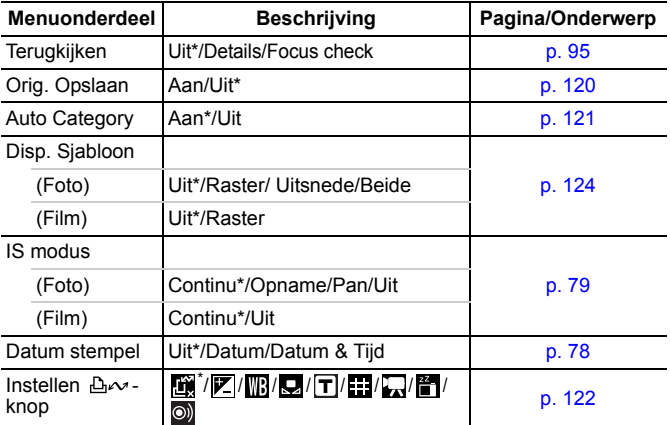

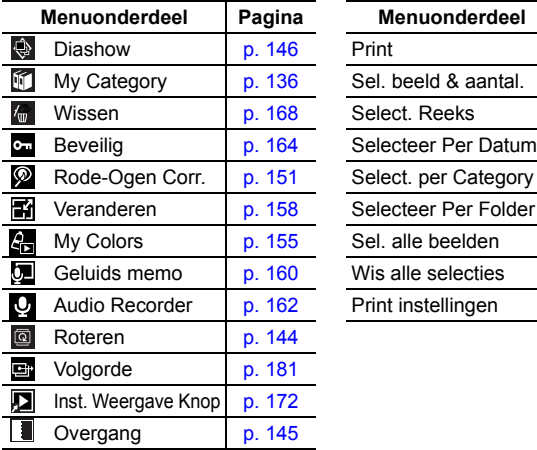

#### Menu Keuze **D** Menu Print **M**

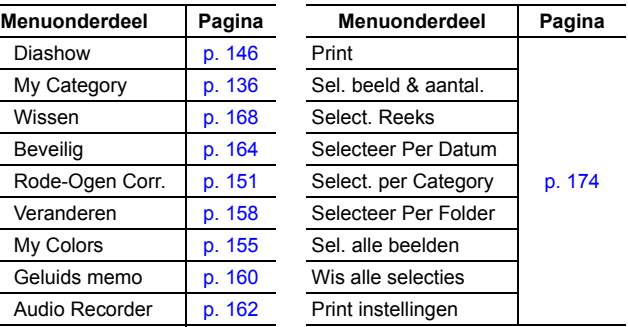

### Menu Instellen **M**

\*Standaardinstelling

<span id="page-52-2"></span><span id="page-52-1"></span><span id="page-52-0"></span>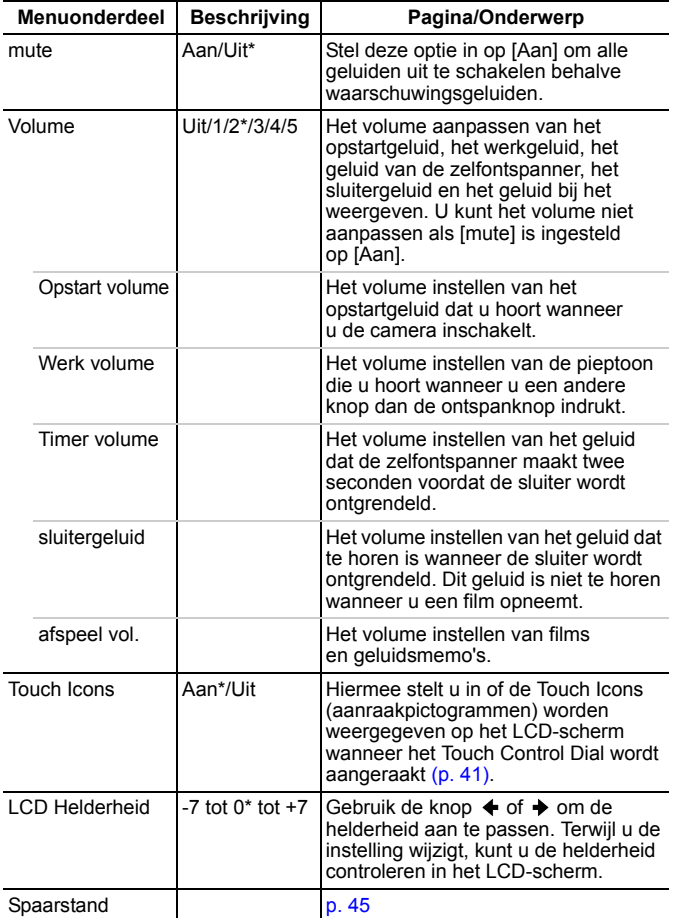

<span id="page-53-2"></span><span id="page-53-1"></span><span id="page-53-0"></span>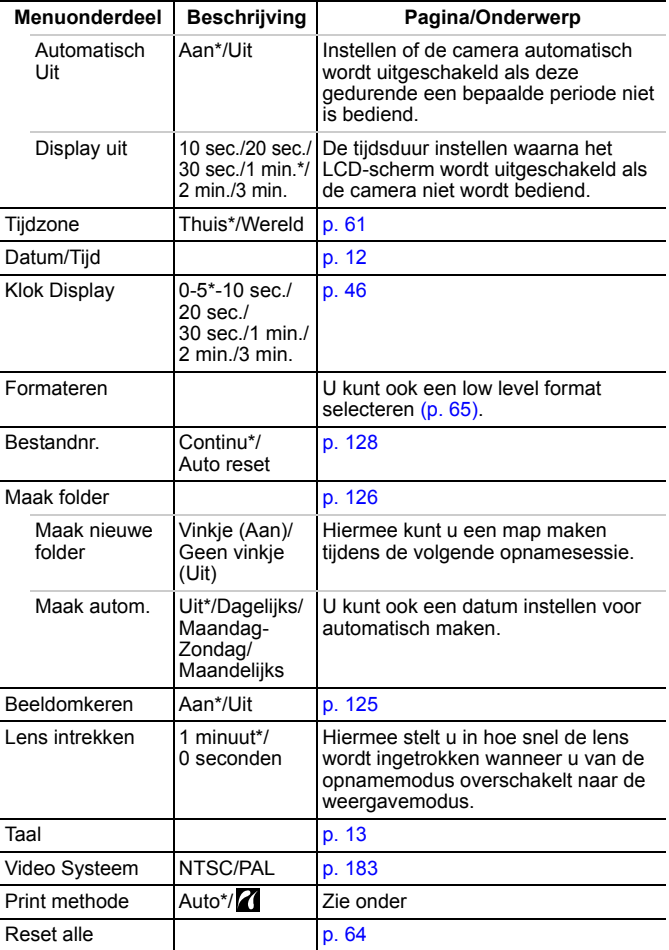

#### **Afdrukmethode**

De verbindingsmethode met de printer kan worden gewijzigd. Normaal gesproken is het niet nodig om de instellingen te wijzigen, maar u moet **Z** selecteren wanneer u een beeld dat is opgenomen in de modus M (Breedbeeld), afdrukt met de instelling voor volledige pagina's voor breed papier met de Canon Compact Photo Printer SELPHY CP750/ CP740/CP730/CP720/CP710/CP510. Aangezien deze instelling zelfs bewaard blijft wanneer u het apparaat uitschakelt, moet u de instelling terugzetten naar [Automatisch] als u andere beeldformaten wilt afdrukken. (De instelling kan niet worden gewijzigd wanneer de printer is aangesloten.)

### Menu Mijn camera **Pa**

\*Standaardinstelling

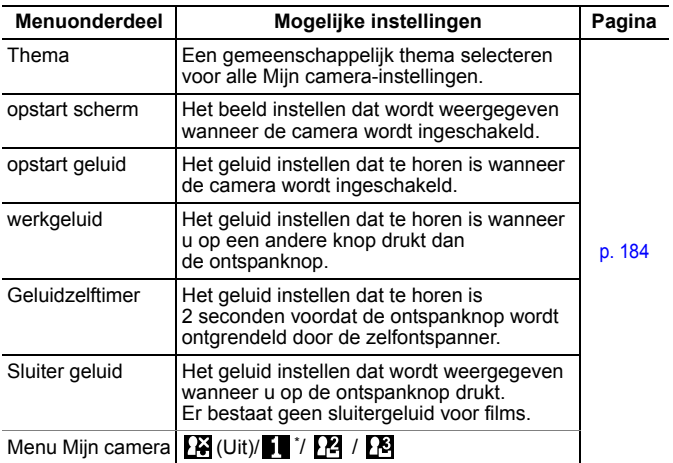

### <span id="page-55-0"></span>Het LCD-scherm gebruiken

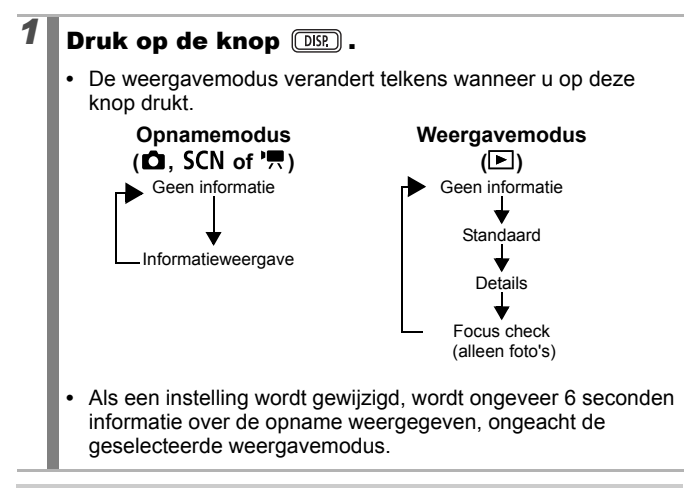

- $\bullet$  Het LCD-scherm is ingesteld op de informatieweergave in de modus  $\mathbb{A}$ ,  $\mathbb{A}$ s,  $\blacksquare$ ,  $\mathbb{A}$  of  $\mathbb{B}$ .
	- $\bullet$  Het LCD-scherm kan in de vergrote weergave of in de indexweergave niet naar de detailweergave of de focuschecker overschakelen.

### <span id="page-56-0"></span>Informatie op het LCD-scherm

#### ■ Opnamemodus

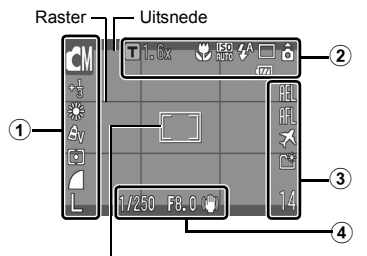

 $[$  ] Spotmetingkader/  $\ulcorner$  ] Gezichtkader/  $\Box$  AF Frame

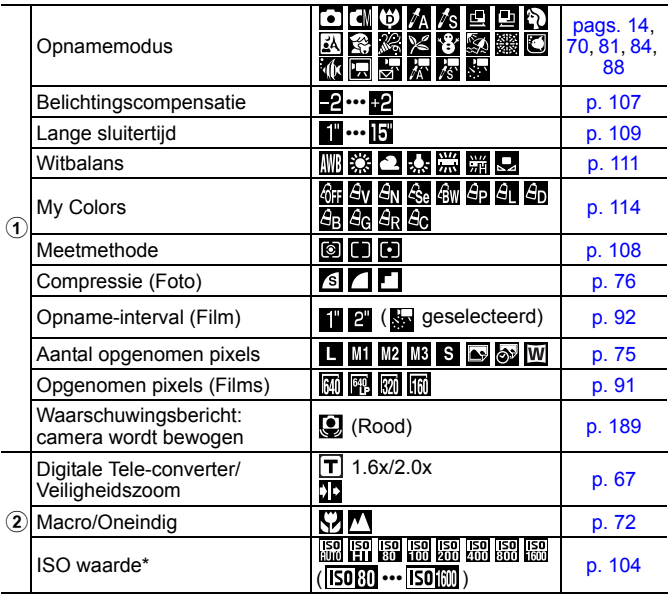

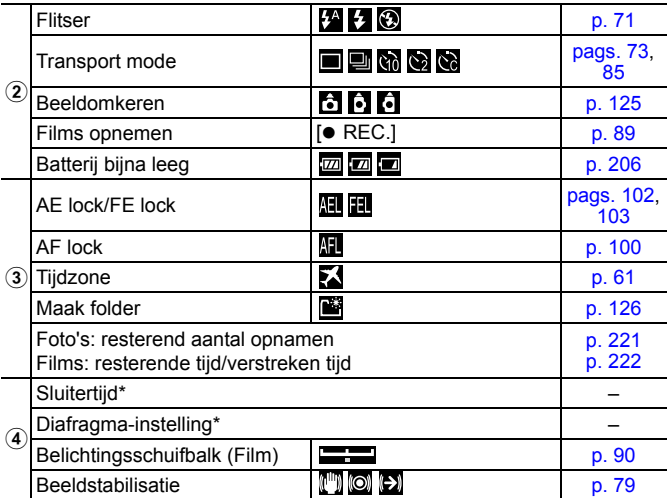

\* Wordt weergegeven wanneer de sluiterknop half wordt ingedrukt. Wanneer u echter foto's neemt met de flitser, dan zal de camera automatisch de ISO-waarde, sluitersnelheid of diafragma-instelling optimaal instellen, waardoor de afgespeelde gegevens kunnen verschillen van de afgebeelde informatie.

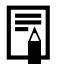

Als het lampje oranje knippert en het waarschuwingspictogram (**Q**) rood wordt weergegeven, betekent dit dat er een lange sluitertijd is geselecteerd omdat er onvoldoende licht is. Maak een opname op de volgende manieren:

- Stel de IS modus anders in dan [Uit] [\(p. 79\)](#page-80-0)
- Verhoog de ISO-waarde [\(p. 104\)](#page-105-0)
- Stel de Auto ISO Shift anders in dan [Uit] [\(p. 105\)](#page-106-0)
- Selecteer een andere instelling dan  $\odot$  (Flitser uit) [\(p. 71\)](#page-72-0)
- Sluit de camera aan op een statief of een ander apparaat

### Weergavemodus (Standaard)

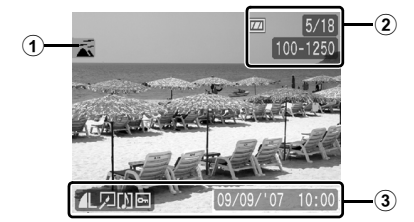

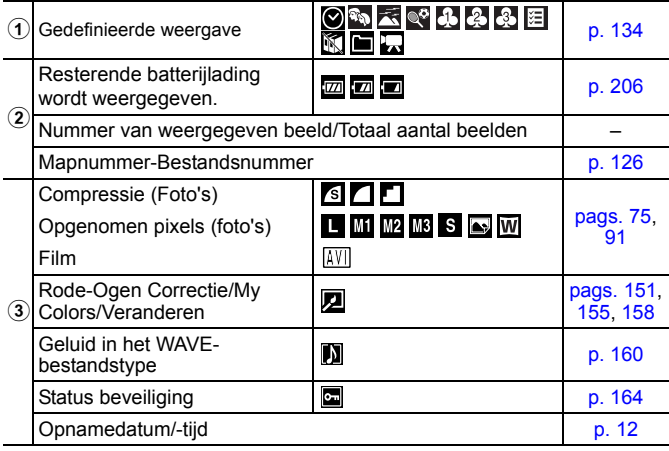

#### Weergavemodus (Details)

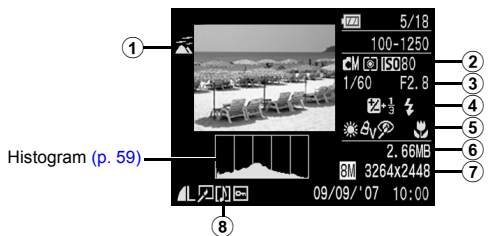

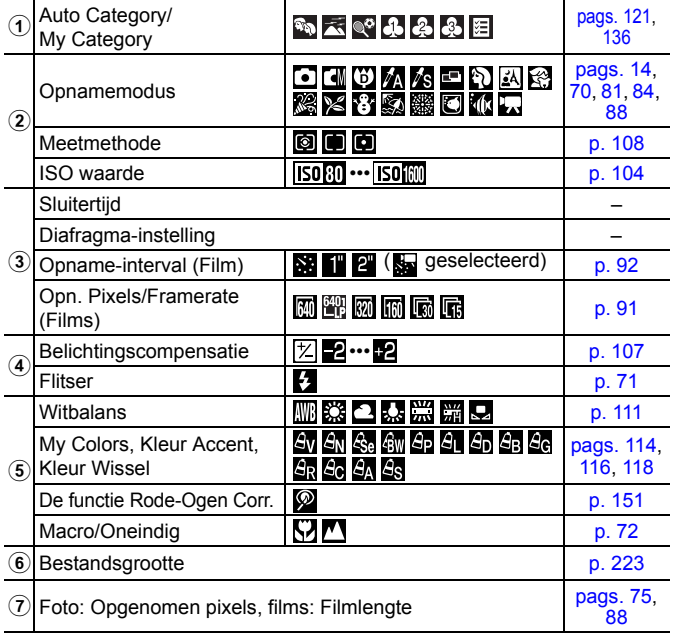

#### ■ Focus check

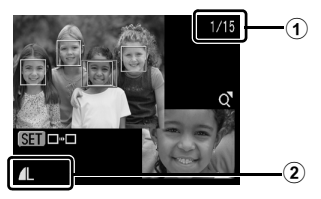

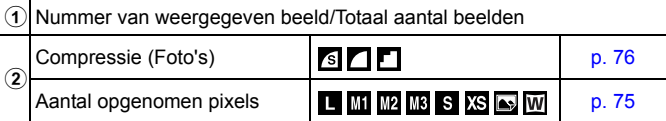

De volgende informatie kan ook worden weergegeven bij sommige beelden.

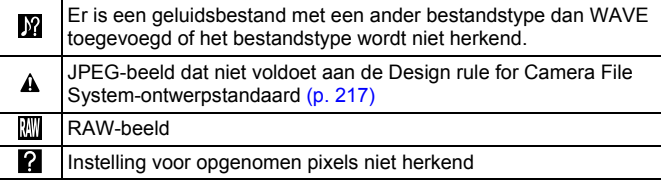

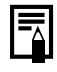

Informatie voor beelden die met een andere camera zijn opgenomen wordt mogelijk niet juist weergegeven.

#### <span id="page-60-0"></span>De functie Histogram

Het histogram is een grafiek waarmee u de helderheid van het beeld kunt controleren. Hoe groter de neiging naar links in de grafiek, des te donkerder het beeld. Hoe groter de neiging naar rechts, des te helderder het beeld.

Als het beeld te donker is, wijzigt u de belichtingscompensatie in een positieve waarde. Als het beeld te licht is, wijzigt u de belichtingscompensatie in een negatieve waarde [\(p. 107\)](#page-108-0).

Voorbeeldhistogrammen

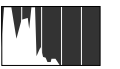

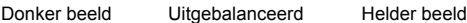

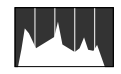

### Helderheid van het LCD-scherm

#### Instellingen voor de helderheid van het LCD-scherm

De helderheid van het LCD-scherm kan op de volgende twee manieren worden aangepast.

- Instellingen wijzigen in het menu Instellen [\(p. 51\)](#page-52-2)
- Instellingen wijzigen met de knop **DISP.** (functie LCD snel helder) U kunt het LCD-scherm de meest heldere instelling geven, ongeacht de functie die u hebt geselecteerd in het menu Instellen, door de knop **DISP.** langer dan één seconde ingedrukt te houden.\*
	- Houd de knop **DISP.** opnieuw meer dan één seconde ingedrukt om de vorige helderheidsinstelling te herstellen.
	- De volgende keer dat u de camera inschakelt, heeft het LCD-scherm de helderheid die u hebt geselecteerd in het menu Instellen.
- \* U kunt de helderheid van het LCD-scherm niet met deze functie wijzigen als u de helderheid al op de hoogste stand hebt ingesteld in het menu Instellen.

#### Nachtscherm

Wanneer u opnamen maakt in donkere omstandigheden, wordt het LCD-scherm automatisch helder, zodat het geschikt is voor de helderheid van het onderwerp en u het onderwerp gemakkelijker kunt inkaderen.

• Hoewel er ruis kan ontstaan en de bewegingen van het onderwerp op het LCD-scherm mogelijk vaag worden weergegeven, heeft dit geen effect op het opgenomen beeld. De helderheid van het beeld dat wordt weergegeven op het scherm en de helderheid van het daadwerkelijk vastgelegde beeld zijn niet gelijk.

### <span id="page-62-0"></span>De wereldklok instellen

Als u in het buitenland bent, kunt u beelden opnemen met de lokale datum en tijd door simpelweg de tijdzone-instelling te wijzigen. U moet de tijdzone van uw bestemming dan wel van tevoren registreren. U hoeft de datum en de tijd dan niet opnieuw in te stellen.

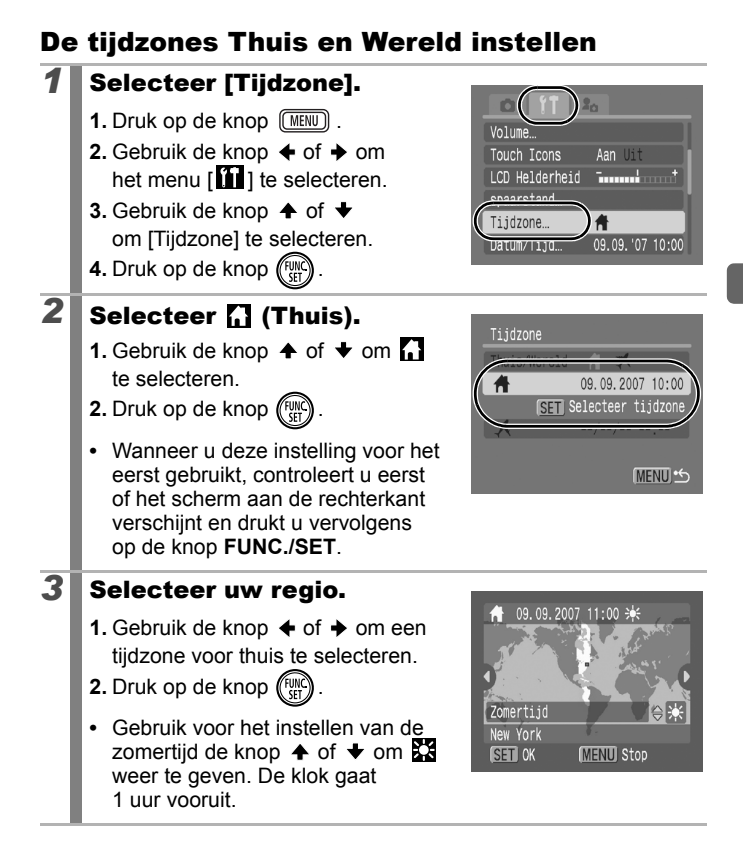

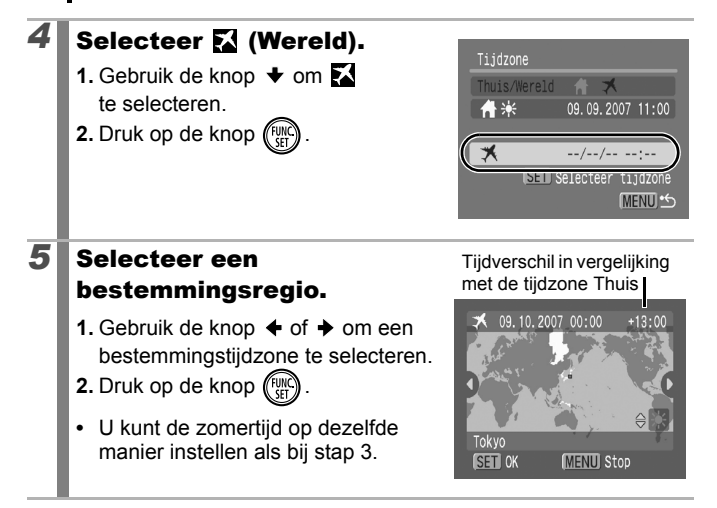

### Overschakelen naar de bestemmingstijdzone

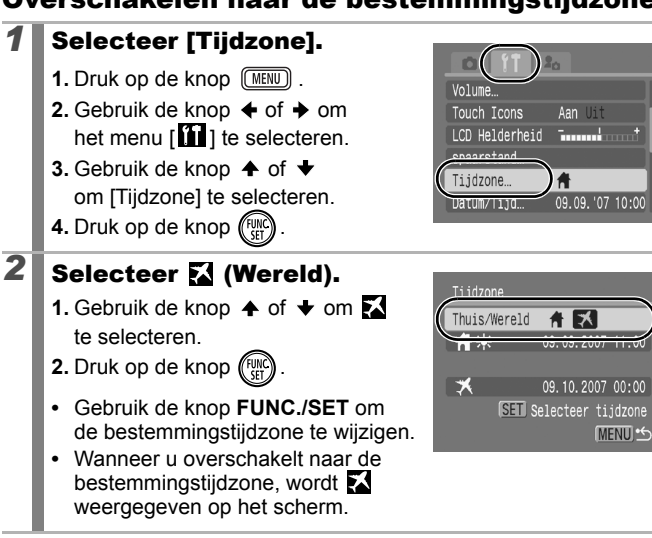

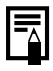

Als u de datum en tijd wijzigt wanneer de optie Wereld is geselecteerd, worden de datum en tijd voor de optie Thuis ook automatisch gewijzigd.

### <span id="page-65-0"></span>Alle standaardwaarden herstellen

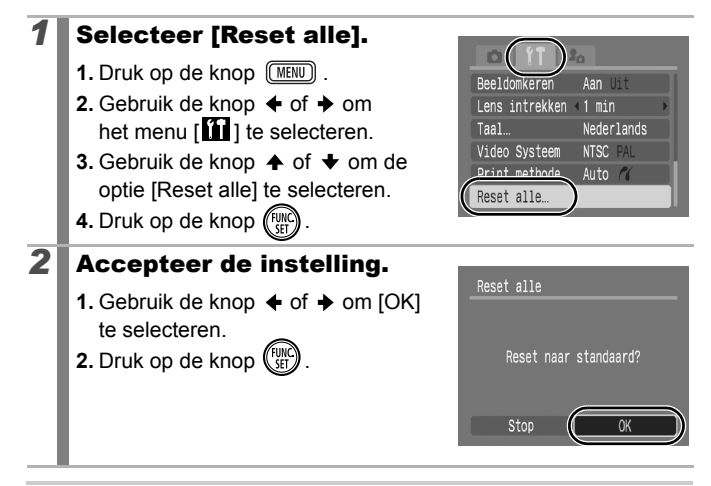

- **•** De instellingen kunnen niet worden hersteld als de camera is aangesloten op een computer of op een printer.
	- De volgende items kunnen niet worden hersteld:
		- Opnamemethode
		- De opties [Tijzone], [Datum/Tijd], [Taal] en [Video Systeem] in het menu [**11**] [\(p. 52\)](#page-53-2)
		- Instellingen voor witbalans die zijn opgeslagen met de functie voor aangepaste witbalans [\(p. 112\)](#page-113-0)
		- Kleuren opgegeven in de modus [Kleur Accent] [\(p. 116\)](#page-117-0) of [Kleur Wissel] [\(p. 118\)](#page-119-0)
		- Recent toegevoegde instellingen voor Mijn camera [\(p. 185\)](#page-186-0)

### <span id="page-66-0"></span>Geheugenkaarten formatteren

U moet een nieuwe geheugenkaart of een geheugenkaart waarvan u alle beelden en andere gegevens wilt wissen, altijd formatteren.

- z Bij het formatteren (initialiseren) van een geheugenkaart worden alle gegevens op de kaart gewist, dus ook beveiligde beelden en andere soorten bestanden.
	- $\bullet$  Wanneer het pictogram  $\bigcirc$  wordt weergegeven, bestaan er geluidsgegevens die zijn opgenomen met de audiorecorder. Wees voorzichtig bij het formatteren van de geheugenkaart.

#### *1* Selecteer [Formateren].

- **1.** Druk op de knop  $(m_{\text{EW}})$
- **2.** Gebruik de knop  $\triangle$  of  $\triangle$  om het menu  $\left[\begin{matrix}\cdots\\1\end{matrix}\right]$  te selecteren.
- **3.** Gebruik de knop  $\triangle$  of  $\triangle$  om de optie [Formateren] te selecteren.
- **4.** Druk op de knop (FUN

### **2** Accepteer de instelling.

- **1.** Gebruik de knop  $\triangleleft$  of  $\triangleq$  om [OK] te selecteren
- **2.** Druk op de knop (
- **•** Als u een low level format wilt uitvoeren, gebruikt u de knop  $\triangle$ om [Low Level Format] te selecteren en de knop  $\triangleq$  of  $\triangleq$ om een vinkje toe te voegen.
- **•** Als [Low Level Format] is geselecteerd, kunt u het formatteren stoppen door op de knop **FUNC./SET** te drukken. U kunt een kaart zonder problemen blijven gebruiken als u het formatteren hebt afgebroken, maar de gegevens zijn gewist. zijn die zijn opgenomen met de audiorecorder [\(p. 162\).](#page-163-0)

#### Low Level Format

Wij raden u aan [Low Level Format] te selecteren als u denkt dat de opname-/leessnelheid van een geheugenkaart is verlaagd. Het uitvoeren van een low level format kan op sommige geheugenkaarten 2 tot 3 minuten duren.

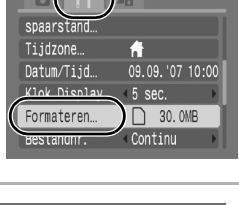

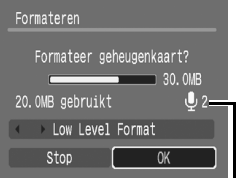

Wordt weergegeven wanneer er geluidsgegevens aanwezig

### Veelgebruikte opnamefuncties

U kunt ook het Touch Control Dial gebruiken om opnamemodi of FUNC.-menuopties te selecteren. Zie [p. 41](#page-42-1).

#### <span id="page-67-0"></span>Opnemen met de optische zoomfunctie  $\boxed{\text{C}}$   $\boxed{\text{SCN}}$   $\boxed{\text{C}}$

Zie *Functies beschikbaar in elke opnamemodus* [\(p. 230\)](#page-231-0).

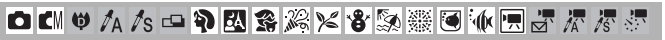

Het zoombereik kan worden aangepast van 28 mm tot 105 mm (brandpuntsafstand) overeenkomstig 35mm-filmbereik.

**1** Duw de zoomknop naar **iii** of  $\mu$ .

- **[44]** Groothoek: zoomt uit op het onderwerp.
- **[4]** Telelens: zoomt in op het onderwerp.

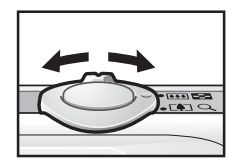

#### <span id="page-68-0"></span>De Digitale zoom/Digitale Tele-converter gebruiken **For** SCN PR

Zie *Functies beschikbaar in elke opnamemodus* [\(p. 230\)](#page-231-0).

**□■●<<=P图案发火各象素画体用方法表示** 

Tijdens het opnemen kunt u de digitale zoomfunctie met de optische zoomfunctie combineren.

De beschikbare opname-eigenschappen en brandpuntsafstanden (overeenkomstig 35-mm filmbereik) zijn als volgt:

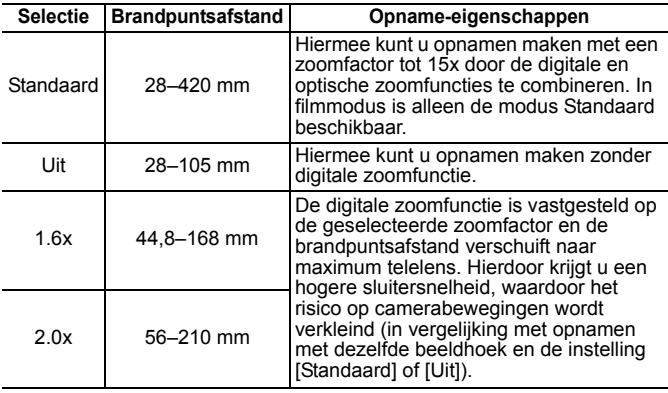

 $\bullet$  De digitale zoom kan niet worden gebruikt in de modus

 $\boxed{\bullet}$ ,  $\boxed{\bullet}$  (Briefkaartmodus) of  $\boxed{\text{W}}$  (Breedbeeld).

 $\bullet$  [1.6x] of [2.0x] kan niet worden ingesteld in de modus  $\blacksquare$ .

#### Opnemen met de digitale zoomfunctie

#### *1* Selecteer [Digitale Zoom].

- **1.** Druk op de knop  $(m_{\text{EW}})$ .
- **2.** In het menu  $\begin{bmatrix} \bullet \\ \bullet \end{bmatrix}$  gebruikt u de knop

 $\uparrow$  of  $\downarrow$  om de optie [Digitale Zoom] te selecteren.

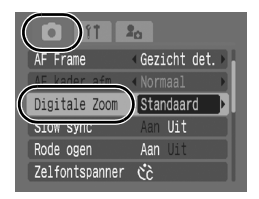

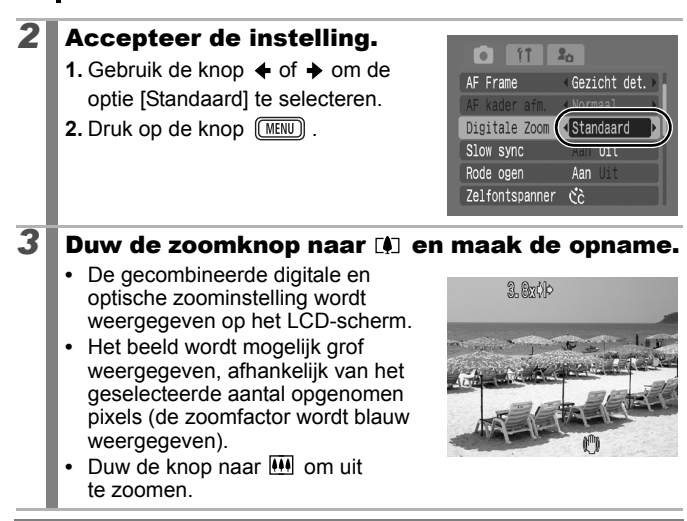

#### Zone voor veiligheidszoom

Deze camera is voorzien van de functie Veiligheidszoom die zonder onderbreking van optische naar digitale zoom overschakelt totdat de beeldkwaliteit verloren gaat op een bepaalde instelling voor opgenomen pixels. Het pictogram **DD** verschijnt op de maximale zoominstelling voordat de beeldkwaliteit verloren gaat en u kunt nog verder inzoomen door de zoomknop opnieuw in de richting van het pictogram  $\Box$  te duwen. De zone voor veiligheidszoom verandert volgens de geselecteerde instelling voor opgenomen pixels, zoals hieronder afgebeeld.

#### Veiligheidszoomfactor

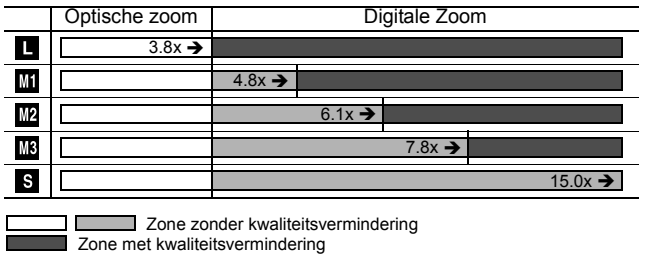

#### Opnamen maken met de Digitale Tele-converter

De functie Digitale Tele-converter gebruikt digitale zoom om het effect te verkrijgen van een tele-converter (lens gebruikt voor opnamen met telelens).

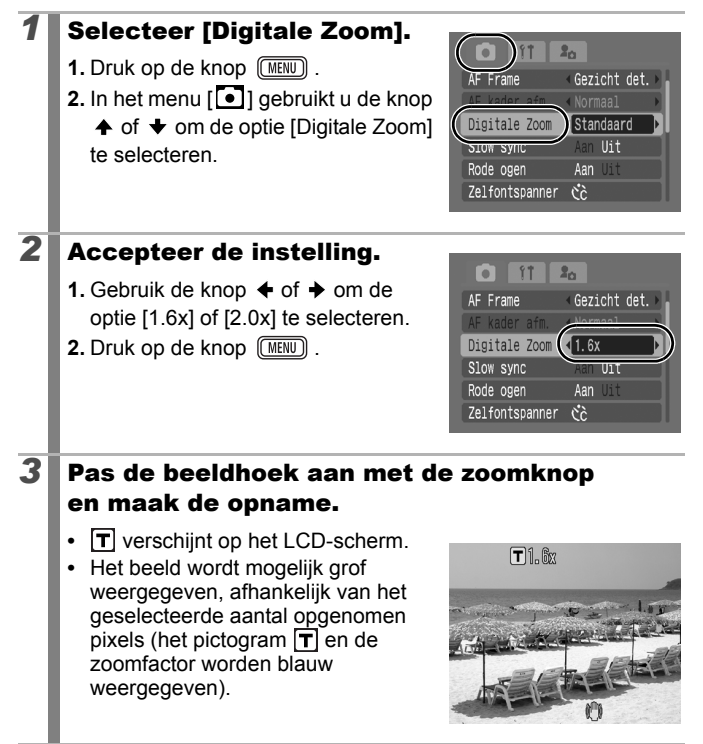

## <span id="page-71-0"></span>Vergrote close-ups maken (Digitale Macro)

Zie *Functies beschikbaar in elke opnamemodus* [\(p. 230\)](#page-231-0).

**口CM ♥ A As - P R S % % % % % 紧 T \* F \* \* \*** \*

U kunt een opname maken van onderwerpen die 3 tot 60 cm van het einde van de lens verwijderd zijn bij de maximale groothoekinstelling. Met de digitale zoom is het opnamegebied 12x9 mm bij maximale zoom (ongeveer 4,0x).

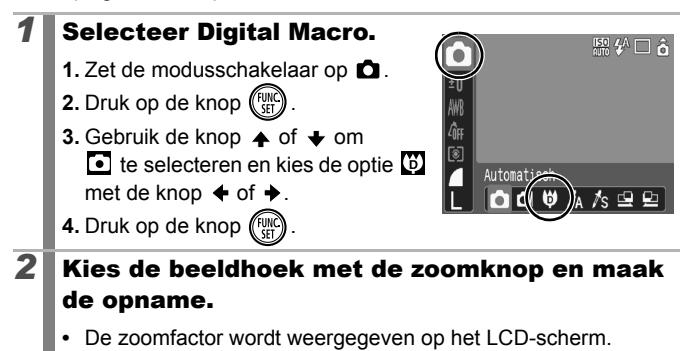
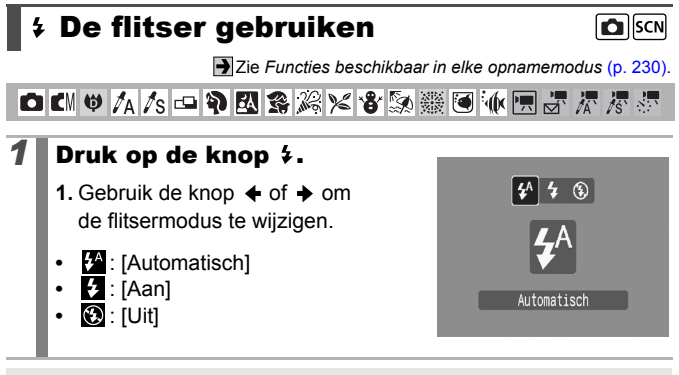

U wordt aangeraden de camera op een statief of een ander apparaat te bevestigen als het pictogram  $\bigcirc$  verschijnt.

## Close-ups/Oneindige opnamen maken **O**SCN||県

Zie *Functies beschikbaar in elke opnamemodus* [\(p. 230\)](#page-231-0).

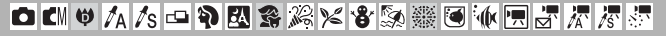

U kunt close-ups of oneindige opnamen maken.

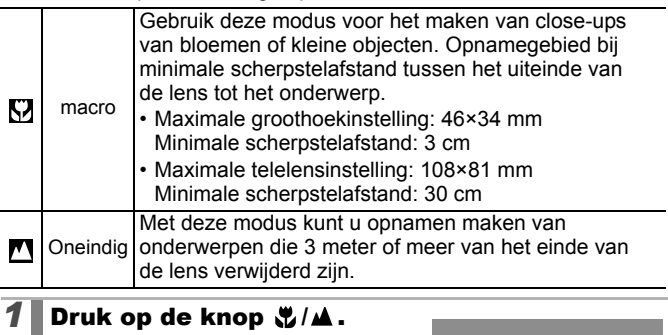

**1.** Gebruik de knop  $\div$  of  $\div$  om  $\overline{S}$ of  $\blacksquare$  te selecteren.

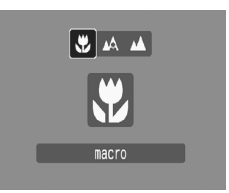

#### **De modus Macro annuleren**

Druk op de knop  $\frac{1}{2}$  / $\triangle$  en gebruik de knop  $\triangle$  of  $\triangle$  om de optie  $\triangle$ (Normaal) te selecteren.

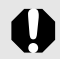

Als u de flitser in de modus Macro gebruikt, kunnen de beeldranden mogelijk donkerder worden.

#### De zelfontspanner gebruiken **Caliscnil<sup>P</sup>男**

Zie *Functies beschikbaar in elke opnamemodus* [\(p. 230\)](#page-231-0).

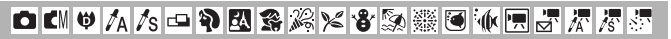

U kunt de vertraging en het aantal opnamen dat u wilt maken op voorhand instellen.

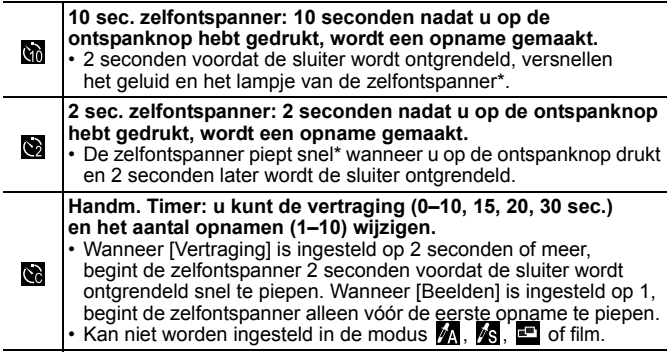

\* Dit is afhankelijk van de instellingen voor Mijn camera [\(p. 184\).](#page-185-0)

## **1** Druk op de knop  $\Diamond$ .

**1.** Gebruik de knop  $\spadesuit$  of  $\smash\blacktriangleright$  om de zelfontspannermodus te wijzigen.

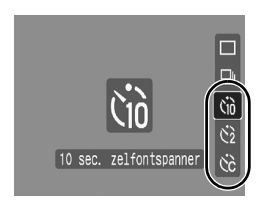

## *2* Maak de opname.

**•** Wanneer u de ontspanknop volledig indrukt, wordt de zelfontspanner geactiveerd en knippert het lampje van de zelfontspanner. (Wanneer u rode-ogenreductie gebruikt, blijft het de laatste twee seconden branden.)

#### **De zelfontspanner annuleren**

Druk op de knop  $\bullet$  en gebruik de knop  $\bullet$  of  $\bullet$  om  $\blacksquare$  te selecteren.

## De vertraging en het aantal opnamen wijzigen (

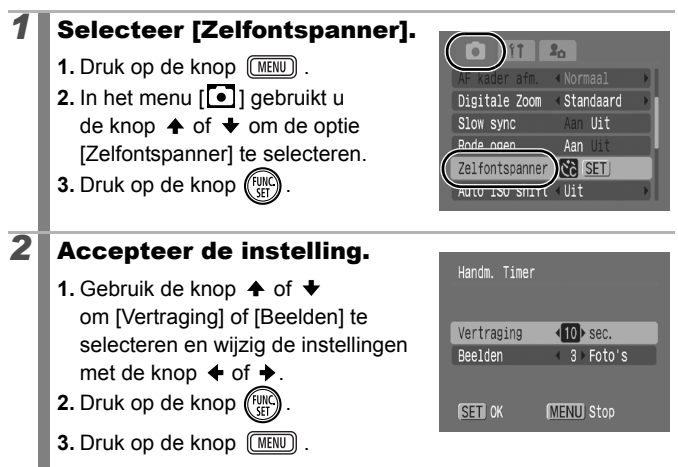

Als de optie [Beelden] is ingesteld op 2 of meer opnamen, gebeurt het volgende:

- De belichting en de witbalans worden vergrendeld op de instelling die voor de eerste opname is gekozen.
- Wanneer de flitser wordt gebruikt, neemt het interval tussen de opnamen toe omdat de flitser moet opladen.
- Het interval tussen de opnamen neemt mogelijk toe als het ingebouwde geheugen van de camera vol raakt.
- Het maken van opnamen stopt als de geheugenkaart vol is.

## De opgenomen pixels/ Compressie (foto's) wijzigen

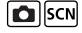

Zie *Functies beschikbaar in elke opnamemodus* [\(p. 230\)](#page-231-0).

**□■●△△□●図案※×●※※画板图5 万万**。

## *1* Selecteer een resolutie.

**1.** Druk op de knop  $\binom{FUNC}{SET}$ **2.** Gebruik de knop  $\spadesuit$  of  $\clubsuit$  om  $\blacksquare$ te selecteren en de knop  $\triangleq$  of  $\triangleq$ om de optie te wijzigen. **3.** Druk op de knop  $\sqrt{\frac{m}{n}}$ 

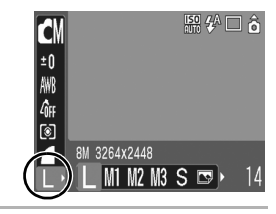

#### Geschatte waarden voor opgenomen pixels

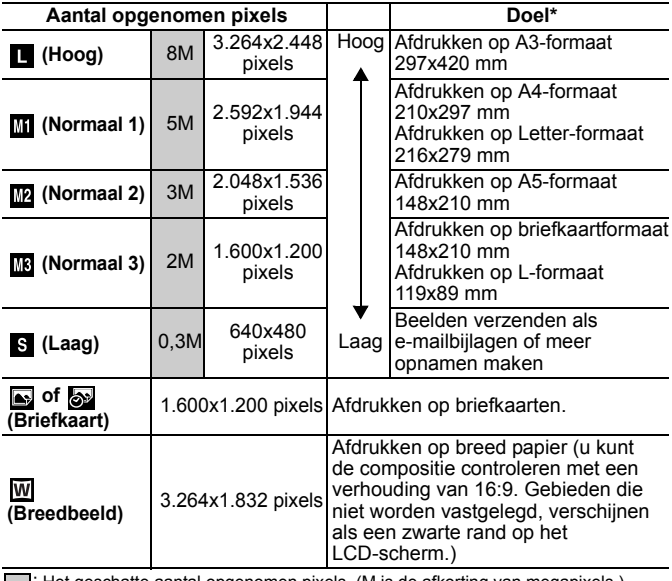

: Het geschatte aantal opgenomen pixels. (M is de afkorting van megapixels.) \* Papierformaten verschillen per land.

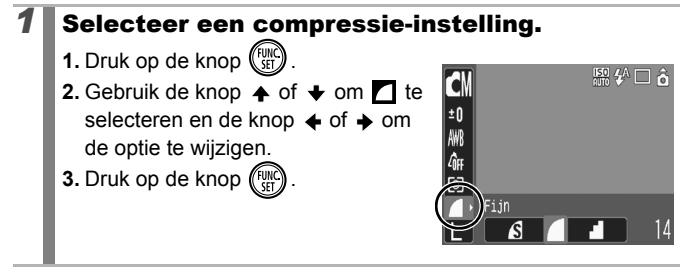

#### Geschatte waarden voor compressie-instellingen

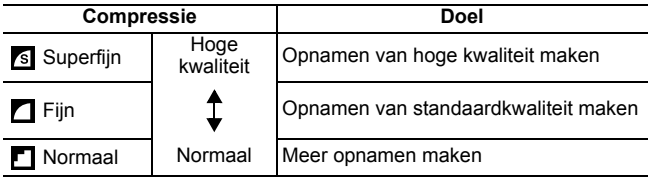

**•** Zie *Grootte beeldgegevens (geschat)* [\(p. 223\).](#page-224-0)

z Zie *Geheugenkaarten en geschatte capaciteiten* [\(p. 221\).](#page-222-0)

#### De Briefkaartmodus configureren  $|O|$ SCN

Zie *Functies beschikbaar in elke opnamemodus* [\(p. 230\)](#page-231-0).

**OKVクスコや図案※×字数※画体用点示语** 

U kunt opnamen met de optimale instellingen voor briefkaarten maken door de beelden in het afdrukgebied (breedte-hoogteverhouding van ongeveer 3:2) te plaatsen, dat op het LCD-scherm wordt weergegeven.

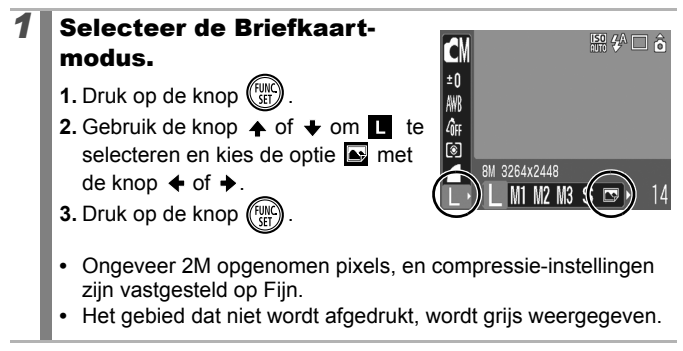

Digitale zoom en Digitale Tele-converter kunnen niet worden gebruikt in deze modus.

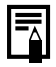

Instructies voor afdrukken vindt u in de *Gebruikershandleiding voor Direct Print*.

## De datum opnemen in de beeldgegevens

**C**ISCN

Zie *Functies beschikbaar in elke opnamemodus* [\(p. 230\)](#page-231-0).

**OK!♥AS-PESXX+55.※画板用点点点** 

Als de modus  $\blacksquare$  (Briefkaart) is geselecteerd, kunt u de datum opnemen in de beeldgegevens.

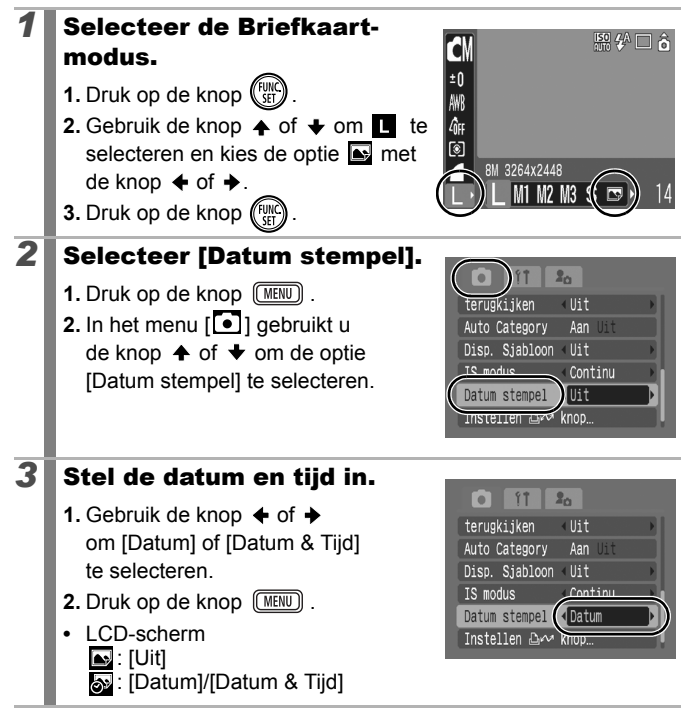

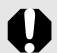

- $\bullet$  Zorg ervoor dat de datum en de tijd van de camera van tevoren zijn ingesteld [\(p. 12\).](#page-13-0)
- Wanneer de datumstempel eenmaal in de beeldgegevens is ingesloten, kan de stempel niet meer worden verwijderd.

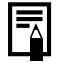

Gebruik de meegeleverde software (ZoomBrowser EX of ImageBrowser) of de printerinstellingen om de datum af te drukken op alle beelden behalve op beelden met briefkaartformaat. Raadpleeg de handleiding van elk product voor meer informatie.

#### De functie voor beeldstabilisatie instellen **O** SCN

Zie *Functies beschikbaar in elke opnamemodus* [\(p. 230\)](#page-231-0).

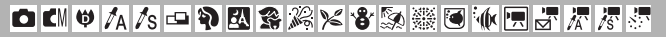

Met de functie voor beeldstabilisatie kunt u het effect van camerabewegingen (onscherpe beelden) verminderen wanneer u opnamen maakt van onderwerpen in de verte die zijn vergroot of wanneer u opnamen maakt in donkere omstandigheden zonder flitser.

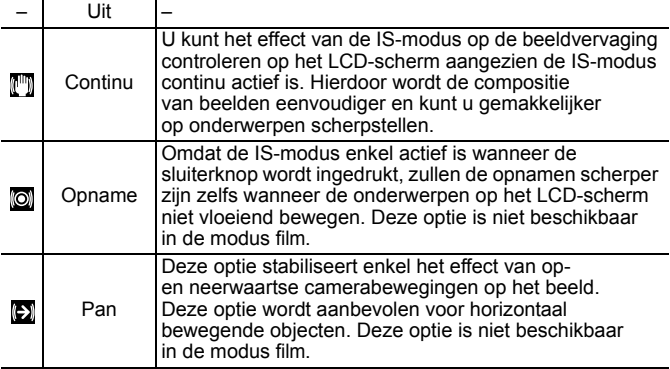

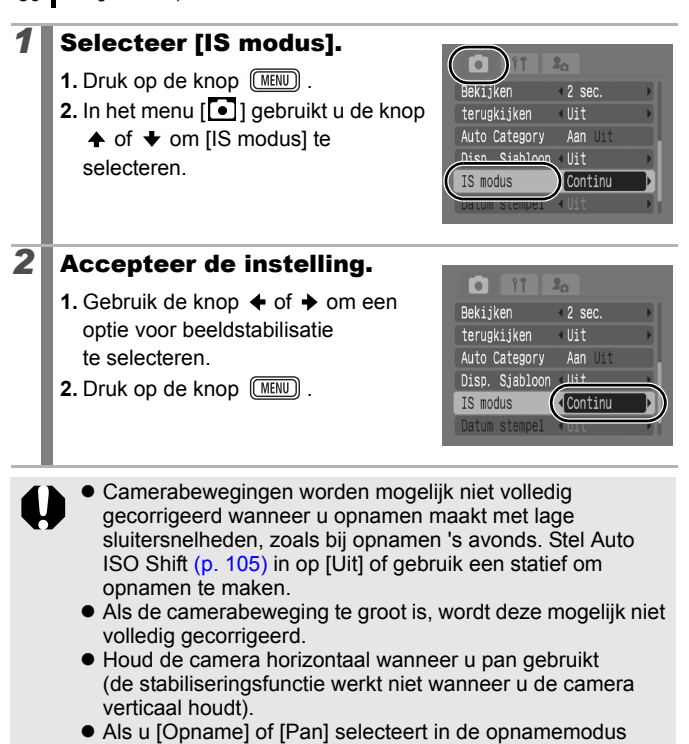

(foto's) en vervolgens omschakelt naar de modus film, verandert de instelling naar [Continu].

## Verschillende opnamemethoden

U kunt ook het Touch Control Dial gebruiken om opnamemodi of FUNC.-menuopties te selecteren. Zie [p. 41.](#page-42-0)

#### Opnamen maken in modi voor speciale omstandigheden |SCN

Zie *Functies beschikbaar in elke opnamemodus* [\(p. 230\)](#page-231-0).

**ロEM♥<<S 中中國食用>含物藥画亦用方果果素** 

U kunt opnamen maken met de beste instellingen voor de betreffende situatie.

#### *1* Selecteer een opnamemodus.

- **1.** Zet de modusschakelaar op **SCN**.
- **2.** Druk op de knop  $(\begin{smallmatrix} \text{FUM} \\ \text{SFT} \end{smallmatrix})$ .
- **3.** Gebruik de knop  $\spadesuit$  of  $\smile$  om  $\spadesuit$  te selecteren en de knop  $\triangle$  of  $\triangle$  om een modus te selecteren.

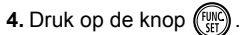

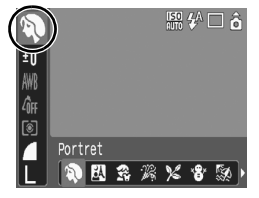

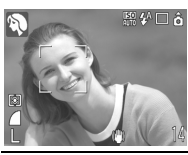

#### **Portret**

Geeft een zacht beeld wanneer u mensen fotografeert.

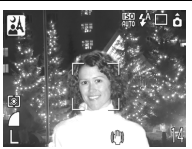

#### **A** Night Snapshot

Hiermee kunt u in de schemering of in het donker zelfs zonder statief scherpe opnamen van personen maken.

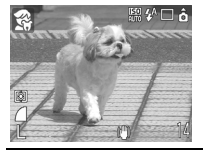

#### **Kinderen & dieren**

Hiermee kunt u opnamen maken van onderwerpen die niet stilstaan, zoals kinderen en dieren, zodat u elk leuk moment kunt vastleggen.

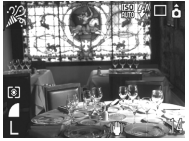

#### **Binnen**

Hiermee voorkomt u vage opnamen die ontstaan wanneer de camera wordt bewogen. De ware kleuren van een onderwerp blijven behouden wanneer u opnamen maakt bij tl-licht of lamplicht.

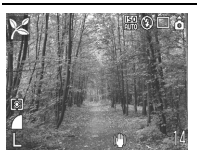

#### **Flora**

Hiermee kunt u bomen en bladeren (bijvoorbeeld nieuwe bladeren, herfstbladeren of bloesem) in levendige kleuren vastleggen.

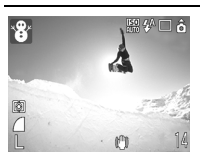

#### **83** Sneeuw

Opnamen zonder blauwe waas en zonder dat mensen donker afsteken tegen een besneeuwde achtergrond.

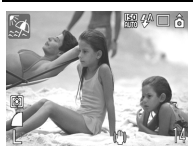

#### **Strand**

Mensen steken niet donker af naast water of zand waarop het zonlicht sterk wordt gereflecteerd.

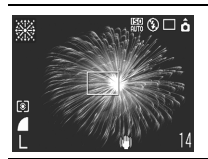

#### **Vuurwerk**

Vuurwerk wordt scherp en met optimale belichting vastgelegd.

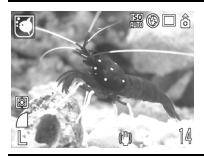

#### **Aquarium**

Hiermee selecteert u de optimale ISO-waarde, witbalans en kleurbalans voor het maken van opnamen van vissen en andere onderwerpen in een binnenaquarium.

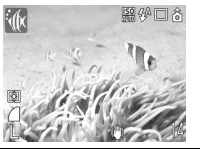

#### *<u><b>M</u>* Onderwater

Geschikt voor het fotograferen met de waterdichte behuizing WP-DC17 (apart verkrijgbaar). In deze modus wordt een optimale witbalans gebruikt om blauwachtige tonen te verminderen en opnamebeelden met natuurlijke tinten te maken.

- De sluitertijd is langzaam in de modus . Gebruik altijd een statief om te voorkomen dat de camera beweegt.
- $\bullet$  In de modi  $\boxtimes$ ,  $\boxtimes$ ,  $\boxtimes$ ,  $\boxtimes$  of  $\boxtimes$  kan, afhankelijk van wat u fotografeert, de ISO-waarde hoger worden en ruis in het beeld veroorzaken.

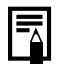

Installeer de camera in de waterdichte behuizing WP-DC17 om onderwateropnamen te maken. Het is ook aanbevolen om deze behuizing te gebruiken voor opnamen in regenachtige omstandigheden, op het strand of op skipistes.

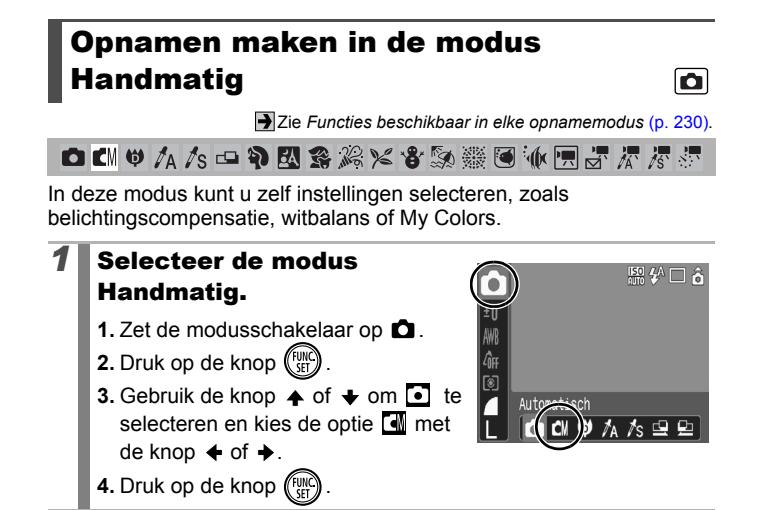

## Continu-opnamen

**Callsch** 

Zie *Functies beschikbaar in elke opnamemodus* [\(p. 230\)](#page-231-0).

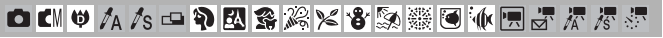

In deze modus worden zonder onderbreking opnamen gemaakt wanneer u de ontspanknop ingedrukt houdt. Als u de aanbevolen geheugenkaart\* gebruikt, kunt u volgens een ingesteld opnameinterval continu opnamen maken (vloeiende continu-opname) tot de geheugenkaart vol is [\(p. 221\)](#page-222-0).

#### **\*Aanbevolen geheugenkaart:**

Supersnelle geheugenkaart model SDC-512MSH (apart verkrijgbaar) waarop een low level format [\(p. 65\)](#page-66-0) is uitgevoerd onmiddellijk voor het maken van de opnamen.

- Dit is gebaseerd op standaardopnamen bij Canon. De werkelijke resultaten kunnen per opnamesituatie en gefotografeerd onderwerp verschillen.
- Als de continu-opname plotseling stopt, hoeft dat niet te betekenen dat de geheugenkaart vol is.

## **1** Druk op de knop  $\mathbf{Q}$ .

**1.** Gebruik de knop  $\blacktriangle$  of  $\blacktriangledown$  om  $\blacksquare$ te selecteren.

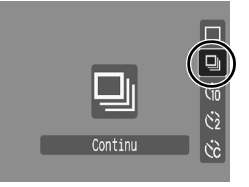

## *2* Maak de opname.

- **•** De camera blijft beelden achter elkaar opnemen terwijl de ontspanknop ingedrukt blijft.
- **•** Het opnemen wordt gestopt wanneer u de ontspanknop loslaat.

#### **Continu-opname annuleren**

Volg stap 1 om  $\blacksquare$  weer te geven.

- 
- z Het interval tussen de opnamen neemt toe als het ingebouwde geheugen van de camera vol raakt.
- Wanneer de flitser wordt gebruikt, neemt het interval tussen de opnamen toe omdat de flitser moet opladen.

## De functie Rode-ogenreductie instellen D

Zie *Functies beschikbaar in elke opnamemodus* [\(p. 230\)](#page-231-0).

**◘ M ♥ A /s □ ♥ 图案发火客数数圈…用点尽尽重** 

Met deze functie wordt het effect gereduceerd van licht dat door ogen wordt gereflecteerd wanneer de flitser afgaat, waardoor de ogen rood worden weergegeven.

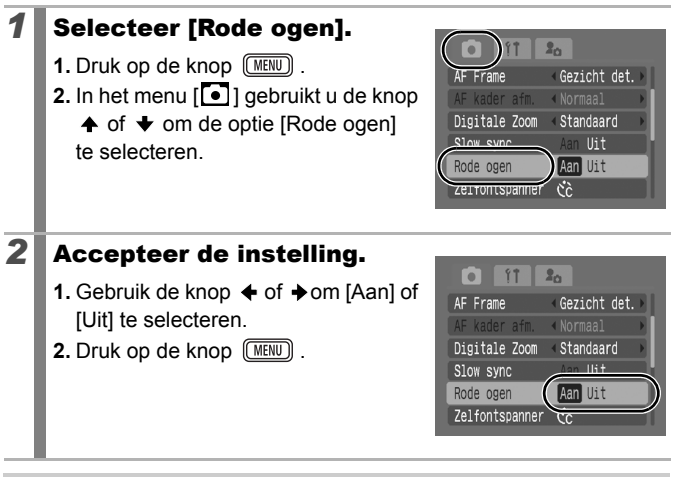

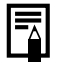

Als de optie Rode ogen op [Aan] is ingesteld, brandt het lampje voor rode-ogenreductie oranje wanneer de flitser afgaat.

 $\overline{\mathbf{o}}$ 

## De functie Slow sync instellen

Zie *Functies beschikbaar in elke opnamemodus* [\(p. 230\)](#page-231-0).

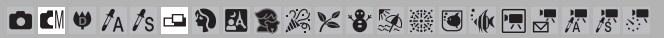

U kunt opnamen maken met de flitser bij lage sluitersnelheden. U kunt het effect verminderen waarin enkel de achtergrond donkerder wordt bij opnamen met flitser in het donker of bij kunstmatige binnenverlichting.

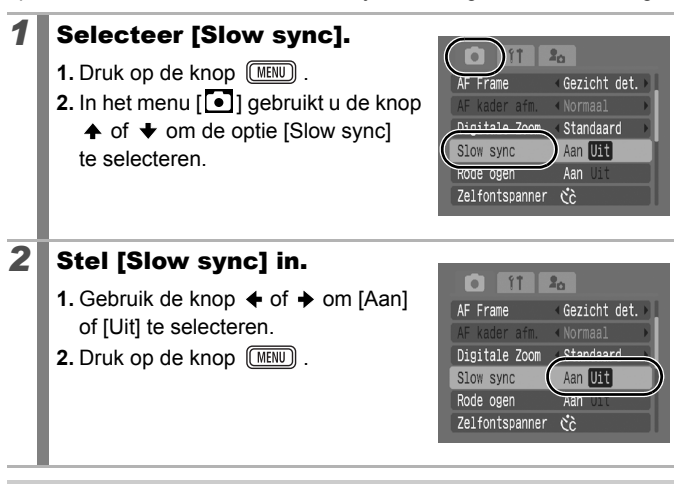

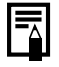

Houd er rekening mee dat camerabewegingen een grote rol spelen wanneer [Slow sync] is ingesteld op [Aan]. Als dit gebeurt, is het aan te raden de camera op een statief te bevestigen als u opnamen wilt maken in deze modus.

## Filmopnamen maken

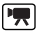

Zie *Functies beschikbaar in elke opnamemodus* [\(p. 230\)](#page-231-0).

**□■♥<<<□や忍食メそ多数要可休用不尽尽** 

De volgende filmmodi zijn beschikbaar.

Voor informatie over het aantal opgenomen pixels en de opnamesnelheid in elke modus raadpleegt u *Opgenomen pixels veranderen* [\(p. 91\)](#page-92-0).

\* De opnametijd varieert naargelang de capaciteit van de geheugenkaart die u gebruikt [\(p. 222\)](#page-223-0).

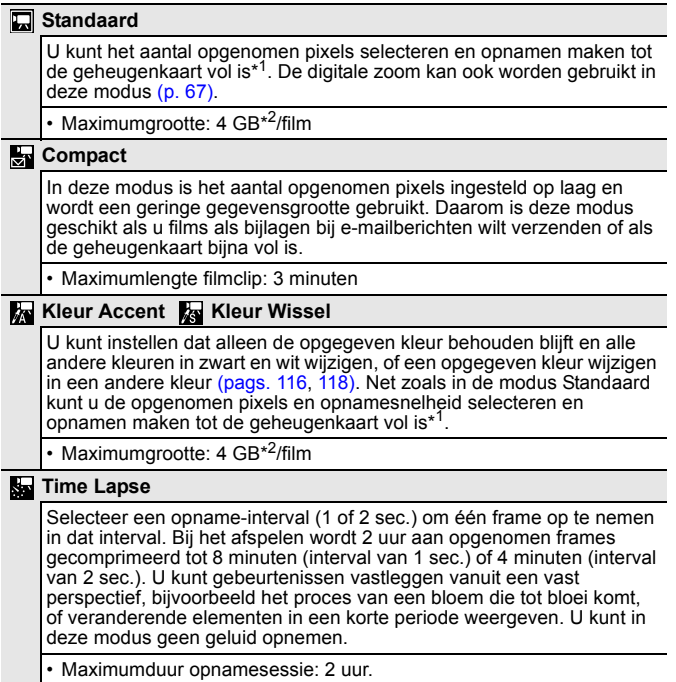

\*1 Wanneer u een supersnelle geheugenkaart gebruikt: SDC-512MSH wordt aanbevolen.

\*2 Zelfs wanneer de clip kleiner is dan 4 GB wordt de opname na maximaal 1 uur gestopt. Afhankelijk van het volume en de snelheid waarmee gegevens op de geheugenkaart kunnen worden geschreven, kan de opname worden gestopt voordat er een uur is opgenomen, of voordat het opnamevolume van 4 GB is bereikt.

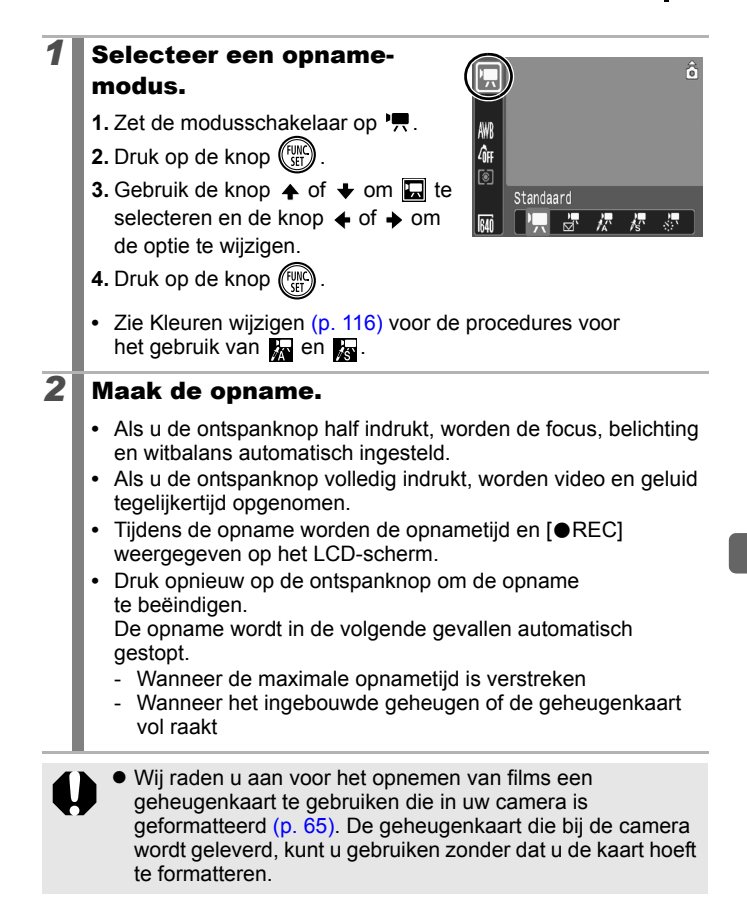

#### <span id="page-91-0"></span>Verschillende opnamemethoden

- Let op het volgende wanneer u opneemt:
	- Raak de microfoon niet aan [\(p. 38\).](#page-39-0)
	- Gebruik behalve de ontspanknop geen andere knoppen. Het geluid van andere knoppen wordt met de film opgenomen.
	- De camera past tijdens opname automatisch de belichting en de witbalans aan de opnameomstandigheden aan. De geluiden die tijdens het automatisch aanpassen van de belichting door de camera worden gemaakt, kunnen ook worden opgenomen.
- $\bullet$  De instellingen voor scherpstellen en optisch in-/uitzoomen die u voor het eerste beeld hebt geselecteerd, worden ook voor de volgende beelden gebruikt.

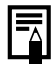

- z Vóór de opname kunt u de belichting vergrendelen (AE lock) en de belichting instellen. Dit is handig op skipistes en het strand wanneer het contrast tussen het onderwerp en de achtergrond te groot is, of wanneer er zowel lichte als donkere gebieden zijn in de scène en het dus wenselijk is de belichting aan te passen.
	- 1. Druk op de knop [50]. AE lock wordt ingesteld en de belichtingsschuifbalk verschijnt in het LCD-scherm.
	- 2. Gebruik de knop  $\triangleq$  of  $\triangleq$  om de belichting aan te passen. Druk opnieuw op de knop [50] om de instelling op te heffen. De instelling wordt ook geannuleerd als u op de knop **MENU** drukt of de witbalans, My Colors of de opnamemethode wijzigt.
- Als u de functie  $\Box$  toewijst aan de knop  $\Box \rightsquigarrow$ , kunt u een filmopname maken door gewoon op de knop  $\Delta \sim t$ e drukken, zelfs wanneer de modusschakelaar op  $\Box$  of SCN is ingesteld [\(p. 122\).](#page-123-0)
- U hebt QuickTime nodig om films (gegevenstype: AVI/ compressiemethode: Motion JPEG) op een computer af te spelen (alleen voor Windows 2000).

## <span id="page-92-0"></span>Opgenomen pixels veranderen

U kunt de opgenomen pixels veranderen als de filmmodus is ingesteld op  $\Box$  (Standaard),  $\Box$  (Kleur Accent) of  $\Box$  (Kleur Wissel).

## *1* Selecteer het aantal opgenomen pixels.

- **1.** Druk op de knop (Fight)
- **2.** Gebruik de knop  $\triangle$  of  $\triangle$  om  $\boxed{5}$ te selecteren en de knop  $\triangle$  of  $\triangle$ om de optie te wijzigen.
- **3.** Druk op de knop (

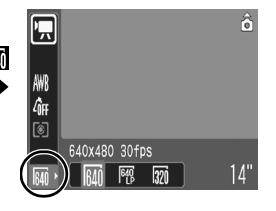

#### Opgenomen pixels en aantal beelden

De opnamesnelheid geeft het aantal beelden aan dat per seconde wordt opgenomen of weergegeven. Hoe hoger het aantal beelden, hoe vloeiender de beelden in elkaar lijken over te lopen.

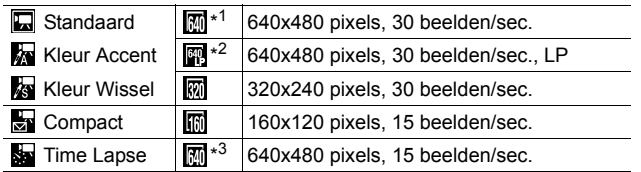

\*1 Standaardinstelling.

- \*2 Als u prioriteit wilt geven aan opnamelengte boven kwaliteit, selecteert u de optie [LP] (Long Play). Hierdoor kunt u bij dezelfde bestandsgrootte ongeveer tweemaal zolang opnemen.
- \*3 Opnamesnelheid wanneer het opname-interval gelijk is aan  $\blacksquare$ : 1 beeld/sec.  $(opname-interval: 1 sec.).$   $2: 0.5$  beeld/sec.  $(opname-interval: 2sec.).$ Opnamesnelheid bij het afspelen ( $\Box$  of  $\Box$ ): 15 beelden/sec.

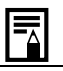

● Zie *Grootte beeldgegevens (geschat)* [\(p. 223\).](#page-224-0)

**•** Zie *Geheugenkaarten en geschatte capaciteiten* [\(p. 221\).](#page-222-0)

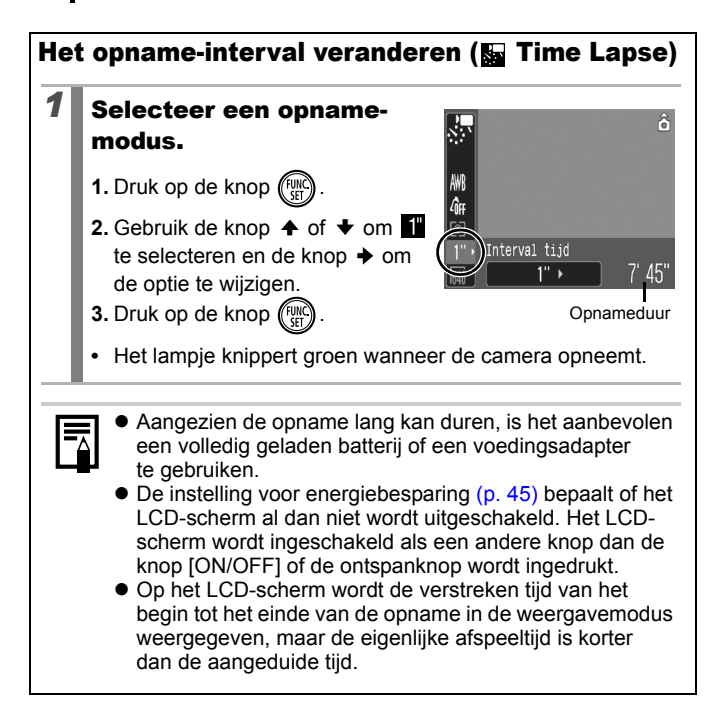

## Panoramische opnamen maken (Stitch Hulp) a

Zie *Functies beschikbaar in elke opnamemodus* [\(p. 230\)](#page-231-0).

**白山中人人口的因素发火客频带面亦用原果是更** 

Gebruik Stitch Hulp om overlappende beelden te maken die u later op een computer kunt samenvoegen tot een panoramisch beeld.

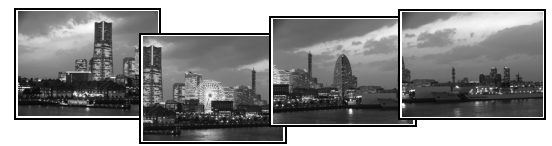

De overlappende naden van meerdere aan elkaar grenzende beelden kunnen worden samengevoegd tot een volledig panorama.

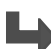

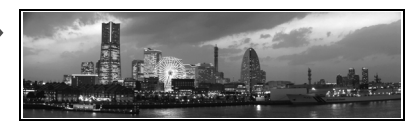

**图4A□ <** 

高口の需

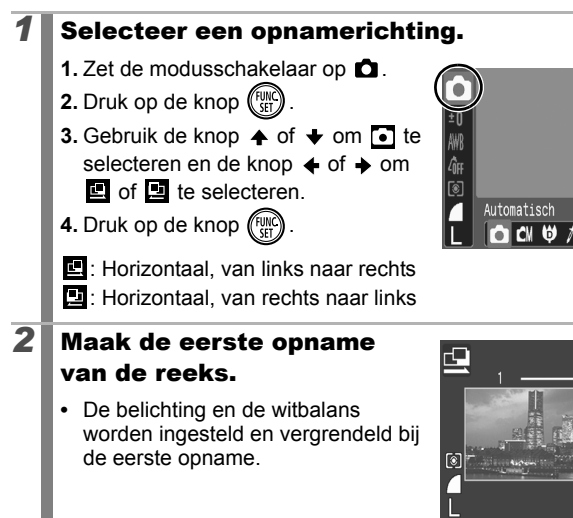

#### *3* Maak de tweede opname zodanig dat deze een deel van de eerste opname overlapt.

- Druk op de knop  $\triangleq$  of  $\Rightarrow$  om terug te keren naar het vorige opgenomen beeld om de opname opnieuw te maken.
- **•** Kleine verschuivingen in de overlappende delen kunnen worden gecorrigeerd tijdens het samenvoegen van de opnamen.

## *4* Herhaal de procedure voor de overige beelden.

**•** Een opnamereeks kan maximaal 26 beelden bevatten.

# $\overline{\mathbf{5}}$  Druk na de laatste opname op de knop  $\overline{\mathbb{C}}$

- z Wanneer u de opnamen hebt gemaakt met de opnamemodus Stitch Hulp, kunt u deze niet weergeven op een televisie.
	- $\bullet$  De instellingen voor de eerste opname worden eveneens gebruikt voor de latere opnamen.

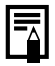

Gebruik het meegeleverde softwareprogramma PhotoStitch om de opnamen op een computer samen te voegen.

#### Scherpstelling en gezichtsuitdrukking controleren (Focus check)  $\boxed{\text{S}}$  scn

Zie *Functies beschikbaar in elke opnamemodus* [\(p. 230\)](#page-231-0).

**OKV以AS-PESXX\$5摄图14用5元万元** 

U kunt de scherpstelling in opgenomen beelden controleren. Het is ook eenvoudig om de gezichtsuitdrukking, zoals gesloten ogen, van onderwerpen te controleren door middel van een kader ter grootte van het gezicht dat wordt weergegeven in de modus Gezicht det. Het is raadzaam de optie [terugkijken] in het menu  $\lceil \cdot \cdot \rceil$ ] van tevoren in te stellen op [Vastzetten].

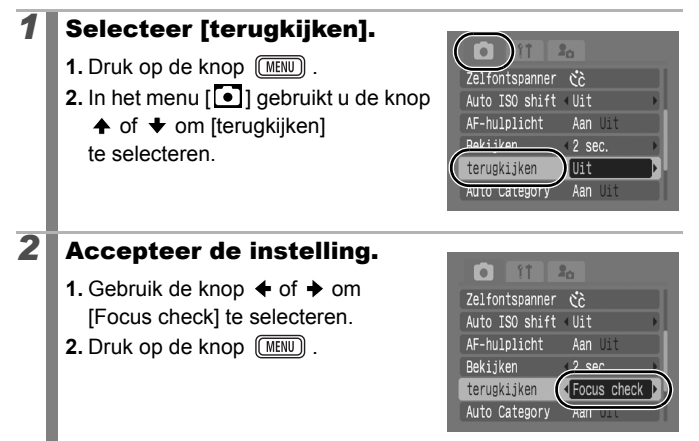

# *3* Maak de opname. **•** Het opgenomen beeld wordt weergegeven. **•** Het kader wordt als volgt weergegeven.

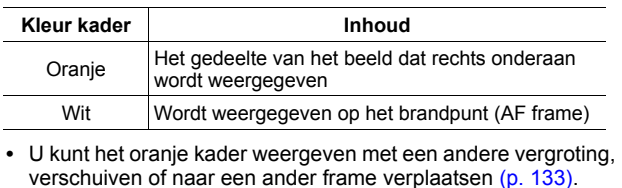

#### **Focus check annuleren**

Druk de ontspanknop half in.

- 
- Wanneer het gedeelte rechtsonder van het beeld is vergroot, wordt het beeld niet verwijderd wanneer u op de knop <sup>份</sup> drukt.
- $\bullet$  U kunt de scherpstelling ook controleren in de weergavemodus [\(p. 132\).](#page-133-0)

Opgenomen beeld

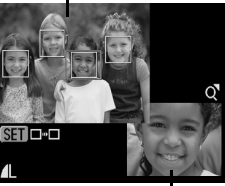

Inhoud van oranje kader

## <span id="page-98-0"></span>Verschillende methoden voor scherpstellen gebruiken

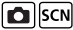

Zie *Functies beschikbaar in elke opnamemodus* [\(p. 230\)](#page-231-0).

**OKVウム人一つ因素太くさ**数数画小园よ星星界

Het AF-frame duidt het gedeelte van het beeld aan waarop de camera scherpstelt. U kunt het AF-frame op de volgende manieren instellen.

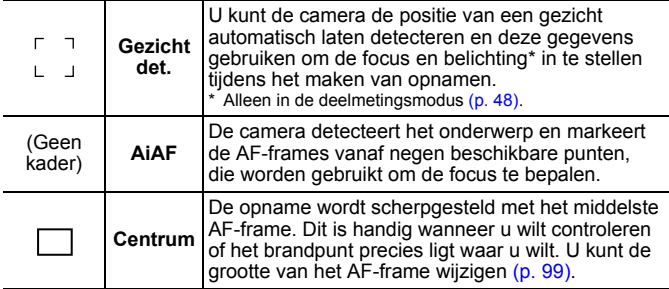

## *1* Selecteer [AF Frame].

**1.** Druk op de knop  $\sqrt{\text{MENU}}$ .

**2.** In het menu  $\begin{bmatrix} \bullet \\ \bullet \end{bmatrix}$  gebruikt u de knop

 $\uparrow$  of  $\downarrow$  om [AF Frame] te selecteren.

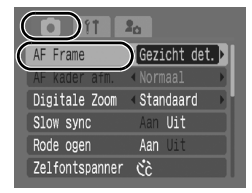

## 2 Accepteer de instelling.

**1.** Gebruik de knop  $\triangle$  of  $\triangle$  om een optie voor AF-frame te selecteren.

**2.** Druk op de knop  $(MENU)$ .

**•** De grootte van het AF-frame wijzigen [\(p. 99\)](#page-100-0)

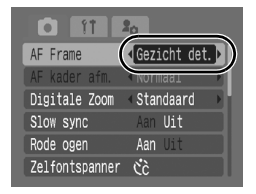

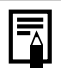

Het AF-frame wordt als volgt weergegeven wanneer de sluiterknop half wordt ingedrukt.

- Groen : Scherpstelling voltooid
- Geel : Problemen bij scherpstelling (AF-frame ingesteld op [Centrum])
- Geen AF-frame: Problemen bij scherpstelling (AF Frame ingesteld op [Gezicht det.] of [AiAF])

## Functie Gezicht det.

- $\bullet$  Maximaal drie gezichtkaders worden weergegeven op de positie van het gezicht dat door de camera wordt herkend. Op dit moment wordt het kader van het onderwerp dat de camera beoordeelt als het hoofdonderwerp wit weergegeven en de andere kaders grijs. Als u de sluiterknop half indrukt, worden er tot negen groene AFframes weergegeven.
- De camera maakt de opname met de functie [AiAF] en niet met [Gezicht det.] als er geen wit kader verschijnt en er alleen grijze kaders worden weergegeven, of als er geen gezicht wordt herkend.
- $\bullet$  De camera kan onderwerpen die geen gezicht zijn, per ongeluk identificeren als een gezicht.
- $\bullet$  In bepaalde gevallen worden gezichten niet gedetecteerd. Voorbeelden:
	- Gezichten in de buurt van de rand van het scherm of gezichten die bijzonder klein, groot, donker of licht zijn in verhouding met de rest van het beeld.
	- Gezichten die van de zijkant of diagonaal worden weergegeven, of gezichten waarvan een gedeelte verborgen is.

#### <span id="page-100-0"></span>De grootte van het AF-frame wijzigen

Wanneer [AF Frame] is ingesteld op [Centrum], kunt u de grootte van het AF-frame aan het onderwerp aanpassen. Selecteer [Klein] om het AF-frame te beperken tot een klein onderwerp of om op een bepaald gedeelte van een onderwerp scherp te stellen.

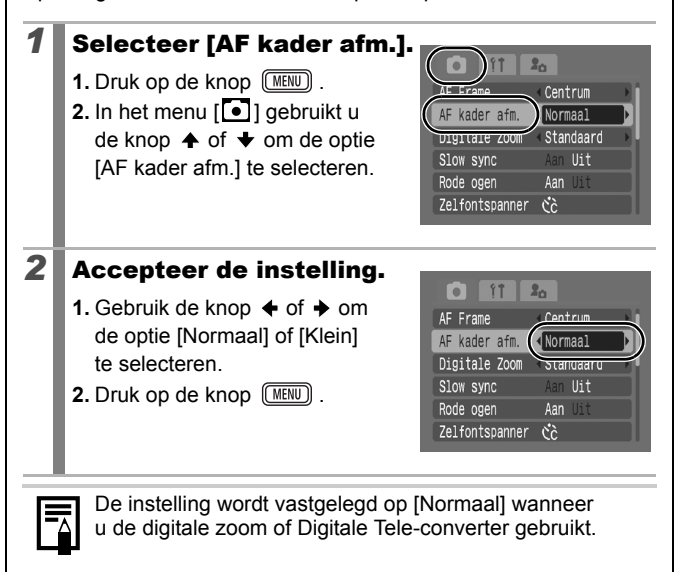

#### Opnamen maken van onderwerpen die moeilijk kunnen worden scherpgesteld (Focusvergrendeling, AF lock)  $\boxed{\text{C}}$

Zie *Functies beschikbaar in elke opnamemodus* [\(p. 230\)](#page-231-0).

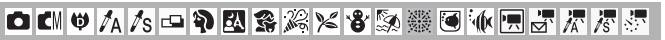

Het scherpstellen van de volgende typen onderwerpen kan moeilijk zijn.

- Objecten met bijzonder weinig contrast.
- Scènes met een combinatie van onderwerpen dichtbij en ver weg.
- Composities met bijzonder heldere objecten in het midden.
- Objecten die snel bewegen.
- Objecten achter glas: houd de camera zo dicht mogelijk tegen het glas om de kans op lichtreflectie te verkleinen.

#### Opnamen maken met de focusvergrendeling

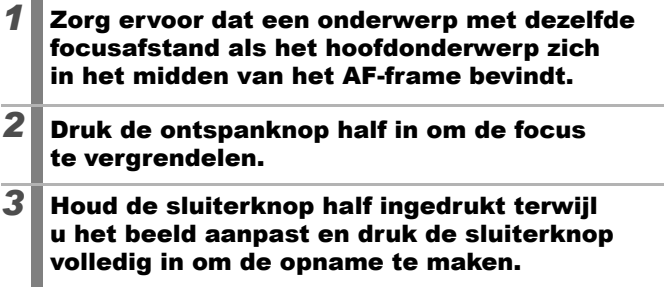

#### Opnamen maken met AF lock

U kunt de instelling AF lock gebruiken in de modi  $\left(\frac{1}{2}, \frac{1}{2}\right)$ ,  $\left(\frac{1}{2}, \frac{1}{2}\right)$ en  $\mathbf{L}$ .

- *1* Zorg ervoor dat een onderwerp met dezelfde focusafstand als het hoofdonderwerp zich in het midden van het AF-frame bevindt.
- *2* Houd de ontspanknop half ingedrukt en druk op de knop 뿐/▲.
	- Het pictogram **W** wordt weergegeven.

#### *3* Wijzig de stand van de camera om de gewenste beeldcompositie te krijgen en maak de opname.

**AF lock opheffen** Druk op de knop  $\mathcal{L}/\mathbf{A}$ .

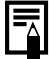

- Wanneer u opnamen maakt met de scherpstelvergrendeling of AF lock en u het LCD-scherm gebruikt, is het eenvoudiger om [AF Frame] in te stellen op [Centrum] [\(p. 97\).](#page-98-0) De camera gebruikt dan alleen het middelste AF-frame om scherp te stellen.
- AF lock is handig omdat u daarbij de sluiterknop los kunt laten om de juiste compositie te maken. Bovendien blijft AF lock van kracht nadat de opname is gemaakt, zodat u een tweede opname met dezelfde focus kunt maken.
- Het AF-frame verschiint niet in filmmodus.

## <span id="page-103-0"></span>De belichting vergrendelen (AE lock)

Zie *Functies beschikbaar in elke opnamemodus* [\(p. 230\)](#page-231-0).

lo

**□■●<<=●因素※×8&※●本用点点点** 

U kunt de belichting en de focus afzonderlijk instellen. Dit is handig wanneer het contrast tussen het onderwerp en de achtergrond te groot is of wanneer het onderwerp van achteren wordt belicht.

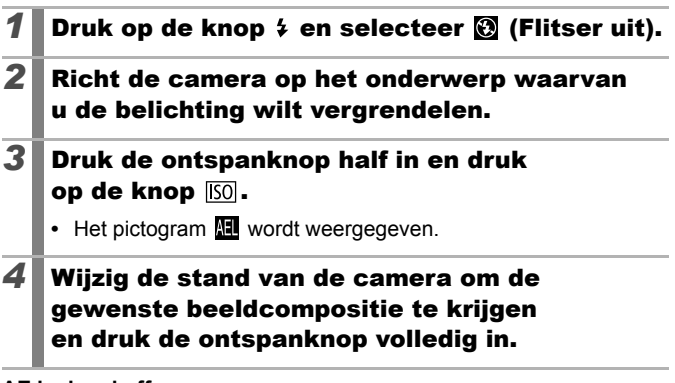

#### **AE lock opheffen**

Druk op de knop [50].

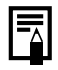

- $\bullet$  In de filmmodus kan de functie AE lock ook worden ingesteld/geannuleerd [\(p. 90\).](#page-91-0)
- U kunt de flitsbelichtingsvergrendeling gebruiken als u de flitser gebruikt.

## De flitsbelichting vergrendelen (Flitsbelichtingsvergrendeling)

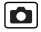

Zie *Functies beschikbaar in elke opnamemodus* [\(p. 230\)](#page-231-0).

**□ CM ♥ A /s -□ A Z S % X S % ※ 5 \* 回 w 国 F 万 万 5** 

U kunt de flitsbelichting vergrendelen zodat de belichting juist is ingesteld, ongeacht de compositie van het onderwerp.

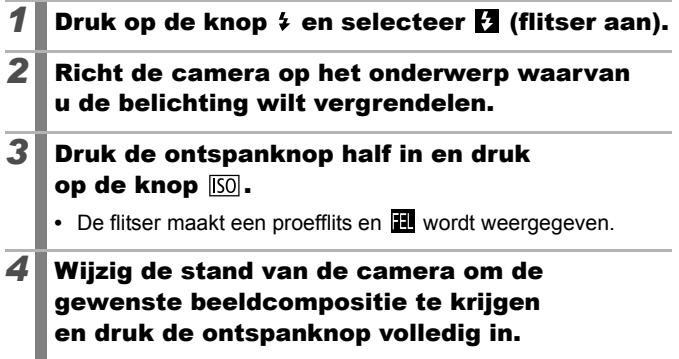

**AE lock opheffen**  Druk op de knop [50].

## De ISO-waarde aanpassen

Zie *Functies beschikbaar in elke opnamemodus* [\(p. 230\)](#page-231-0).

 $\overline{\mathbf{o}}$ 

**□■♥<<5 □ ? 因务发火谷系素画亦用于尽尽速** 

Pas de ISO-waarde aan als u een korte sluitertijd wilt gebruiken om het effect van camerabewegingen te verminderen of onscherpe objecten te vermijden, of schakel de flitser uit als u opnamen wilt maken in een donkere omgeving.

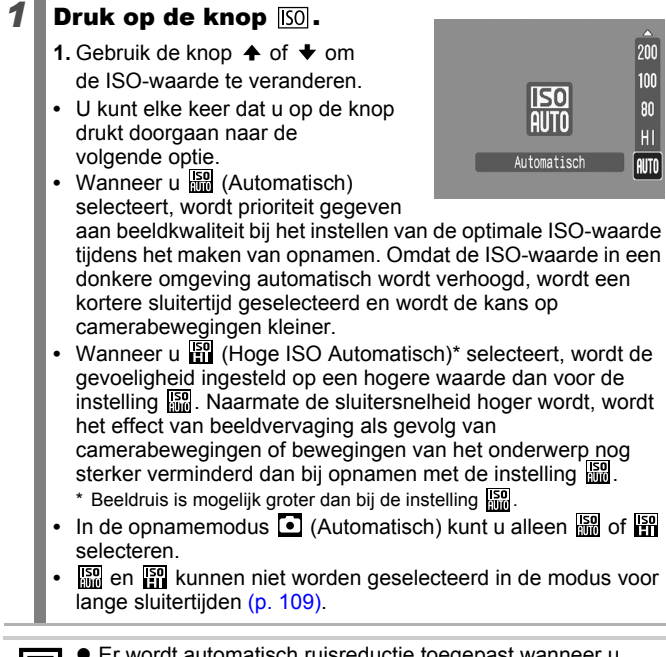

- **Er wordt automatisch ruisreductie toegepast wanneer u** opnamen maakt met een hoge ISO-waarde.
- Als de camera is ingesteld op En of En, wordt de ISOwaarde die automatisch door de camera is ingesteld weergegeven wanneer u de sluiterknop half indrukt of bij de weergavegegevens.

lo

## <span id="page-106-0"></span>Effect van camerabewegingen verminderen (Auto ISO shift)

Zie *Functies beschikbaar in elke opnamemodus* [\(p. 230\)](#page-231-0).

**OK ♥ A A S - A R S % X & & ※ H (R F F F F** 

Als het pictogram dat aangeeft dat de camera beweegt  $(Q)$  wordt weergegeven tijdens het maken van opnamen, kunt u de ISO-waarde verhogen om opnamen te maken met een sluitersnelheid die camerabewegingen compenseert.

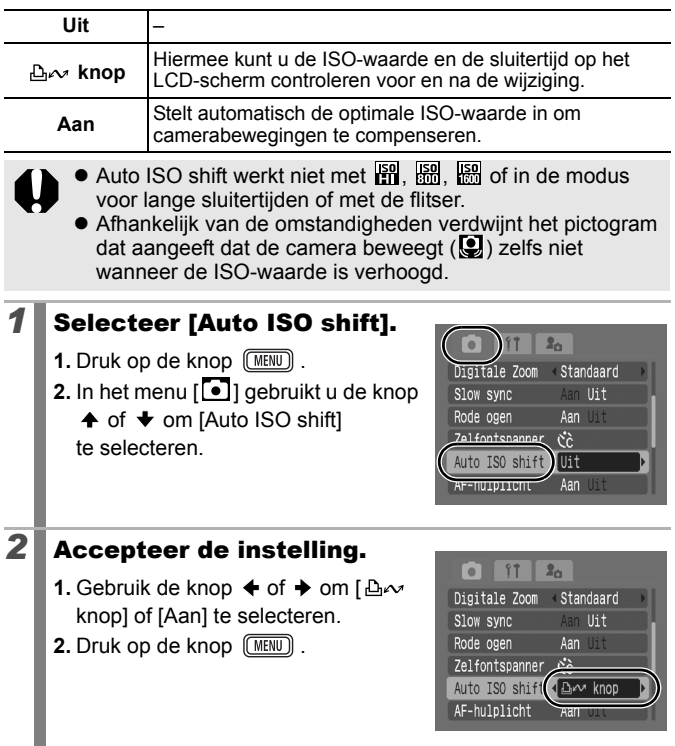

#### Opnamen maken met de optie [Aan] geselecteerd

- 
- *3* Druk de ontspanknop half in.
	- **•** De camera selecteert aan de hand van het lichtniveau de optimale waarde om camerabewegingen te compenseren.

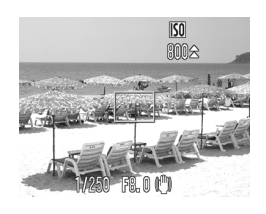

## *4* Druk de sluiterknop nu volledig in.

#### $\blacksquare$  **Opnamen maken met [** $\triangle \sim$  **knop] geselecteerd**

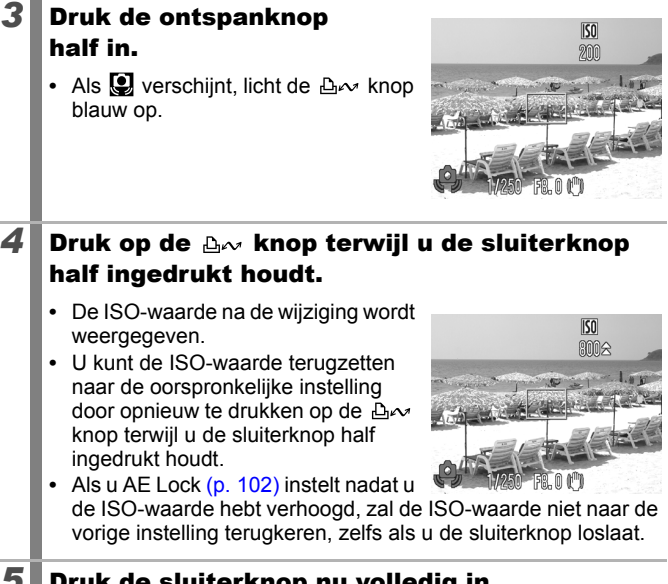

## $\boldsymbol{5}$  Druk de sluiterknop nu volledig in.
# <span id="page-108-0"></span>De belichtingscompensatie aanpassen **D**

Zie *Functies beschikbaar in elke opnamemodus* [\(p. 230\)](#page-231-0).

**□■●<<5 □●图案※×858 ※画体用点示语** 

Stel de belichtingscompensatie in op een positieve waarde om te voorkomen dat het onderwerp te donker wordt als het van achteren wordt belicht of als de achtergrond erg helder is. Stel de

belichtingscompensatie in op een negatieve waarde om te voorkomen dat het onderwerp te licht wordt als de opnamen in het donker worden gemaakt of als de achtergrond erg donker is.

# *1* Pas de belichting aan.

- **1.** Druk op de knop (FUN
- **2.** Gebruik de knop  $\triangle$  of  $\triangle$  om  $\Box$  te selecteren en de knop  $\triangleq$  of  $\triangleq$  om de instelling aan te passen.
- **3.** Druk op de knop (FUNC

#### **De belichtingscompensatie opheffen**

De compensatiewaarde wordt hersteld naar [0].

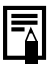

In de filmmodus kan de belichting worden ingesteld/ geannuleerd [\(p. 90\).](#page-91-0)

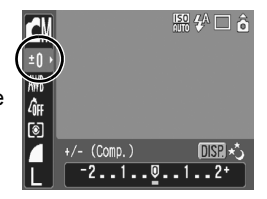

# Verschillende methoden voor lichtmeting gebruiken

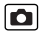

Zie *Functies beschikbaar in elke opnamemodus* [\(p. 230\)](#page-231-0).

**□ EM ♥ A /s - P EI 多发火谷勃然画亦用于不尽。** 

Geschikt voor standaardomstandigheden, inclusief voor objecten die van achteren worden belicht. Het beeld wordt verdeeld in een aantal gebieden voor lichtmeting. Complexe ा **Deelmeting** belichtingsfactoren, zoals de positie van het object, helderheid, direct licht en belichting van achteren, worden beoordeeld en de belichting van het hoofdobject wordt vervolgens automatisch aangepast. De gemiddelde belichting van het gehele beeld **Gem. centrum**   $\Box$ wordt berekend, maar het object in het midden **meting** krijgt meer gewicht. Het gebied binnen het spotmetingpunt midden op het LCD-scherm wordt gemeten. Gebruik deze М **Spot** instelling wanneer u de belichting wilt instellen op het onderwerp midden op het scherm. *1* De methode voor lichtmeting wijzigen. **1.** Druk op de knop  $\binom{FUNC}{SET}$ 恩华口合 CM **2.** Gebruik de knop  $\spadesuit$  of  $\clubsuit$  om  $\heartsuit$  te ±0 selecteren en de knop  $\triangleq$  of  $\triangleq$  om AWB de optie te wijzigen. **3.** Druk op de knop (Fun Deelmeting  $\Box$  $\lbrack \cdot \rbrack$ 

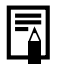

De meetmethode is ingesteld op [Deelmeting] met een lange sluitertijd [\(p. 109\).](#page-110-0)

# <span id="page-110-0"></span>De sluitertijd instellen

(Lange sluiter)

Zie *Functies beschikbaar in elke opnamemodus* [\(p. 230\)](#page-231-0).

**ロEMサム人ロや因素发火さる素質水用さんで** 

U kunt een lange sluitertijd instellen om donkere onderwerpen lichter weer te geven.

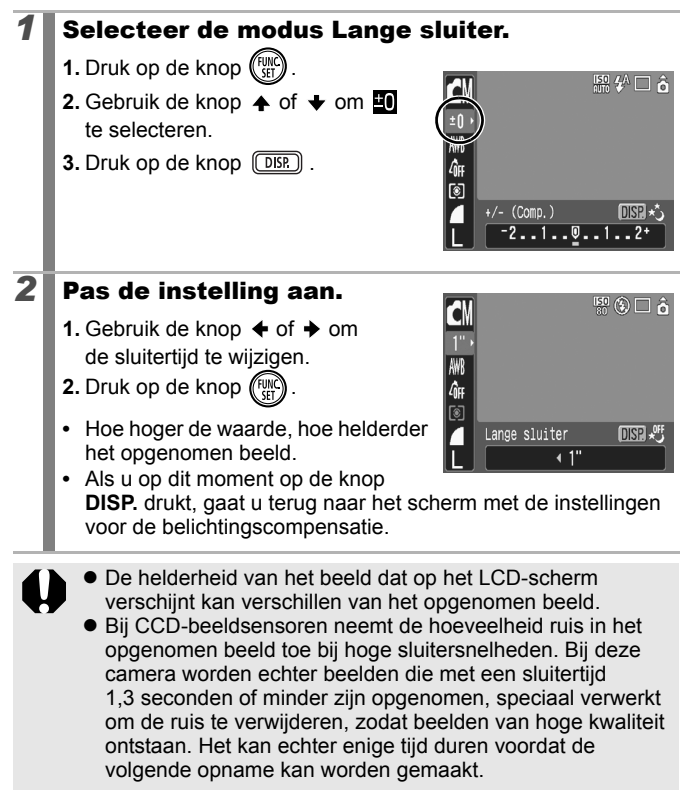

- Controleer op het LCD-scherm of het beeld is opgenomen met de gewenste helderheid.
	- $\bullet$  Houd er rekening mee dat camerabewegingen bij lange sluitertijden een grote rol spelen. Maak opnamen met de camera op een statief.
	- $\bullet$  Als u de flitser gebruikt, kan het beeld worden overbelicht. Wanneer dit het geval is, stelt u de flitser in op  $\odot$ .
	- $\bullet$  De volgende instellingen zijn niet beschikbaar:
		- Belichtingscompensatie
		- Lichtmeting
		- AE lock
		- Flitsbelichtingsvergrendeling
		- ISO-waarde: Automatisch, Hoge ISO Automatisch
		- Auto ISO shift
		- Flitser: Automatisch
		- Slow sync

# <span id="page-112-0"></span>De kleurtoon aanpassen (Wit Balans) **OF**

Zie *Functies beschikbaar in elke opnamemodus* [\(p. 230\)](#page-231-0).

**□ EM ♥ A A S - P R R S 发火 S 5 蒸 5 M 用原 2 2 2 5** 

Normaal wordt de optimale witbalans geselecteerd door de witbalansinstelling (Auto). Pas de instelling van de witbalans aan de lichtbron aan als de instelling **WE** geen natuurlijke kleuren kan genereren.

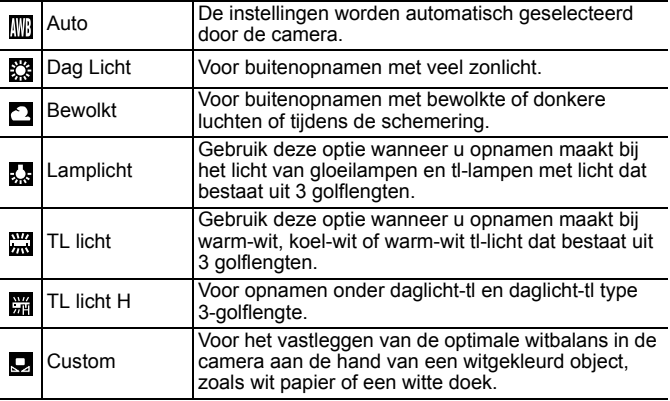

### **1** Selecteer een instelling voor witbalans.

- **1.** Druk op de knop  $(\begin{smallmatrix} \text{full} \\ \text{[N]} \end{smallmatrix})$
- **2.** Gebruik de knop  $\spadesuit$  of  $\smile$  om  $\blacksquare$  te selecteren en de knop  $\triangleleft$  of  $\triangleleft$  om de optie te wijzigen.

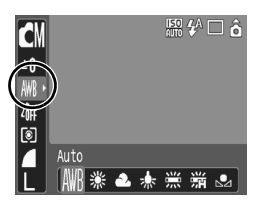

**3.** Druk op de knop (FUN

De instelling voor witbalans kan niet worden gewijzigd wanneer My Colors is ingesteld op  $\frac{1}{2}$  of  $\frac{1}{2}$  of  $\frac{1}{2}$ 

### <span id="page-113-0"></span>De aangepaste witbalans gebruiken

U kunt de optimale witbalans voor een opname instellen door de camera een stuk wit papier, een witte doek of grijs karton van fotografische kwaliteit te laten evalueren om de standaardkleur wit in te stellen.

Vooral in de volgende situaties waarin de witbalans met de optie Mi (Auto) moeilijk kan worden ingesteld, kunt u beter een aangepaste witbalans (via de optie Gebruikers Witbalans) instellen.

- Close-ups (Macro) maken
- Onderwerpen met een monotone kleur (zoals de lucht, zee of een bos)
- Gebruik van een bijzondere lichtbron (zoals een kwiklamp)

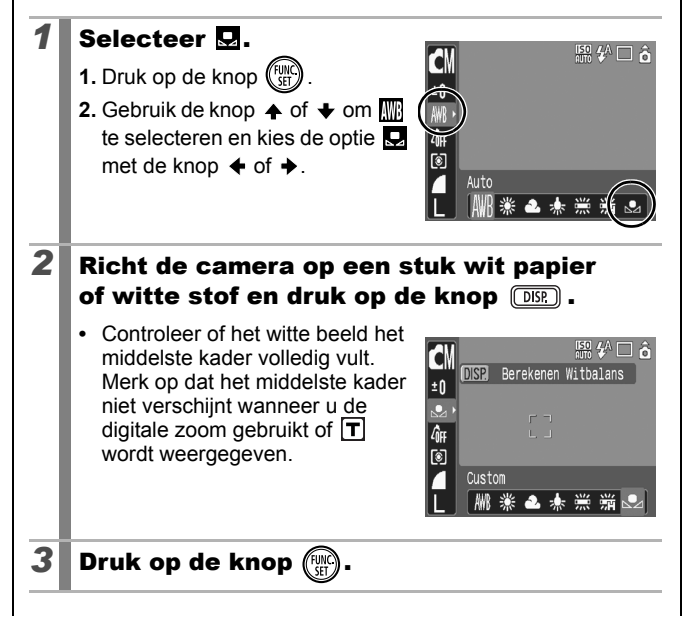

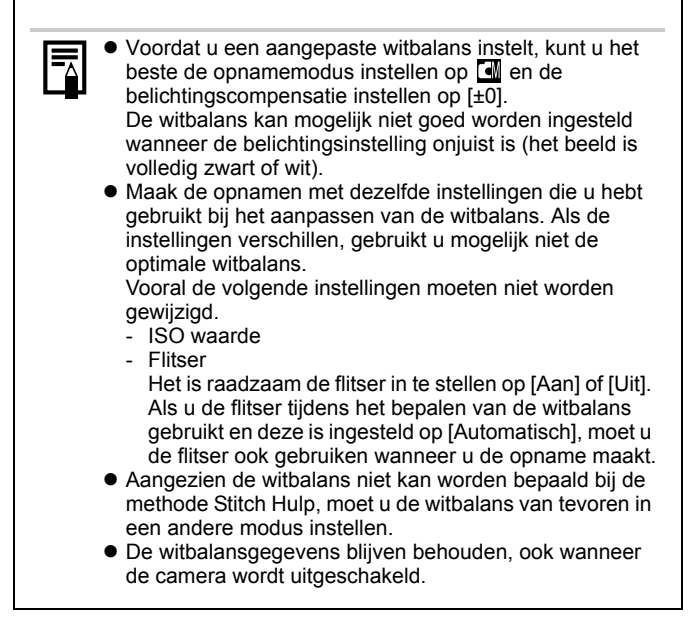

## Opnamen maken in een modus van My Colors

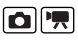

Zie *Functies beschikbaar in elke opnamemodus* [\(p. 230\)](#page-231-0).

**□ENVA/s□PES发火さる数量小园5万万年** 

U kunt uw foto's een speciale sfeer meegeven wanneer u de opname maakt.

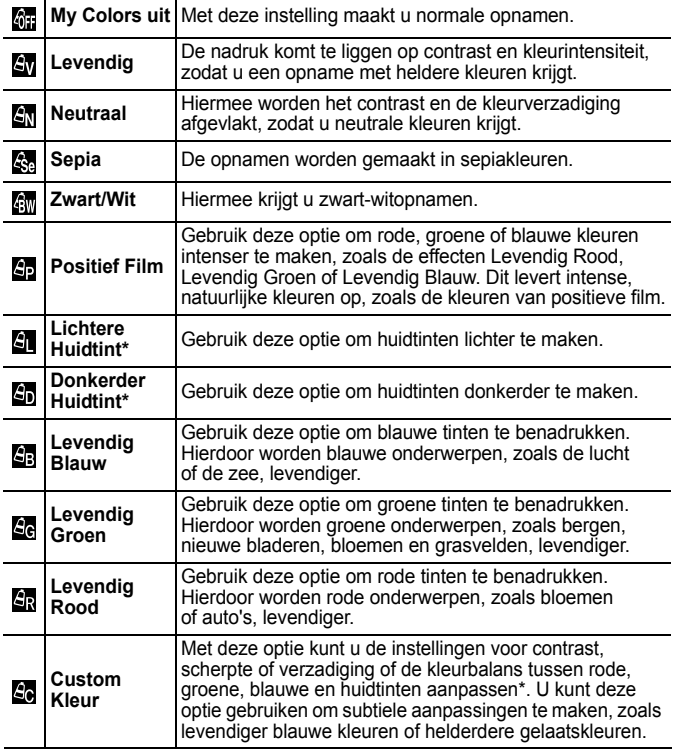

\* Als het beeld kleuren bevat die gelijk zijn aan die van menselijke huid, worden deze kleuren eveneens gewijzigd. Mogelijk krijgt u echter niet het verwachte resultaat. Dit hangt af van de huidskleur.

### De instellingen voor My Colors configureren  $(behalve<sub>3</sub>)$

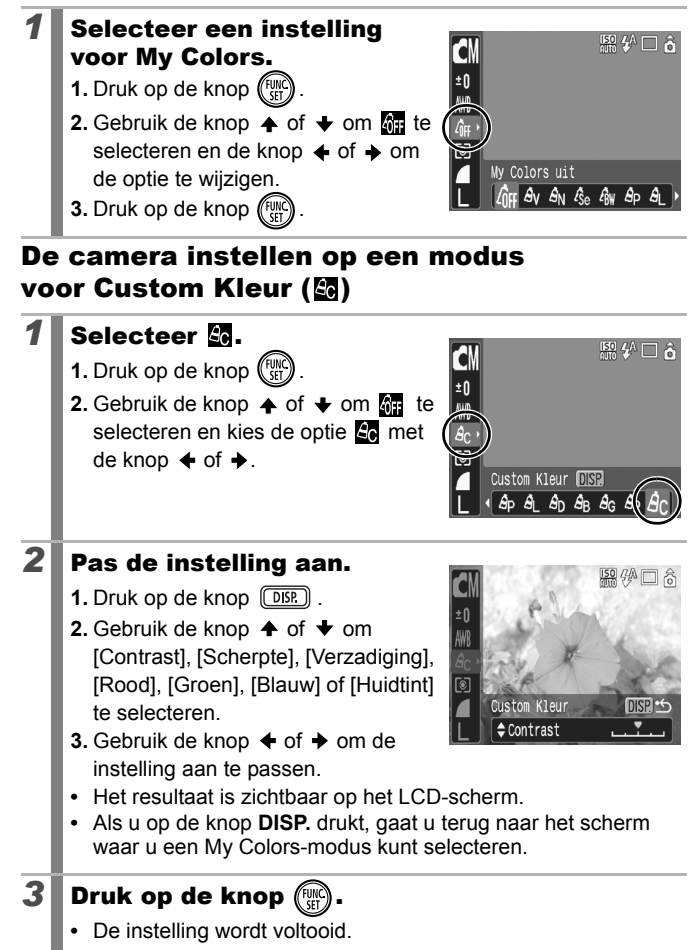

# Kleuren wijzigen

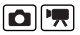

Zie *Functies beschikbaar in elke opnamemodus* [\(p. 230\)](#page-231-0).

**ロEMサム/s - 中國多為火谷驗業画並用記述表示** 

U kunt opnamen maken waarbij de oorspronkelijke kleuren zijn gewijzigd. Dit kan zowel op films als op foto's worden toegepast, zodat u kunt fotograferen met beeld- of filmeffecten. Beelden kunnen er wel enigszins onzuiver uitzien en niet de verwachte kleur hebben, afhankelijk van de omstandigheden waaronder de opname is gemaakt. Het is verstandig om proefopnamen te maken en deze te bekijken voordat u probeert belangrijke onderwerpen vast te leggen. Als u [Orig. Opslaan] [\(p. 120\)](#page-121-0) bij het maken van foto's instelt op [Aan], kunt u zowel het oorspronkelijke beeld als het aangepaste beeld vastleggen.

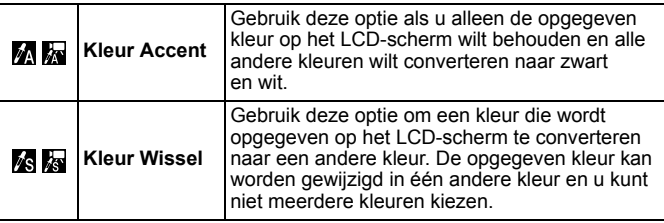

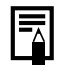

De ISO-waarde gaat, afhankelijk van de situatie, omhoog waardoor de ruis in het beeld toeneemt.

### Opnamen maken in de modus Kleur Accent

**1** Selecteer de modus voor kleuraccent. Foto's: 1. Zet de modusschakelaar op  $\Box$ . **2.** Druk op de knop  $(\frac{true}{set})$ **AFF 3.** Gebruik de knop  $\uparrow$  of  $\downarrow$  om  $\lceil \bullet \rceil$  te 圖 selecteren en kies de optie **M** met Automatisc de knop  $\blacklozenge$  of  $\blacktriangleright$ . **4.** Druk op de knop  $\ell$ 

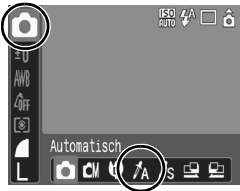

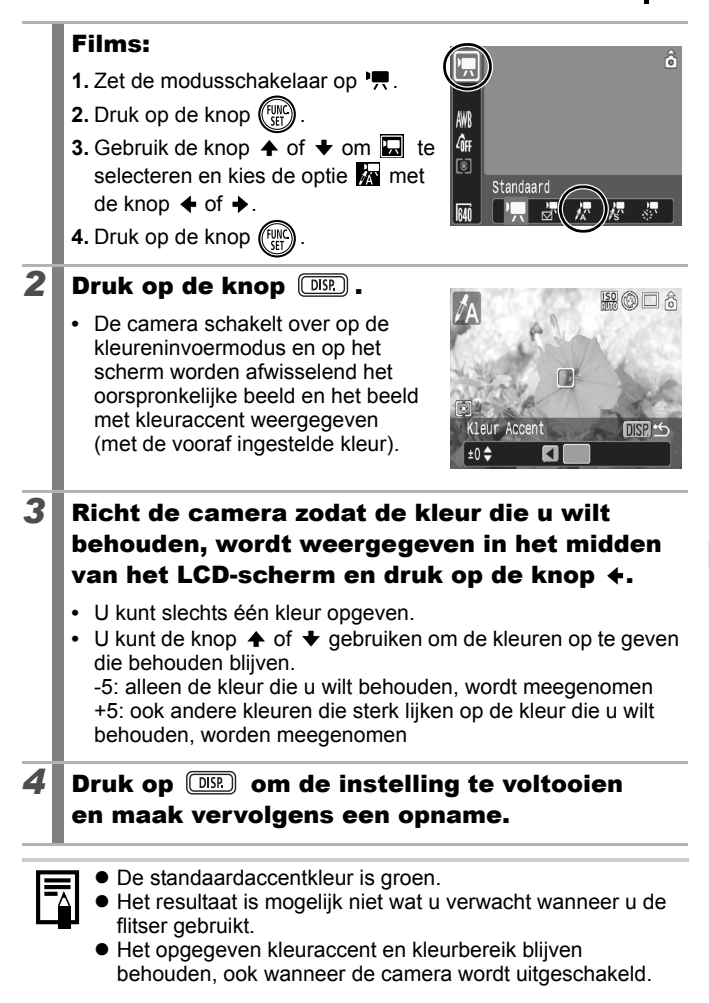

# Opnamen maken in de modus Kleur Wissel

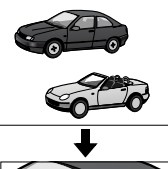

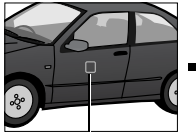

Oorspronkelijke kleur (vóór conversie)

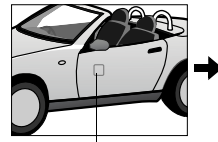

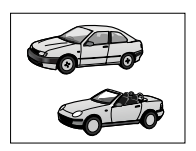

Gewenste kleur (na conversie)

#### **1** Selecteer de modus voor het wisselen van kleuren. Foto's: 恩华口る **1.** Zet de modusschakelaar op **D**. **2.** Druk op de knop  $\binom{FUNC}{ST}$ AWI  $\hat{q}_{\rm ff}$ **3.** Gebruik de knop  $\uparrow$  of  $\downarrow$  om  $\circ$  te [8] selecteren en kies de optie **is** met Automatisch de knop  $\blacklozenge$  of  $\blacktriangleright$ . ö I CN LO **4.** Druk op de knop  $\binom{f^{(j)}}{f^{(j)}}$ Films:  $\hat{6}$ **1.** Zet de modusschakelaar op '興. **2.** Druk op de knop  $\binom{FUNC}{ST}$ AWB  $|\hat{q}_{\rm ff}|$ **3.** Gebruik de knop  $\blacklozenge$  of  $\blacktriangleright$  om  $\blacksquare$  te  $\lceil \hat{\textbf{S}} \rceil$ selecteren en kies de optie **kan** met Standaard de knop  $\blacklozenge$  of  $\blacktriangleright$ . **4.** Druk op de knop (

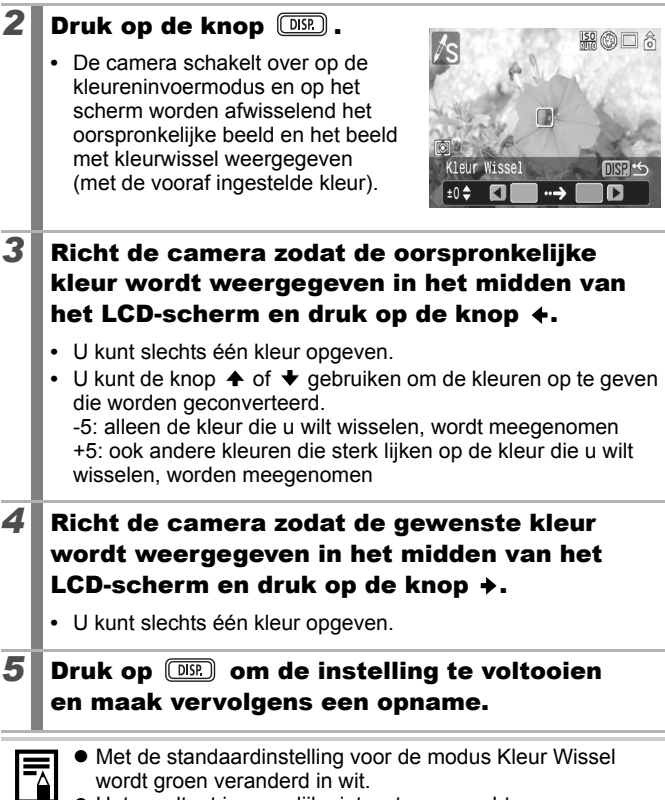

- z Het resultaat is mogelijk niet wat u verwacht wanneer u de flitser gebruikt.
- $\bullet$  De kleuren die u opgeeft in de modus Kleur Wissel en het kleurbereik blijven behouden, ook wanneer de camera wordt uitgeschakeld.
- Afhankelijk van de omstandigheden waarin u de opname maakt kan de ISO-waarde stijgen of de ruis in het beeld toenemen.

### <span id="page-121-0"></span>De opslagmethode voor het oorspronkelijke beeld wijzigen

Wanneer u foto's vastlegt in de modus Kleur Accent of Kleur Wissel, kunt u instellen of u de oorspronkelijke opname en de aangepaste opname wilt vastleggen.

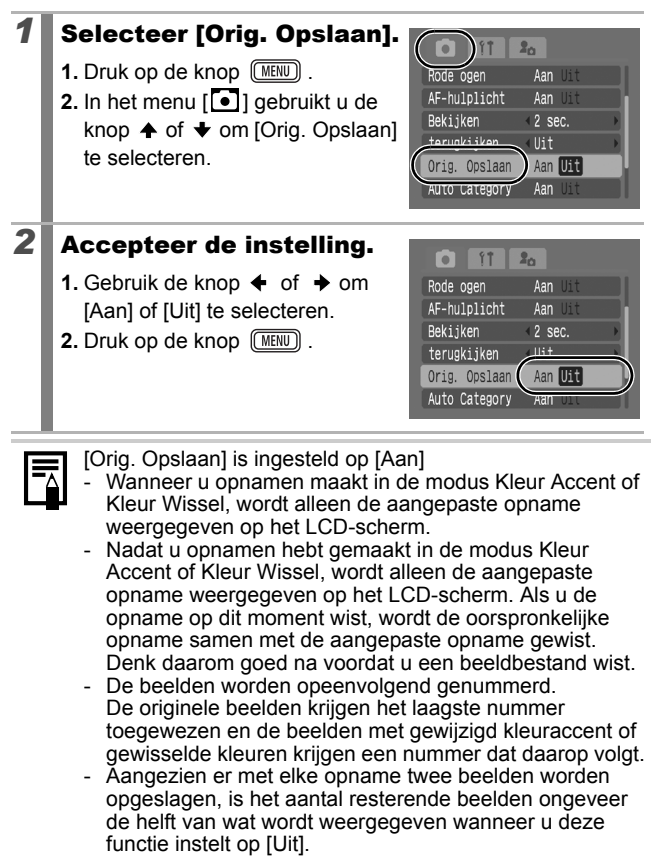

#### Beelden automatisch in categorieën indelen (Auto Category) **O**SCN|演

Zie *Functies beschikbaar in elke opnamemodus* [\(p. 230\)](#page-231-0).

**□■■△△□●図案※×●③※画本民界不要** 

Als u Auto Category instelt op [Aan], worden beelden bij de opname automatisch gesorteerd in vooraf ingestelde categorieën.

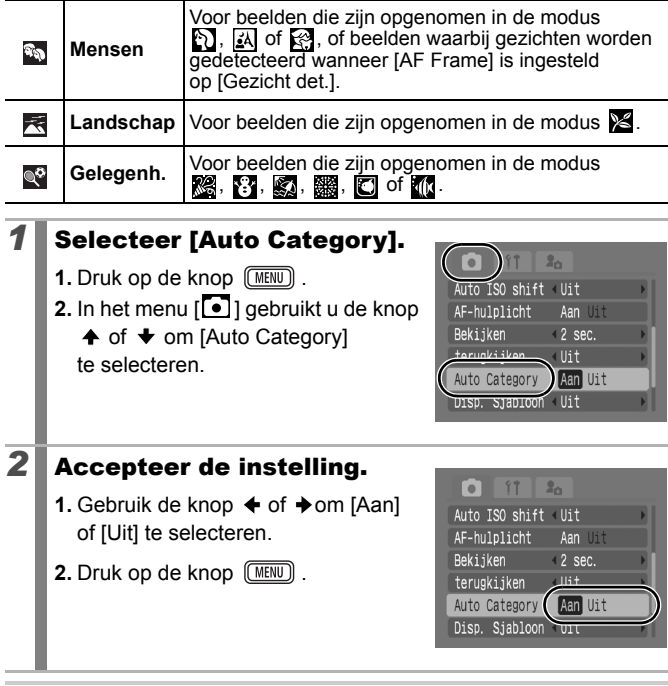

Films worden niet automatisch in categorieën ingedeeld, maar kunnen toch in categorieën worden ingedeeld aan de hand van de functie My Category [\(p. 136\).](#page-137-0)

# **A** $\sim$  Instellingen toewijzen aan de knop Afdrukken/Delen

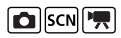

Zie *Functies beschikbaar in elke opnamemodus* [\(p. 230\)](#page-231-0).

O C V V A /s O P B 3 X X 8 X 3 X 0 1 0 0 2 7 7 7 5

U kunt een functie die u vaak gebruikt bij het maken van opnames toewijzen aan de knop  $\Delta \sim 0$  kunt de volgende functies toewijzen.

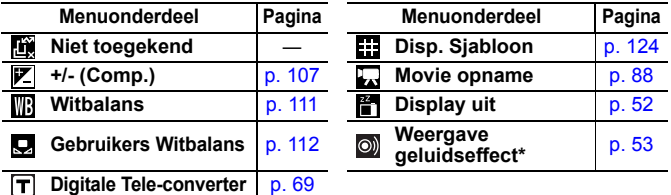

 $*$  Hiermee stelt u het geluid in dat is toegewezen aan  $\Box$  en is opgeslagen in de sectie [Sluiter geluid] van het menu Mijn camera.

### **1** Selecteer [Instellen  $\Delta \sim$ knop].

- **1.** Druk op de knop  $\boxed{\text{MEM}}$ .
- **2.** In het menu  $\begin{bmatrix} 0 \\ 1 \end{bmatrix}$  gebruikt u de knop  $\uparrow$  of  $\downarrow$  om [Instellen  $\Delta \sim$  knop] te selecteren.
- **3.** Druk op de knop (

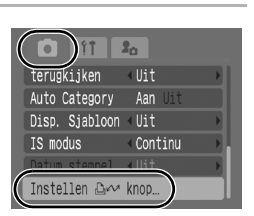

 $WB$   $\approx$   $\Pi$ 

**MENU** Stop

Instellen <del>D</del>∞ knop Niet toegekend

> [Lîx 区

 $#$ Ę ñ.  $\odot)$ 

**SET CK** 

# 2 Accepteer de instelling.

**1.** Gebruik de knop  $\div$  of  $\div$  om de functie die u wilt toewijzen te selecteren.

**2.** Druk op de knop (

• Als  $\bigcirc$  rechts onder het pictogram wordt weergegeven, kunt u de functie wel toewijzen, maar niet

gebruiken in sommige opnamemodi of instellingen, zelfs niet wanneer u op de knop  $\Delta \sim$  drukt.

**•** Druk op de knop **MENU** om de instelling te voltooien.

# **De snelkiesknop annuleren**

Selecteer **bij stap 2.** 

### De knop  $\Delta \sim$  gebruiken

### **1** Druk op de knop  $\Delta \sim$ .

- Telkens wanneer u op de knop  $\Delta \sim$  drukt, worden de instellingen  $\blacksquare$  en  $\blacksquare$  omgewisseld.
- Voor  $\boxed{\mathbb{Z}}$  en  $\boxed{\mathbb{R}}$  wordt het overeenkomstige installatiescherm weergegeven.
- Telkens wanneer u op de knop  $\Delta \sim$  drukt, worden de gegevens voor witbalans opgenomen met de optie  $\Box$ . Aangezien het kader op dit moment niet wordt weergegeven, moet u controleren of het witte papier of de witte doek zo geplaatst is dat het in het midden van het LCD-scherm verschijnt. Druk vervolgens op de knop  $\Delta \sim$ . Nadat u deze functie eenmaal hebt gebruikt, wordt de instelling voor witbalans gewijzigd in de instelling voor aangepaste witbalans.
- Als u de functie **k** hebt toegewezen, begint de filmopname met het aantal opgenomen pixels en de opnamesnelheid van de standaardmodus wanneer u drukt op de knop  $\Delta \sim$ , zelfs als de modusschakelaar is ingesteld op  $\Box$  of  $SCN$ .
- De functie  $\circledcirc$  is handig als u wilt dat uw onderwerp naar de camera kijkt vlak voordat u een opname maakt. Er wordt namelijk een geluid afgespeeld wanneer u op de knop  $\Delta \sim$  drukt.

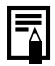

Als er een functie wordt geselecteerd die niet kan worden gebruikt in de momenteel geselecteerde opnamemodus, gebeurt er niets wanneer u op de knop  $\Delta \sim$  drukt.

# <span id="page-125-0"></span>De displaysjablonen instellen

 $\boxed{\text{C}}$  SCN  $\boxed{P}$ 

Zie *Functies beschikbaar in elke opnamemodus* [\(p. 230\)](#page-231-0).

◘◘♥☆☆□ゃ図●※ゞゃ※※●₩□♂☆☆☆

U kunt verticale en horizontale rasterlijnen, een hulplijn voor het afdrukgebied (uitsnede), of beide weergeven op het LCD-scherm om de positie van het onderwerp te controleren.

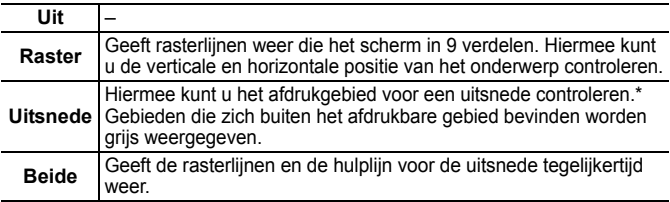

\* Beelden worden nog steeds opgenomen met een standaardverhouding van 4:3.

*1* Selecteer [Disp. Sjabloon].  $2<sub>n</sub>$ **1.** Druk op de knop  $(mw)$ . AF-hulplicht Aan III **2.** In het menu  $\begin{bmatrix} \bullet \\ \bullet \end{bmatrix}$  gebruikt u de knop Bekijken  $(2 \text{ sec.})$ terugkijken  $($ llit  $\triangle$  of  $\blacktriangleright$  om [Disp. Siabloon] Auto Category Aan U te selecteren. Uit Disp. Sjabloon IS modus Continu 2 Accepteer de instelling. n  $87$  $2<sub>0</sub>$ **1.** Gebruik de knop  $\triangleleft$  of  $\triangleq$  om [Uit], AF-hulplicht Aan III [Raster], [Uitsnede] of [Beide] Bekijken  $\overline{2}$  sec. terugkijken (lit te selecteren. Auto Category **2.** Druk op de knop  $\sqrt{\text{MENU}}$ . Disp. Sjabloon < Raster **IS modus CONTENTIU** 

 $\bullet$  De rasterlijnen en de hulplijn voor de uitsnede worden niet in het beeld opgenomen.

 $\bullet$  Wanneer  $\bullet$  of  $\overline{w}$  is geselecteerd of wanneer u zich bevindt in de filmmodus, kan alleen de optie [Raster] worden gebruikt.

### De functie Beeldomkeren instellen  $\left| \mathbf{O} \right|$   $\left| \mathbf{S} \right|$   $\left| \mathbf{E} \right|$   $\left| \mathbf{E} \right|$

Zie *Functies beschikbaar in elke opnamemodus* [\(p. 230\)](#page-231-0).

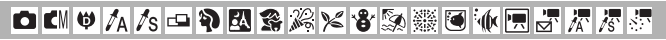

Uw camera is uitgerust met een intelligente sensor die de stand van een beeld herkent wanneer u de camera verticaal houdt. Het beeld wordt automatisch naar de juiste stand gedraaid wanneer u het op het LCD-scherm bekijkt.

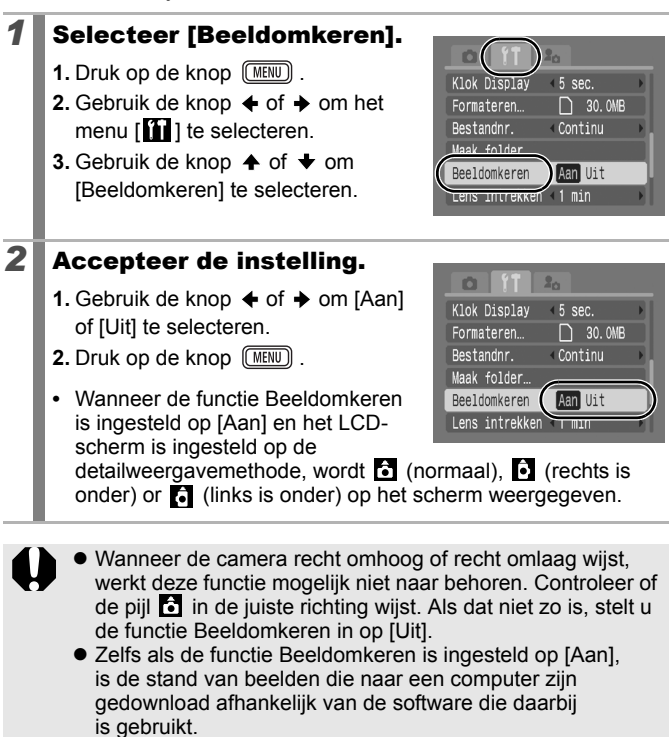

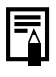

Als u de camera verticaal houdt bij het maken van een opname, weet de intelligente sensor dat de bovenkant 'boven' is en de onderkant 'onder'. De instellingen voor optimale witbalans, belichting en focus worden vervolgens aangepast voor verticale fotografie. Deze functie werkt onafhankelijk van het feit of de functie [Beeldomkeren] is in- of uitgeschakeld.

### Een doelmap voor beelden maken (Folder)

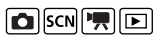

Zie *Functies beschikbaar in elke opnamemodus* [\(p. 230\)](#page-231-0).

**◘ 대♥ A /s □ 9 B 3 % % % \$ 5 % @ \{ E F /F /F 5** 

U kunt op ieder moment een nieuwe map maken en de opnamen worden automatisch in die map opgeslagen.

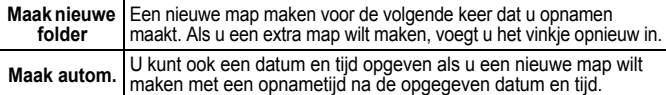

### Een nieuwe map maken voor de volgende keer dat u opnamen maakt.

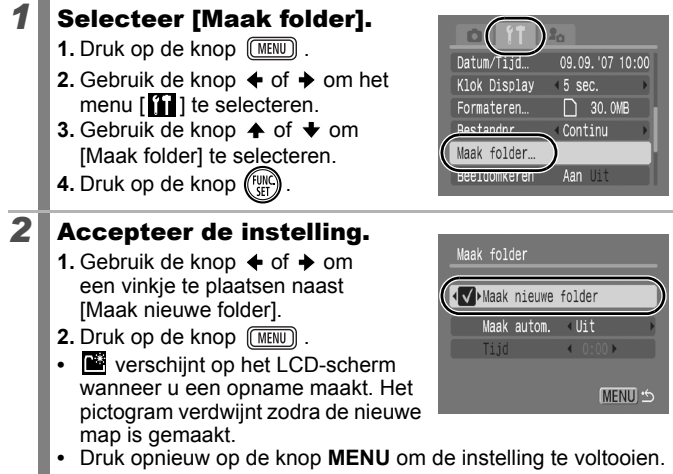

### De datum en tijd instellen voor het automatisch maken van mappen.

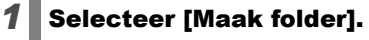

- **1.** Druk op de knop  $\sqrt{\text{MENU}}$ .
- **2.** Gebruik de knop  $\triangle$  of  $\triangle$  om het menu  $\prod$  1 te selecteren.
- **3.** Gebruik de knop  $\triangle$  of  $\blacktriangledown$  om [Maak folder] te selecteren.
- **4.** Druk op de knop  $\binom{FUNC}{V}$

## 2 Accepteer de instelling.

- **1.** Gebruik de knop  $\triangle$  of  $\triangle$  om [Maak autom.] te selecteren en de knop of  $\rightarrow$  om een datum te selecteren.
- **2.** Gebruik de knop  $\triangle$  of  $\triangledown$  om [Tijd] te selecteren en de knop  $\triangle$  of  $\triangle$  om een tijd te selecteren.

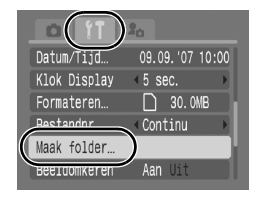

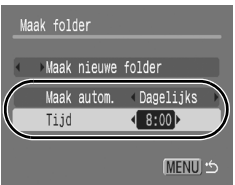

- **3.** Druk op de knop  $\sqrt{\text{MENU}}$ .
- **• in** wordt weergegeven als de opgegeven tijd nadert. Het pictogram verdwijnt zodra de nieuwe map is gemaakt.
- **•** Druk opnieuw op de knop **MENU** om de instelling te voltooien.

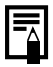

Er kunnen maximaal 2.000 beelden in een map worden bewaard. Er wordt automatisch een nieuwe map gemaakt als u meer dan 2.000 opnamen maakt, zelfs als u zelf geen nieuwe map maakt.

# Bestandsnummer opnieuw instellen

 $\boxed{\text{O}[\text{SCN}][\text{R}][\text{D}]}$ 

Zie *Functies beschikbaar in elke opnamemodus* [\(p. 230\)](#page-231-0).

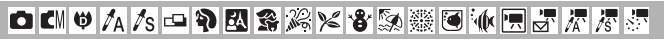

Aan de opnamen die u maakt, worden automatisch bestandsnummers toegewezen. U kunt selecteren hoe bestandsnummers worden toegewezen.

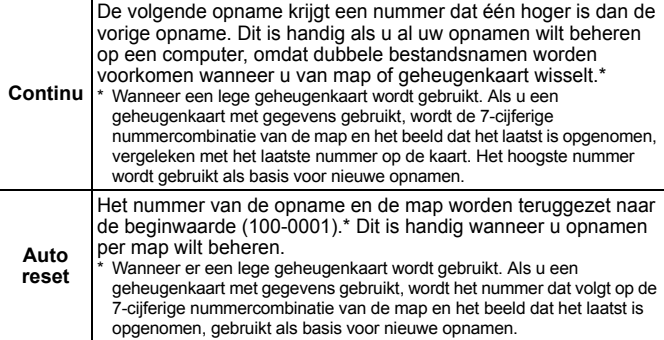

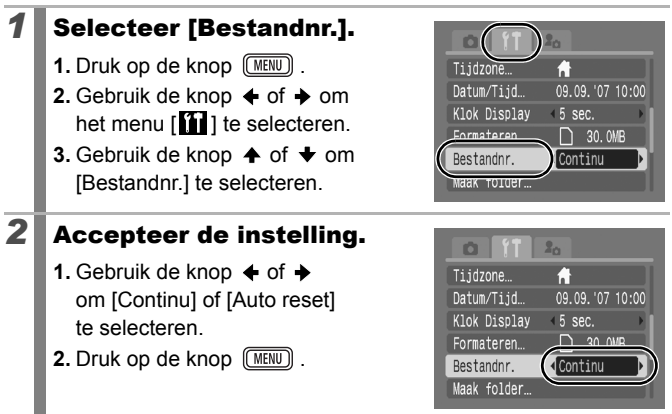

### Nummers van bestanden en mappen

Opnamen krijgen opeenvolgende bestandsnummers toegewezen, beginnend bij 0001 en eindigend bij 9999. Bij mappen beginnen de nummers bij 100 en eindigen ze bij 999. In een map kunnen maximaal 2.000 beelden worden opgeslagen.

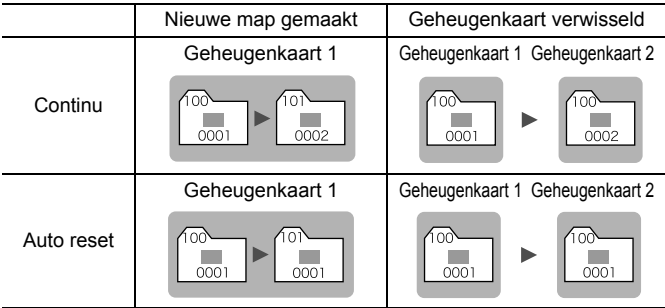

- Beelden kunnen in een andere map worden opgeslagen als er niet genoeg ruimte meer is, ook als het aantal beelden in de map kleiner is dan 2.000. De volgende beeldtypen worden namelijk altijd samen in een map opgeslagen.
	- Beelden van continu-opname
	- Beelden die zijn gemaakt met de zelfontspanner (Custom)
	- Beelden die zijn gemaakt met de opnamemodus Stitch Hulp
	- Foto's die zijn gemaakt in de modus Kleur Accent/Kleur Wissel, waarbij de categorie [Orig. Opslaan] is ingesteld op [Aan].
- Opnamen kunnen niet worden afgespeeld als de mapnummers zijn gekopieerd of als beeldnummers zijn gekopieerd binnen een map.
- Raadpleeg de *Startershandleiding* voor informatie over mapstructuren of beeldtypen.

# Afspelen/wissen

U kunt ook het Touch Control Dial gebruiken om beelden te selecteren en verschillende bewerkingen uit te voeren. Zie [p. 41.](#page-42-0)

# $Q$  Een beeld vergroten

### **1** Duw de zoomknop naar  $Q$ .

- **•• ••** wordt weergegeven en op het scherm ziet u een vergroot gedeelte van het beeld.
- **•** Beelden kunnen ongeveer 10 maal worden vergroot.

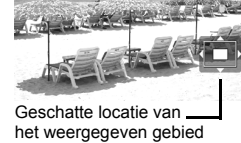

 $\overline{\mathbf{E}}$ 

SET<sub>B</sub>

### **2** Gebruik de knop  $\rightarrow$ ,  $\rightarrow$ ,  $\leftarrow$  of  $\rightarrow$  om andere delen van het beeld te vergroten.

- **•** Wanneer u in een vergrote weergave op de knop **FUNC./SET** drukt, schakelt de camera over naar de modus waarin u door de beelden kunt bladeren en wordt sunct weergegeven. Met de knoppen  $\triangleq$  of  $\triangleq$  kunt u met dezelfde vergroting naar het volgende of het vorige beeld bladeren. Als u nogmaals op de knop **FUNC./SET** drukt, wordt het bladeren door de beelden geannuleerd.
- **•** U kunt de vergrotingsfactor met de zoomknop wijzigen.

#### **De vergrote weergave annuleren**

Duw de zoomknop naar  $\blacksquare$ . (U kunt de vergroting ook onmiddellijk annuleren door op de knop **MENU** te drukken.)

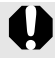

Filmbeelden en beelden in de indexweergave kunnen niet worden vergroot.

叵

# Negen beelden tegelijk weergeven (indexweergave)

#### **Duw de zoomknop naar**  $\Xi$ **.**

- **•** In de indexweergave kunt u maximaal negen beelden tegelijk bekijken.
- Gebruik de knop  $\spadesuit$ ,  $\clubsuit$ ,  $\spadesuit$  of  $\spadesuit$ om een ander beeld te selecteren.

Geselecteerd beeld

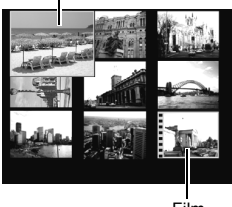

#### Film

#### **Terugkeren naar de enkelvoudige weergave**

Duw de zoomknop naar  $Q$ .

#### Schakelen tussen reeksen van negen beelden

De springbalk wordt weergegeven wanneer u de zoomknop in de indexweergave naar al drukt en u kunt schakelen tussen reeksen van negen beelden.

- Gebruik de knop  $\triangleq$  of  $\triangleq$  om naar de vorige of volgende reeks van negen beelden te gaan.
- Houd de knop **FUNC./SET** ingedrukt en druk tegelijkertijd op de knop  $\triangleq$  of  $\triangleq$ om de eerste of laatste reeks weer te geven.

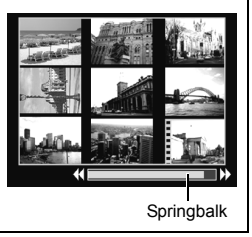

#### Scherpstelling en gezichtsuitdrukking controleren (scherm Focus check) ।।

Met de focus check kunt u de scherpstelling en de gezichtsuitdrukkingen controleren. Doordat u ook de vergroting kunt aanpassen en tussen beelden kunt omschakelen, kunt u makkelijk de gezichtsuitdrukkingen (zoals gesloten ogen) controleren.

### De Focus check weergeven

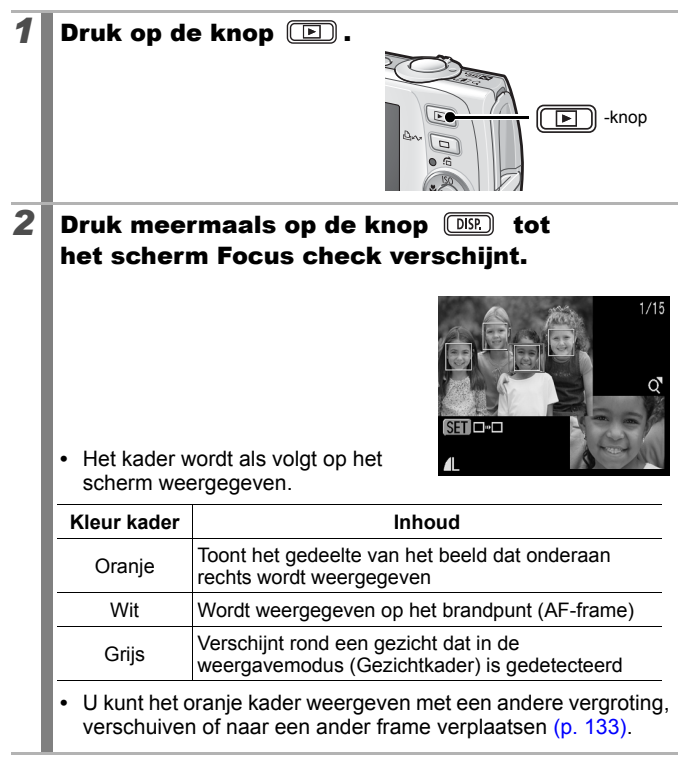

### <span id="page-134-0"></span>■ De weergavevergroting wijzigen

### $3$  Duw de zoomknop naar  $Q$ .

**•** Het gedeelte rechts onderaan op het scherm wordt vergroot.

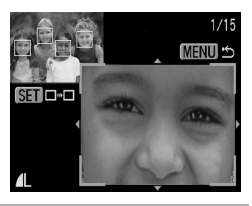

### Van kader wisselen

 $3$  Druk op  $\overline{\binom{m}{3}}$ .

**•** Wanneer er meerdere kaders rond de brandpunten worden weergegeven of wanneer meerdere gezichten worden gedetecteerd, kunt u de positie van het oranje kader wisselen door op de knop

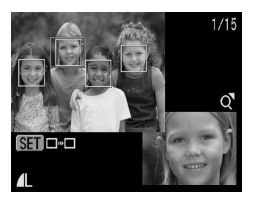

**FUNC./SET** te drukken. Nadat u de weergavevergroting hebt gewijzigd, wordt het oranje kader aangepast aan de grootte van het gezicht wanneer u de positie van het kader wisselt.

### ■ De weergavepositie wijzigen

### $3$  Duw de zoomknop naar  $Q$ .

**•** Het gedeelte rechts onderaan op het scherm wordt vergroot.

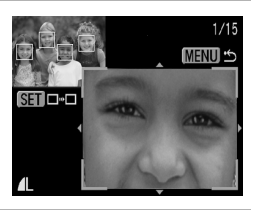

### 4 Gebruik de knop  $\rightarrow$ ,  $\rightarrow$ ,  $\leftarrow$  of  $\rightarrow$  om de weergavepositie te wijzigen.

**•** Druk op de knop **FUNC./SET** om het oranje kader terug naar de vorige positie te verplaatsen. Als er meerdere kaders worden weergegeven, verandert de positie van het oranje kader.

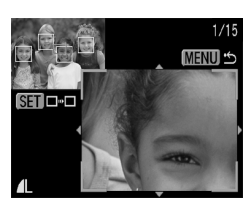

叵

# **De weergave voor focus check annuleren**

Druk op de knop **MENU**.

# <span id="page-135-0"></span> $\hat{\mathsf{G}}$  Naar beelden springen

Wanneer u op een geheugenkaart veel beelden hebt vastgelegd, is het handig om de vijf zoekcriteria hieronder te gebruiken om door de beelden te springen om te vinden wat u zoekt.

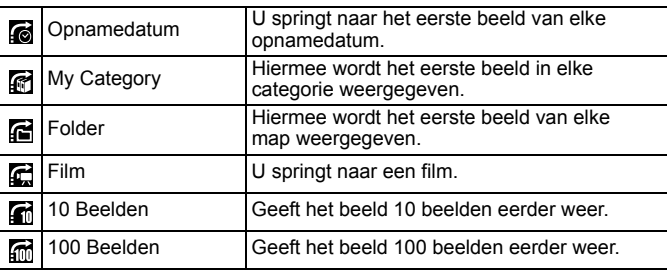

### *1* Druk in de modus Enkelvoudige weergave op de knop  $\bigcap$ .

**•** De camera schakelt over naar de modus Springen.

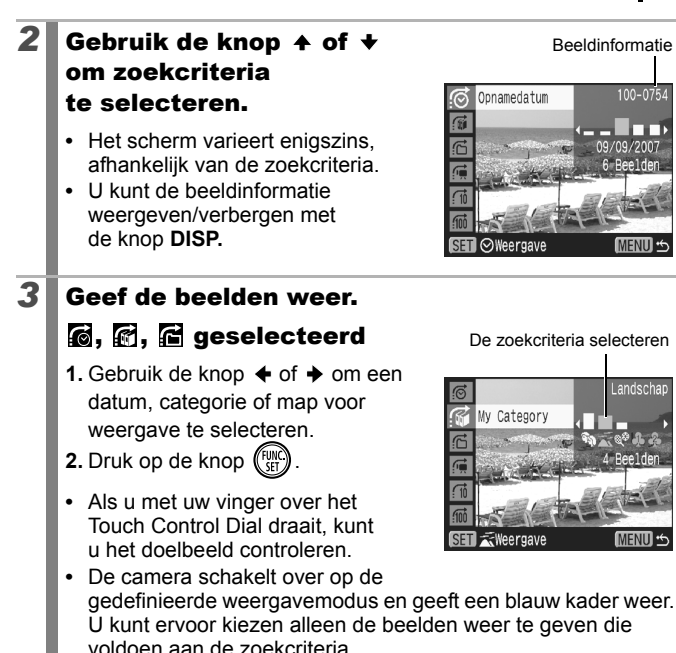

• Druk op de knop  $\bigcap$  om de gedefinieerde weergavemodus te annuleren.

### $\mathbb{C}$ ,  $\mathbb{C}$ ,  $\mathbb{C}$  geselecteerd

**1.** Druk op de knop  $\blacklozenge$  of  $\blacktriangleright$ .

- **•** De instelling kan ongedaan worden gemaakt door op de knop **MENU** te drukken.
- **•** Druk op de knop **FUNC./SET** om de camera om te schakelen naar gedefinieerde weergavemodus

wanneer  $\blacksquare$  is geselecteerd. Druk op de knop  $\spadesuit$  om deze modus te annuleren.

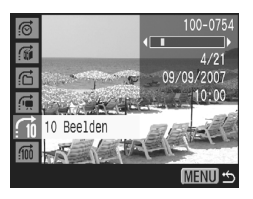

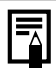

De gedefinieerde weergavemodus wordt onder de volgende omstandigheden geannuleerd.

- Wanneer u beelden in een bereik selecteert
- Wanneer u beelden weergeeft die niet in gedefinieerde weergavemodus worden ondersteund
- Wanneer u beelden opnieuw opslaat waaraan effecten zijn toegevoegd, of die zijn bewerkt
- Wanneer beelden worden verwijderd met [Wissen] via het menu  $[\blacksquare]$

# <span id="page-137-0"></span>Beelden indelen in categorieën (My Category)

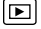

U kunt beelden indelen in standaardcategorieën. Als de beelden in categorieën zijn ingedeeld kunt u de volgende bewerkingen uitvoeren.

- Beelden zoeken [\(p. 134\)](#page-135-0) Wissen [\(p. 168\)](#page-169-0)
- Diashow [\(p. 146\)](#page-147-0) Afdrukinstellingen configureren [\(p. 174\)](#page-175-0)
- 
- Beveiligen [\(p. 164\)](#page-165-0)

# Categorieën

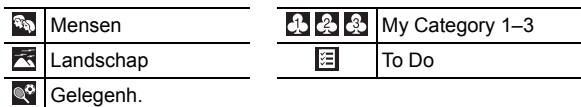

# Selectiemethoden voor categorieën

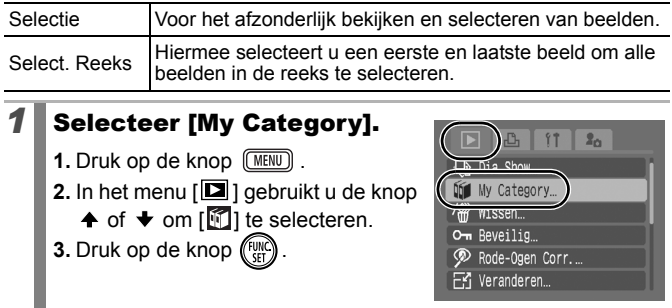

#### *2* Kies een selectiemethode. W My Category **1.** Gebruik de knop  $\spadesuit$  of  $\smile$  om Selectie... een selectiemethode te kiezen. Select. Reeks... **2.** Druk op de knop (Fund C: MENU

### ■ [Selectie]

### *3* Deel de beelden in categorieën in.

- **1.** Gebruik de knop  $\triangle$  of  $\triangle$  om de beelden die u in categorieën wilt indelen te selecteren.
- **2.** Gebruik de knop  $\spadesuit$  of  $\smile$  om een categorie te selecteren.
- **3.** Druk op de knop  $(\begin{bmatrix} \text{true} \\ \text{true} \end{bmatrix})$

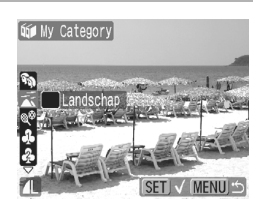

- **•** U kunt de instelling ongedaan maken door nogmaals op de knop **FUNC./SET** te drukken.
- **•** Druk op de knop **MENU** om de instelling te voltooien.
- Wanneer u in de weergavemodus drukt op de knop  $\Delta \sim$ . kunt u dit scherm onmiddellijk weergeven.

### ■ [Select. Reeks]

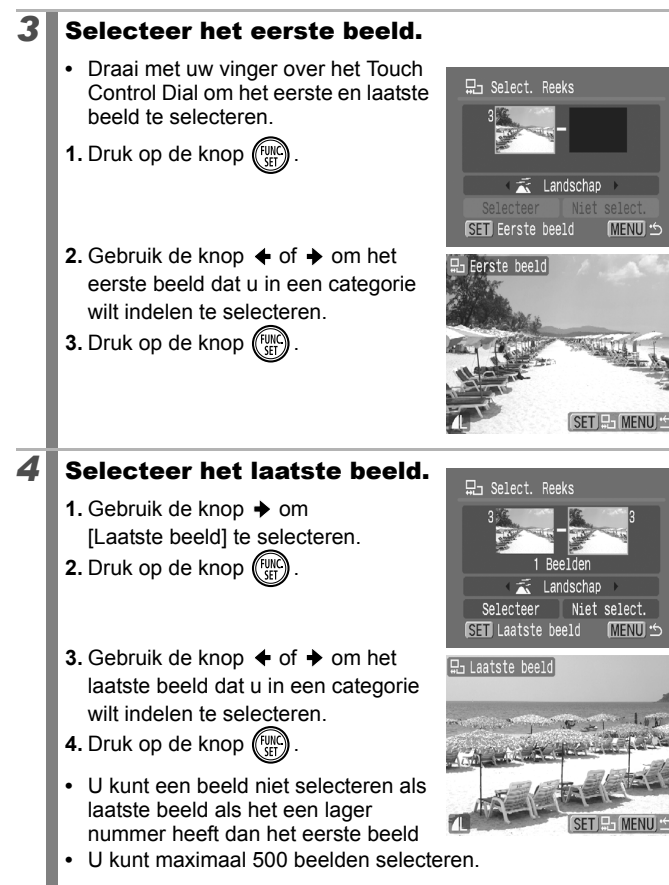

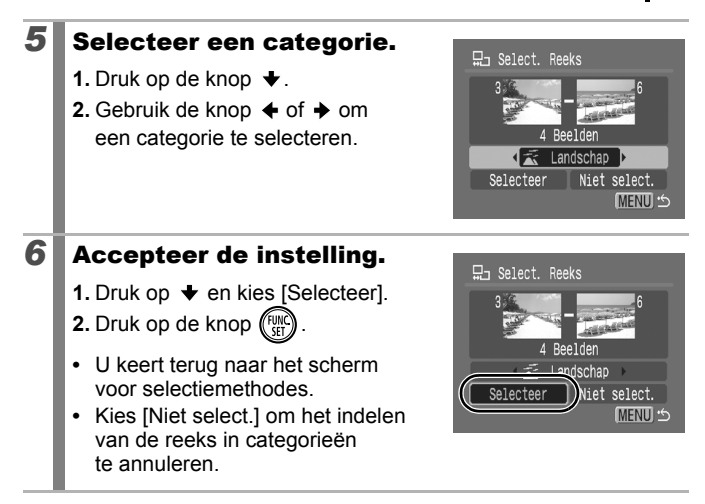

U kunt dit ook instellen in de indexweergave.

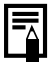

# Films bekijken (Werken met het filmbedieningspaneel)

U kunt geen films afspelen als de indexweergave is geactiveerd.

### *1* Geef het filmbestand weer.

- **1.** Gebruik de knop  $\div$  of  $\div$  om een film te selecteren.
- **2.** Druk op de knop  $(\begin{smallmatrix} \text{full} \\ \text{cell} \end{smallmatrix})$
- Beelden met het pictogram **60 児** zijn films.

# *2* Speel de film af.

- **1.** Gebruik de knop  $\div$  of  $\div$  om  $\Box$ te selecteren.
- **2.** Druk op de knop (Fun
- **•** De film wordt gepauzeerd wanneer u tijdens het afspelen op de knop **FUNC./SET** drukt. Het afspelen gaat verder als u nogmaals op die knop drukt.
- **•** Wanneer de film is afgelopen, wordt het laatste beeld weergegeven. Druk op de knop **FUNC./SET** om het filmbedieningspaneel weer te geven.

#### **•** U kunt met de knop **DISP.** schakelen tussen het weergeven en verbergen van de voortgangsbalk tijdens het afspelen van een film.

**•** Als het afspelen in de vorige weergavesessie voortijdig is afgebroken, wordt het afspelen hervat vanaf het laatste beeld dat is weergegeven.

# Filmbedieningspaneel

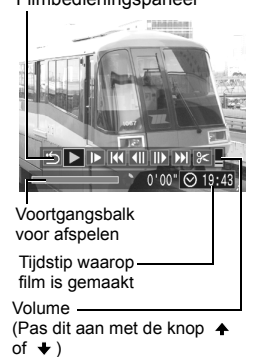

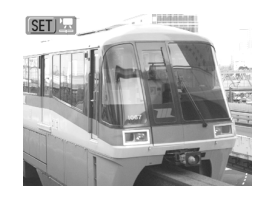

叵

### Werken met het filmbedieningspaneel

Gebruik de knop  $\triangleq$  of  $\triangleq$  om een bediening te selecteren en druk op de knop **FUNC./SET**.

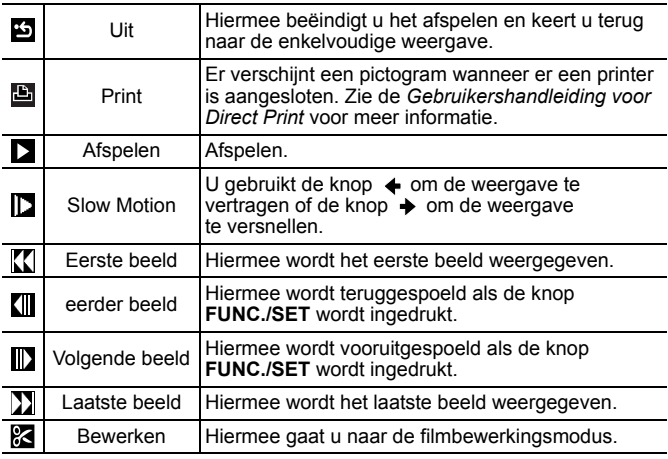

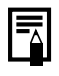

• Gebruik de knoppen van de televisie om het gewenste volume in te stellen wanneer u een film op de tv bekijkt [\(p. 183\).](#page-184-0)

 $\bullet$  Geluid kan niet worden afgespeeld in slow motion of in  $\overline{\mathbb{S}}$ .

# Films bewerken

U kunt delen van opgenomen films wissen.

- De werkelijke positie van de bewerkte film kan enigszins verschillen van de bewerkte resultaten die op het LCD-scherm worden weergegeven. • Films van 1 seconde of langer kunnen worden bewerkt in stappen van 1 seconde. Films die zijn beveiligd of die korter zijn dan 1 seconde ( $\mathbb{S}$  van 15 sec.\* of 30 sec.\*\*) kunnen niet worden bewerkt. Wanneer het opname-interval 1 seconden is. \*\* Wanneer het opname-interval 2 seconden is. *1* Selecteer [Bewerken]. **1.** Gebruik de knop  $\div$  of  $\div$  om  $\frac{1}{6}$ te selecteren.  $\boxed{\blacktriangleright}$   $\boxed{\blacktriangleright}$   $\boxed{\blacktriangleright}$   $\boxed{\blacktriangleleft}$   $\boxed{\blacktriangleleft}$ **2.** Druk op de knop  $\binom{f}{f}$ **•** Het scherm voor filmbewerking en Bewerkingspaneel voor films de balk met bewerkingsfuncties worden weergegeven. Bewerkingsbalk voor films*2* Bewerk de film. **1.** Gebruik de knop  $\triangleq$  of  $\triangleq$  om  $\sum_{n=1}^{\infty}$  (snijden begin) of  $\overline{\mathbb{Z}}$ (snijden eind) te selecteren. **2.** Gebruik de knop  $\blacklozenge$  of  $\blacktriangleright$  om het snijpunt aan te geven ( $\blacktriangleright$ ).
	- **•** U kunt een film die tijdelijk is bewerkt, bekijken door de knop (afspelen) te selecteren en op de knop **FUNC./SET** te drukken.
	- **•** Herhaal stap 2 om verder te gaan met bewerken.
	- **•** Als u (Uit) selecteert, worden de bewerkingen geannuleerd en keert u terug naar het filmbedieningspaneel.

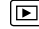
#### 3 Selecteer [opslaan].

- **1.** Gebruik de knop  $\blacklozenge$  of  $\blacktriangleright$  om  $\blacksquare$  te selecteren.
- **2.** Druk op de knop (FUNC

#### **4** Sla het bestand op.

- **1.** Gebruik de knop  $\spadesuit$  of  $\smile$  om [Nieuw bestand] of [Overschrijven] te selecteren.
- **2.** Druk op de knop  $\binom{F_{\text{eff}}}{F}$

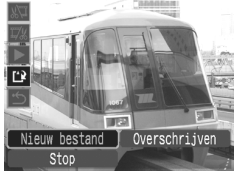

- **•** Met [Nieuw bestand] slaat u de bewerkte film op met een nieuwe bestandsnaam. De gegevens van vóór de wijziging blijven bewaard. Als u op de knop **FUNC./SET** drukt terwijl u een film opslaat, wordt het opslaan geannuleerd.
- **•** Met [Overschrijven] wordt de bewerkte film met de oorspronkelijke naam opgeslagen. De gegevens van vóór de wijziging gaan verloren.
- **•** Als er onvoldoende ruimte over is op de geheugenkaart, kunt u alleen [Overschrijven] selecteren.

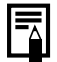

Afhankelijk van de bestandsgrootte van de film kan het even duren voordat een bewerkte film is opgeslagen. Als de batterij halverwege leeg raakt, kunt u de bewerkte film niet opslaan. Het is dan ook raadzaam om tijdens het bewerken van films een volledig opgeladen batterij of de afzonderlijk verkrijgbare voedingsadapterset ACK-DC30 te gebruiken [\(p. 212\)](#page-213-0).

#### Beelden roteren in het scherm

U kunt beelden 90° of 270° rechtsom draaien op het scherm.

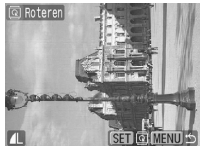

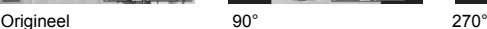

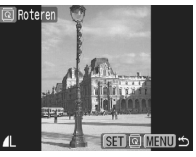

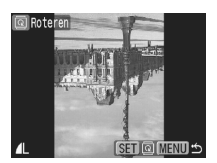

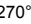

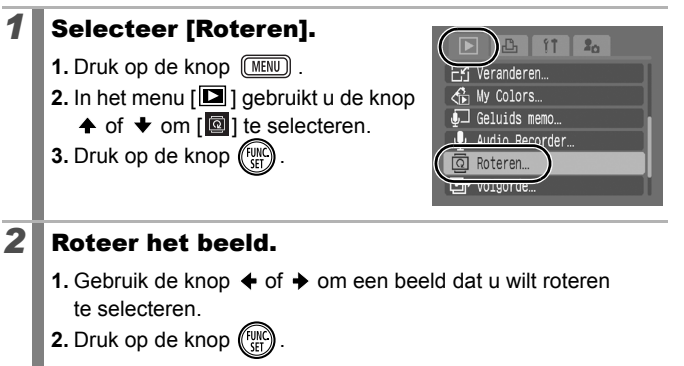

- **•** Druk herhaaldelijk op de knop **FUNC./SET** om de standen 90°/270°/Origineel uit te proberen.
- **•** U kunt dit ook instellen in de indexweergave.

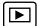

Als beelden naar een computer worden gedownload, is de stand van beelden die door de camera zijn gedraaid, afhankelijk van de software waarmee de beelden worden gedownload.

#### Weergeven met overgangseffecten

 $\boxed{2}$ 

U kunt selecteren welk overgangseffect wordt gebruikt tijdens het wisselen van beelden.

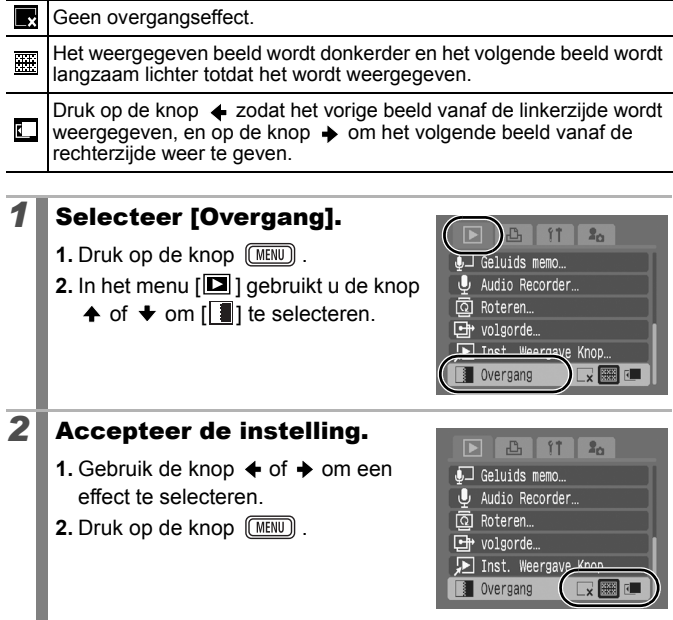

## <span id="page-147-0"></span>Automatisch afspelen (Dia Shows)

Beelden op de geheugenkaart automatisch weergeven. De beeldinstellingen voor diashows worden gebaseerd op de DPOF-norm (Digital Print Order Format).

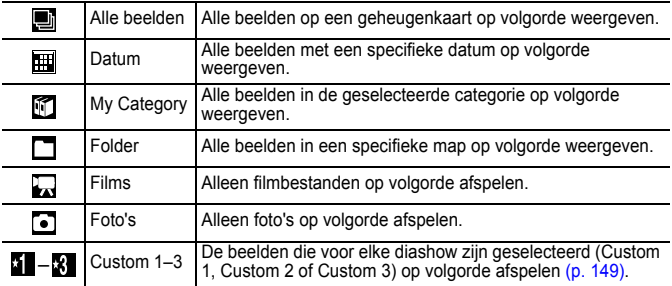

#### *1* Selecteer [Dia Show].

- **1.** Druk op de knop  $\boxed{\text{MEM}}$ .
- **2.** In het menu  $[\blacksquare]$  gebruikt u de knop
	- $\uparrow$  of  $\downarrow$  om  $\lceil \frac{\mathbb{Q}}{2} \rceil$  te selecteren.

**3.** Druk op de knop (FUN

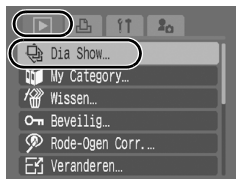

 $\boxed{\mathbf{E}}$ 

#### 2<sup></sub></sup> weergavemethode.

- **1.** Druk op de knop  $\triangle$ .
- **2.** Gebruik de knop  $\triangle$  of  $\triangle$  om een type diashow te selecteren.
- $\cdot \mathbb{H}$ ,  $\mathbb{I}$ ,  $\Box$ : druk op de knop **FUNC./ SET** om een datum, categorie of map te selecteren die u wilt weergeven [\(p. 148\).](#page-149-0)

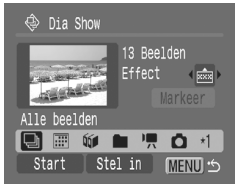

- **• 1 x** : druk op de knop **FUNC./SET** om de beelden te selecteren die u wilt weergeven [\(p. 149\).](#page-150-0)
- **•** Als u de weergave van de beelden wilt combineren met een overgangseffect, gebruikt u de knop  $\triangle$  om [Effect] te selecteren. Vervolgens kiest u het type effect met de knop  $\leftrightarrow$  of  $\rightarrow$  (zie volgende pagina).

#### *3* Begin de diashow.

- **1.** Druk op de knop  $\blacktriangleright$ .
- **2.** Gebruik de knop  $\triangleleft$  of  $\triangleq$  om [Start] te selecteren.
- **3.** Druk op de knop  $\binom{F}{2}$
- **•** Tijdens de diashows zijn de volgende functies beschikbaar.

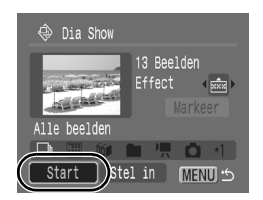

- Pauzeren/hervatten: Druk op de knop **FUNC./SET**
- Snel vooruit-/terugspoelen: druk op de knop  $\triangleq$  of  $\triangleq$ (Houd de knop ingedrukt om sneller tussen de beelden te schakelen)

**De diashow stoppen** Druk op de knop **MENU**

#### Overgangseffecten

U kunt selecteren welk overgangseffect wordt gebruikt wanneer een beeld wordt vervangen door een ander.

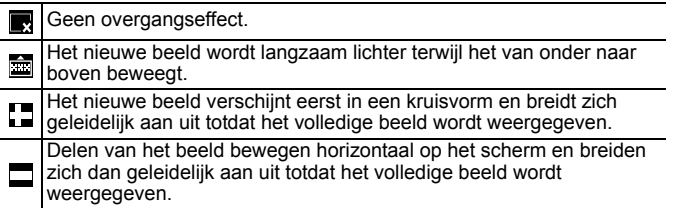

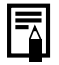

In de modus Enkelvoudige weergave kunt u een diashow starten vanaf het beeld dat op dat moment wordt weergegeven. Houd daarvoor de knop **FUNC./SET** ingedrukt terwijl u op de knop  $\Delta \sim$  drukt. Als u dit doet bij het laatst opgenomen beeld, wordt de diashow gestart bij het eerste beeld met dezelfde datum.

<span id="page-149-0"></span>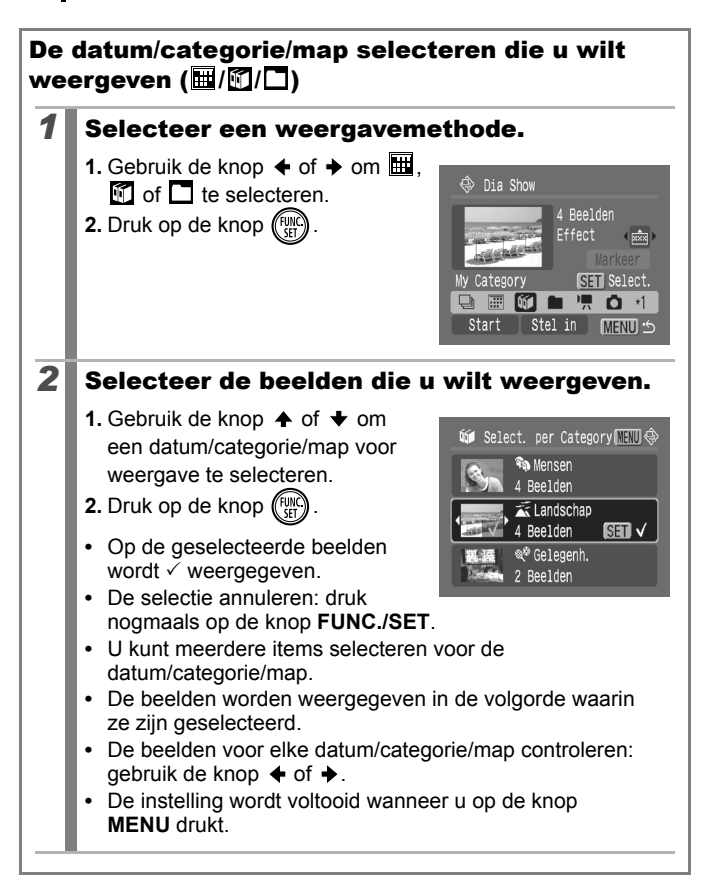

<span id="page-150-0"></span>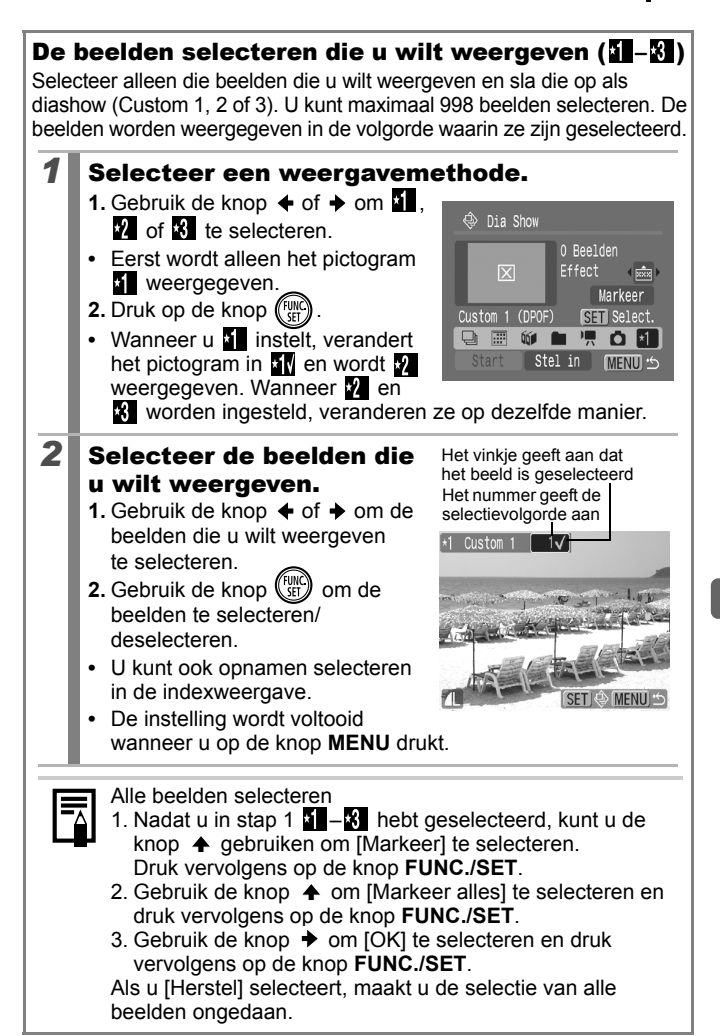

#### De instellingen voor Speeltijd en Herhalen aanpassen

#### **• Speeltijd**

Hiermee kunt u opgeven hoe lang elk beeld moet worden weergegeven. Kies uit 3–10 seconden, 15 seconden en 30 seconden. Afhankelijk van het beeld kan de weergaveduur enigszins variëren.

#### **• Herhalen**

Hiermee geeft u op of de diashow moet worden beëindigd wanneer alle beelden zijn weergegeven of opnieuw moet worden afgespeeld.

#### *1* Selecteer [Stel in]. ⊕ Dia Show **1.** Gebruik de knop  $\triangleq$  of  $\triangleq$  om 13 Beelden [Stel in] te selecteren. Effect **Lighted 2.** Druk op de knop (FUNC Alle beelden  $\Box$ Start Stel in 2 Configureer de instelling. ⊕ Dia Show **1.** Gebruik de knop  $\triangle$  of  $\triangle$ Speeltiid om [Speeltijd] of [Herhalen] Speeltijd  $\sqrt{3}$  sec. te selecteren. Herhalen Uit **2.** Gebruik de knop  $\blacklozenge$  of  $\blacktriangleright$  om een instelling te selecteren. **C: MENU 3.** Druk op de knop  $\sqrt{\text{MENU}}$ .

### De functie Rode-Ogen Corr.

U kunt rode ogen in opgenomen beelden corrigeren.

Rode ogen worden in sommige beelden niet automatisch gedetecteerd of de resultaten zijn mogelijk niet zoals u had verwacht.

Voorbeelden:

- Gezichten in de buurt van de rand van het scherm of gezichten die bijzonder klein, groot, donker of licht zijn in verhouding tot de rest van het beeld.
- Gezichten die van de zijkant of diagonaal worden weergegeven, of gezichten waarvan een gedeelte verborgen is.

#### *1* Selecteer [Rode-Ogen Corr.].

- **1.** Druk op de knop  $\sqrt{\text{MENU}}$ .
- **2.** In het menu [ $\boxed{2}$ ] gebruikt u de knop
	- $\uparrow$  of  $\downarrow$  om [ $\Omega$ ] te selecteren.
- **3.** Druk op de knop (FUNC

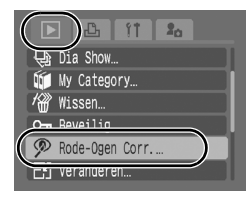

#### 2<sup>8</sup> Selecteer een beeld.

- **1.** Gebruik de knop  $\triangle$  of  $\triangle$  om een beeld waarop u rode ogen wilt corrigeren te selecteren.
- **2.** Druk op de knop (FUNC
- **•** Er wordt automatisch een kader weergegeven op de plaats waar rode ogen zijn gedetecteerd.

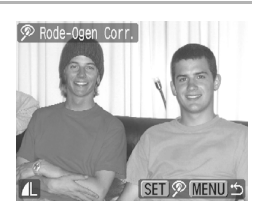

- **•** Als rode ogen niet automatisch worden gedetecteerd, selecteert u [Voeg Kader Toe] met de knop  $\triangleq$  of  $\triangleq$  en drukt u op de knop **FUNC./SET** [\(p. 153\).](#page-154-0)
- **•** Selecteer [Verw. Kader] en druk op de knop **FUNC./SET** om het correctiekader te annuleren [\(p. 154\)](#page-155-0).

 $\boxed{\mathbf{E}}$ 

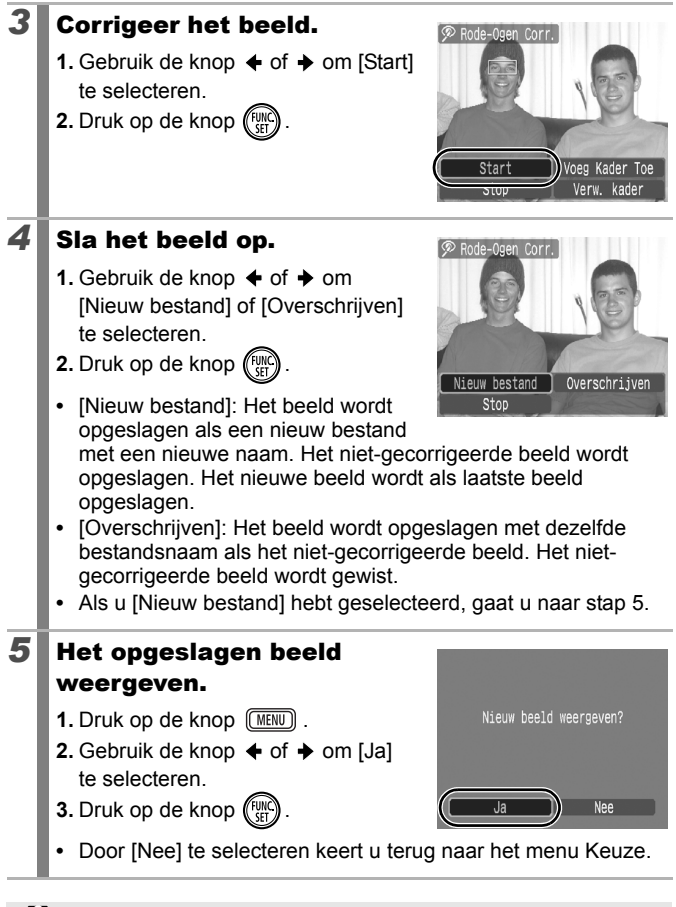

**U** kunt geen rode-ogencorrectie uitvoeren op films.

● Beveiligde beelden kunnen niet worden overschreven.

<span id="page-154-0"></span>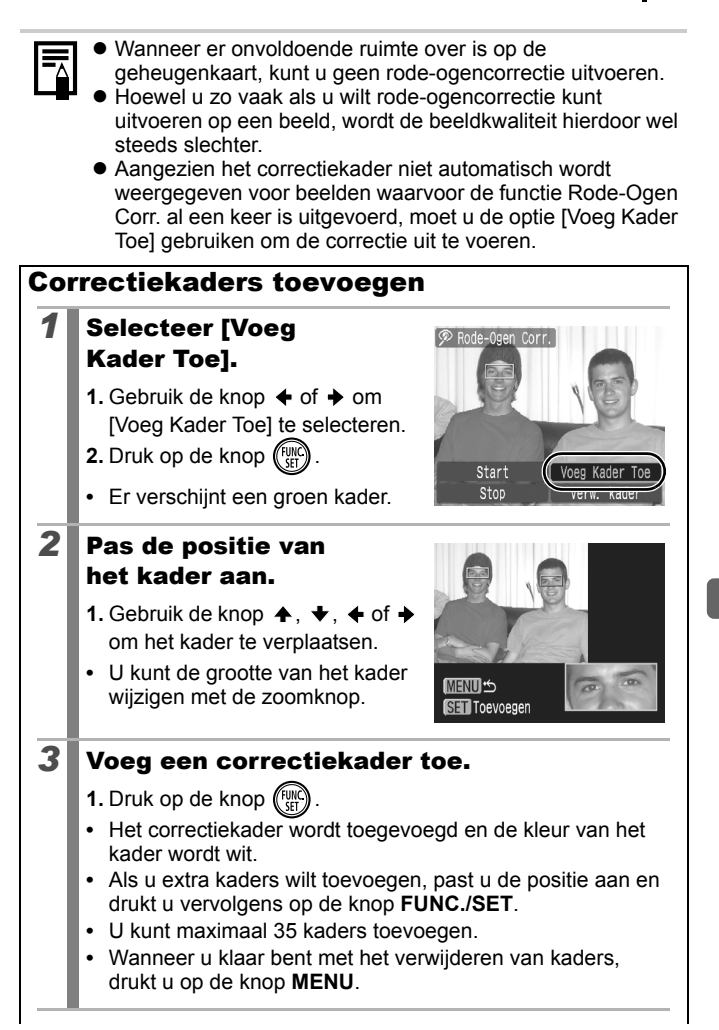

<span id="page-155-0"></span>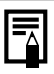

Houd rekening met het volgende wanneer u rodeogencorrectie toepast (zie het beeld bij stap 2 op [pagina 153](#page-154-0)):

- Pas de grootte van het correctiekader zodanig aan dat dit kader alleen rondom het gedeelte staat dat u wilt corrigeren.
- Wanneer het beeld meerdere onderwerpen met rode ogen bevat, moet u een correctiekader per onderwerp toevoegen.

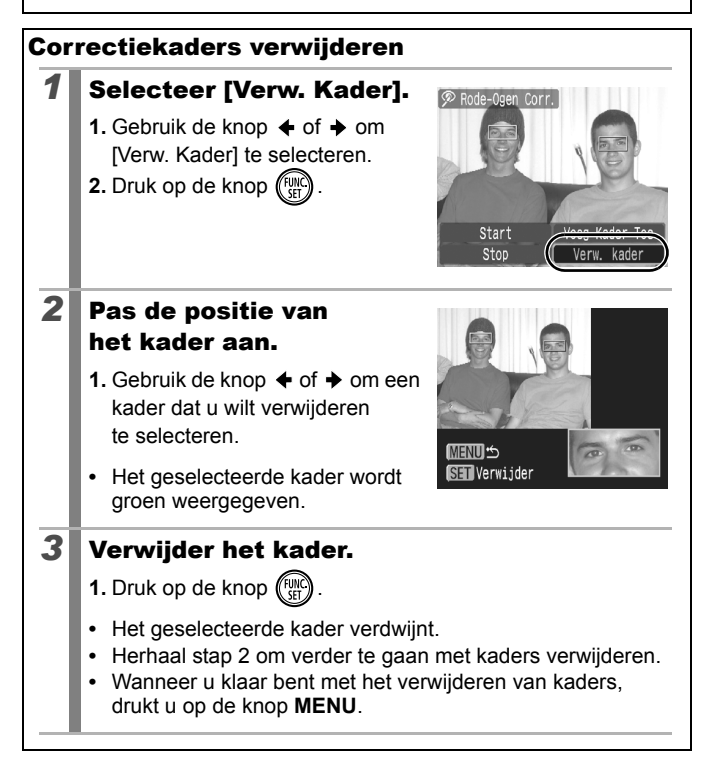

#### Effecten toepassen met de functie My Colors  $\boxed{\boxdot}$

Met de functie My Colors kunt u effecten toepassen op opgenomen beelden (alleen foto's). De volgende My Colors-effecten zijn beschikbaar. Zie [p. 114](#page-115-0) voor meer informatie.

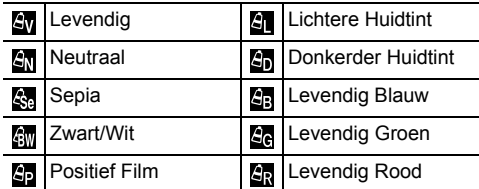

#### *1* Selecteer [My Colors].

- **1.** Druk op de knop  $(MENU)$ . **2.** In het menu  $\boxed{2}$ ] gebruikt u de knop  $\uparrow$  of  $\downarrow$  om  $\lceil \frac{\sigma}{\sigma} \rceil$  te selecteren.
- **3.** Druk op de knop  $\binom{FW}{ST}$

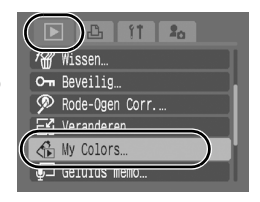

#### 2<sup>2</sup> Selecteer een beeld.

**1.** Gebruik de knop  $\triangle$  of  $\triangle$  om een beeld te selecteren.

**2.** Druk op de knop (FUNC

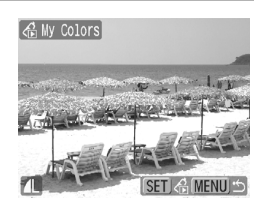

#### 3 Selecteer een type voor My Colors.

- **1.** Gebruik de knop  $\triangle$  of  $\triangle$  om het type My Colors te selecteren.
- **2.** Druk op de knop (FUNC
- **•** Het My Colors-effect is te zien in het weergegeven beeld.
- U kunt de zoomknop naar Q duwen om het beeld bij een sterkere vergroting te controleren. Druk in de vergrote weergave op de knop **FUNC./SET** om te schakelen tussen het beeld zoals het is aangepast met het My Colors-effect en het oorspronkelijke, niet-aangepaste beeld.

#### **4** Sla het beeld op.

- **1.** Gebruik de knop  $\triangleleft$  of  $\triangleq$  om [OK] te selecteren.
- **2.** Druk op de knop (
- **•** Het zojuist opgeslagen beeld dat is aangepast met het My Colors-effect staat onder aan de lijst.
- **•** Als u effecten wilt toepassen op andere beelden, herhaalt u de procedure vanaf stap 2.

#### *5* Het opgeslagen beeld weergeven.

- **1.** Druk op de knop  $\sqrt{\text{MENU}}$
- **2.** Gebruik de knop  $\div$  of  $\div$  om [Ja] te selecteren.
- **3.** Druk op de knop (s)
- **•** Door [Nee] te selecteren keert u terug naar het menu Keuze.

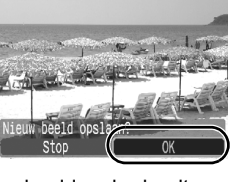

**A My Colors** 

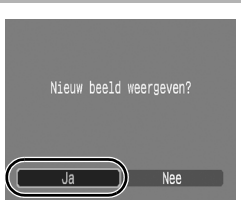

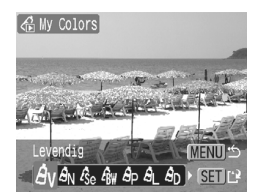

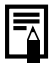

- z Wanneer er onvoldoende ruimte over is op de geheugenkaart, kunt u de My Colors-effecten niet toevoegen.
- $\bullet$  Hoewel de My Colors-effecten zo vaak op beelden kunnen worden toegepast als u maar wilt, loopt de kwaliteit van het beeld geleidelijk terug en wordt het beoogde resultaat mogelijk niet behaald.
- Kleuren in beelden die zijn gemaakt met My Colors [\(p. 114\)](#page-115-0) in de opnamemodus en beelden die zijn bewerkt met de functie My Colors in de weergavemodus kunnen enigszins afwijken.

M3  $\vert$  s  $\vert$ xs l 1600x1200 pixels

#### Beelden veranderen

U kunt beelden die zijn opgenomen met een hoge waarde voor opgenomen pixels opnieuw opslaan met een lagere instelling.

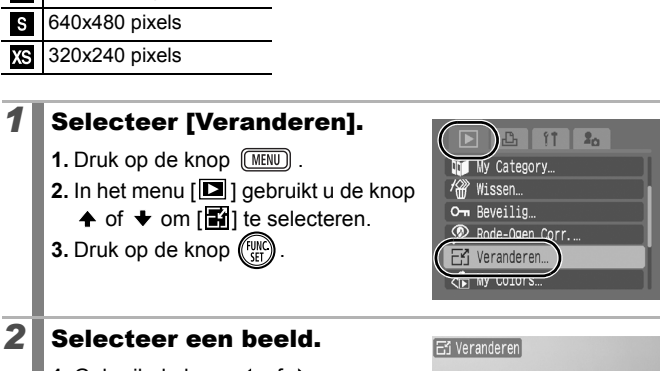

- **1.** Gebruik de knop  $\triangle$  of  $\triangle$  om een beeld te selecteren waarvan u het formaat wilt veranderen.
- **2.** Druk op de knop (Fund
- **•** De knop **FUNC./SET** kan niet worden geselecteerd voor beelden die niet kunnen worden veranderd.

#### *3* Selecteer een resolutie.

- **1.** Gebruik de knop  $\div$  of  $\div$  om  $\mathbb{R}$ . S of  $\mathbb{Z}$  te selecteren.
- **2.** Druk op de knop (Fun
- **•** Sommige instellingen voor opgenomen pixels kunnen niet worden geselecteerd, afhankelijk van de beschikbare ruimte op de geheugenkaart.

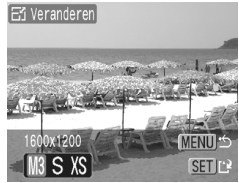

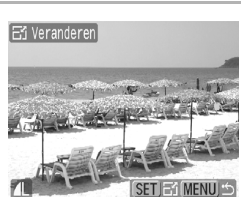

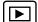

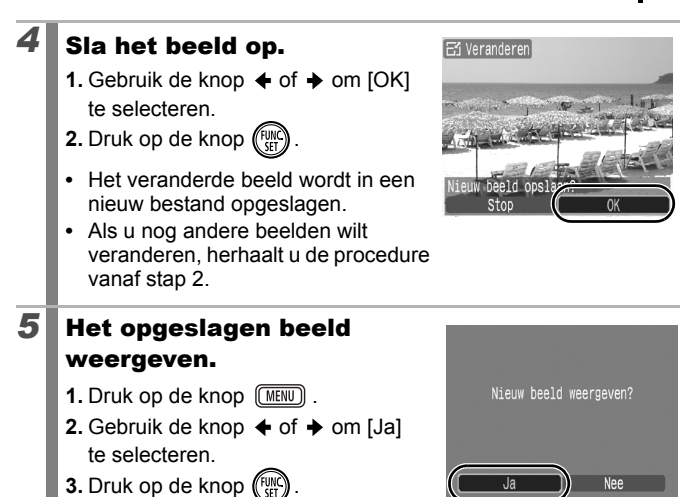

Films en beelden die zijn opgenomen in de breedbeeldmodus kunnen niet veranderd worden.

**•** Door [Nee] te selecteren keert u terug naar het menu Keuze.

### Geluidsmemo's aan beelden toevoegen  $\square$

In de weergavemodus kunt u aan beelden geluidsmemo's (maximaal 1 min.) koppelen. De geluidsgegevens worden opgeslagen in het WAVE-bestandstype.

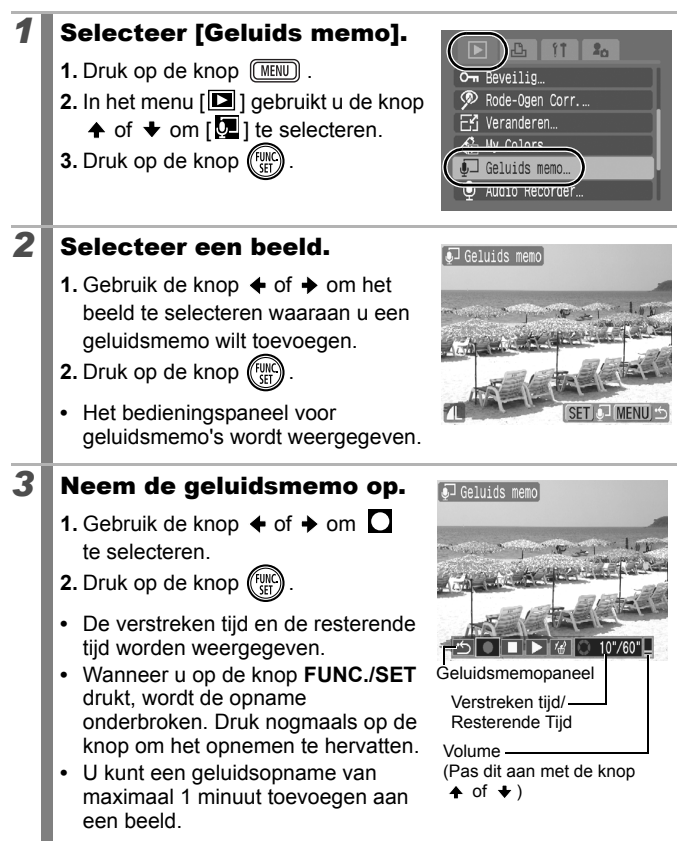

#### Geluidsmemopaneel

w

Gebruik de knop  $\leftrightarrow$  of  $\leftrightarrow$  om een optie te selecteren en druk vervolgens op **FUNC./SET**.

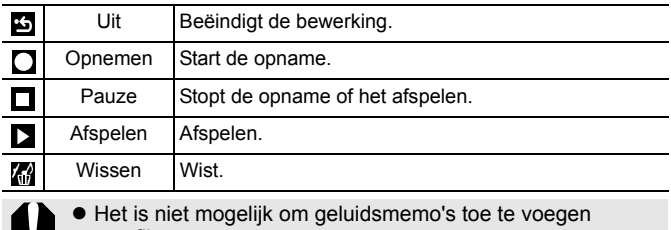

aan films.  $\bullet$  Geluidsmemo's voor beveiligde beelden kunnen niet worden gewist.

#### <span id="page-163-0"></span>Alleen geluid opnemen (Audio Recorder) 回

U kunt een continue geluidsmemo opnemen van ongeveer 2 uur zonder een foto te nemen.

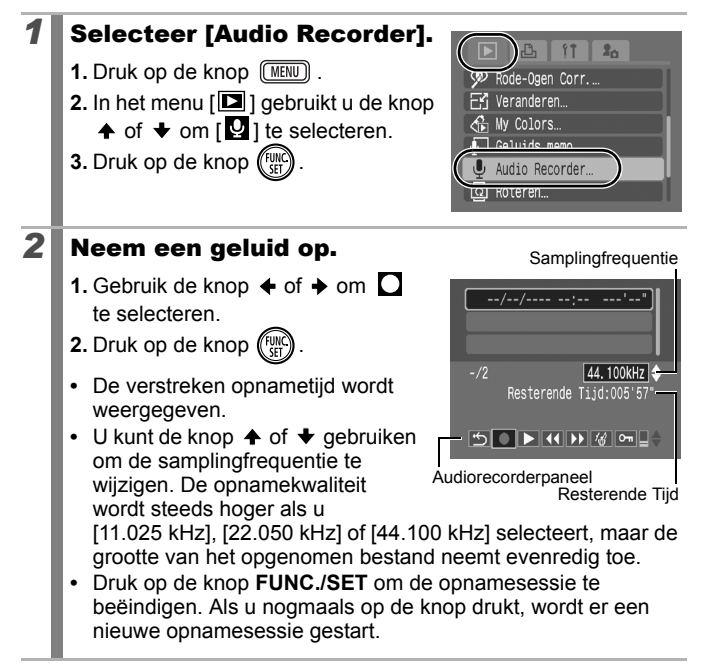

#### Audiorecorderpaneel

Gebruik de knop  $\triangleq$  of  $\triangleq$  om een optie te selecteren en druk vervolgens op **FUNC./SET**.

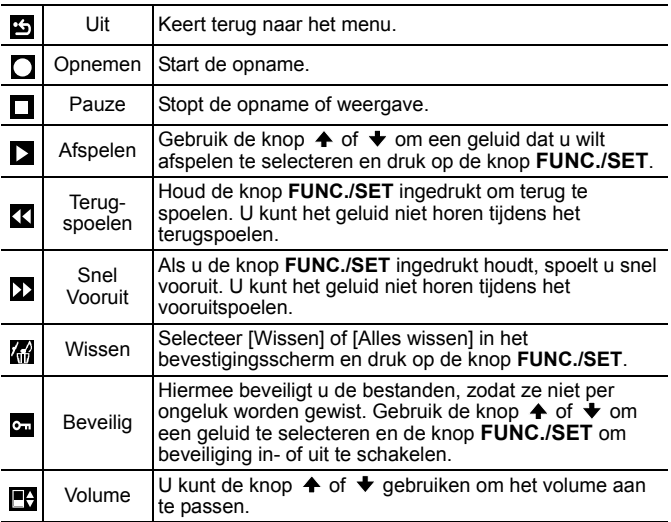

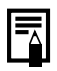

 $\bullet$  Zie Gegevenssnelheid en opnameduur van audiorecorder *(geschat)* [\(p. 222\).](#page-223-0)

 $\bullet$  Het opnemen stopt automatisch als de geheugenkaart vol is.

#### Beelden beveiligen

U kunt belangrijke beelden en films beveiligen, zodat ze niet per ongeluk worden gewist.

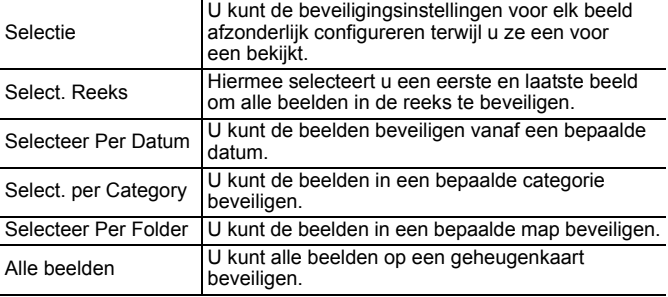

#### *1* Selecteer [Beveilig]. **1.** Druk op de knop  $(mw)$ . **2.** In het menu  $\boxed{2}$ ] gebruikt u de knop  $\uparrow$  of  $\downarrow$  om  $\lceil \cdot \cdot \rceil$  te selecteren. **3.** Druk op de knop (FUNC

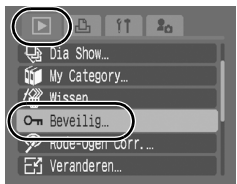

#### *2* Kies een selectiemethode.

- **1.** Gebruik de knop  $\spadesuit$  of  $\clubsuit$  om een selectiemethode te kiezen.
- **•** Druk op de knop **MENU** om naar het vorige scherm terug te gaan.
- **2.** Druk op de knop (FUN

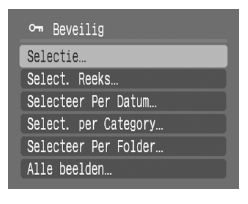

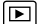

#### ■ [Selectie]

#### *3* Beveilig het beeld.

- **1.** Gebruik de knop  $\triangle$  of  $\triangle$  om een beeld dat u wilt beveiligen te selecteren.
- **2.** Druk op de knop  $\binom{F}{2}$
- **•** U kunt de instelling ongedaan maken door nogmaals op de knop **FUNC./SET** te drukken.
- **•** Als u nog andere beelden wilt beveiligen, herhaalt u de procedure.

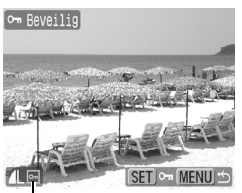

Beveiligingspictogram

**•** Druk op de knop **MENU** om de instelling te voltooien.

#### ■ [Select. Reeks]

#### **3** Selecteer het eerste beeld.

- **•** Draai met uw vinger over het Touch Control Dial om het eerste en laatste beeld te selecteren.
- **1.** Druk op de knop (FUNC
- **2.** Gebruik de knop  $\triangle$  of  $\triangle$  om het eerste beeld in de reeks die u wilt beveiligen te selecteren.
- **3.** Druk op de knop (FUNC

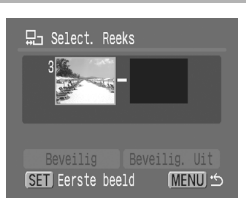

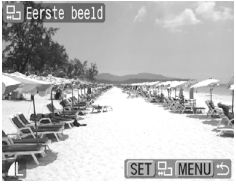

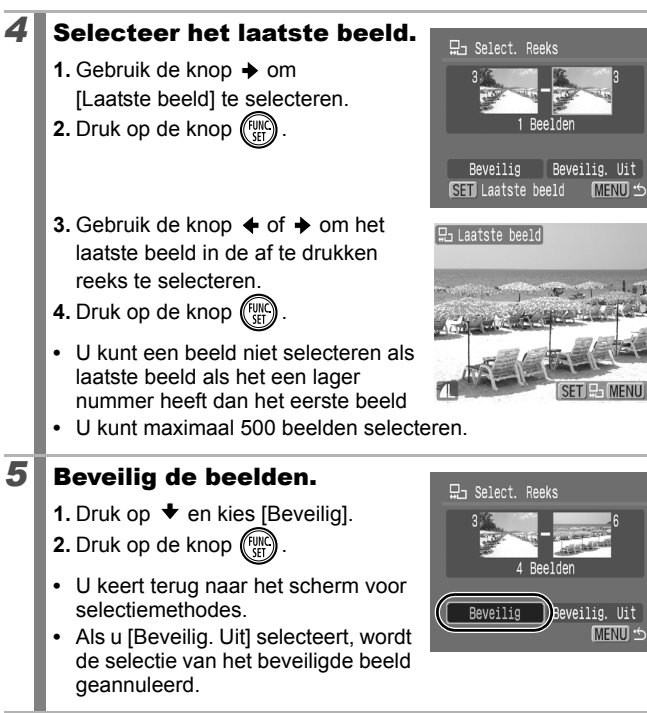

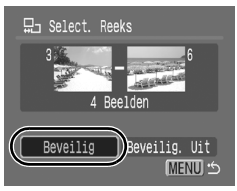

#### [Selecteer Per Datum]/[Select. per Category]/ [Selecteer Per Folder]

#### *3* Selecteer de beelden

- **1.** Gebruik de knop  $\spadesuit$  of  $\smile$  om een datum/categorie/map voor beveiliging te selecteren.
- **2.** Druk op de knop (FUNC)
- **•** Op de geselecteerde beelden wordt  $\checkmark$  weergegeven.
- **•** U kunt de instelling ongedaan maken door nogmaals op de knop **FUNC./SET** te drukken.

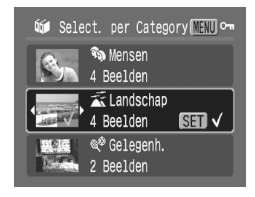

- **•** U kunt meerdere datums, categorieën of mappen selecteren.
- Gebruik de knop  $\triangleq$  of  $\triangleq$  om elke datum, elke categorie of elk mapbeeld te bevestigen.
- **3.** Druk op de knop  $\boxed{\text{MEM}}$

#### *4* Beveilig de beelden.

- **1.** Gebruik de knop  $\triangle$  of  $\triangle$  om de optie [Beveilig] te selecteren.
- **2.** Druk op de knop (FUNC
- **•** Keert terug naar het scherm voor selectiemethode.
- **•** Als u [Beveilig. Uit] selecteert, verwijdert u de beveiliging voor de geselecteerde beelden.
- **•** Als u [Stop] selecteert, worden de beveiligingsinstellingen voor de huidige selectie geannuleerd.

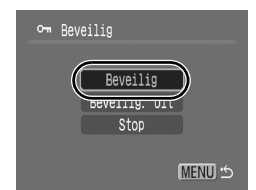

#### [Alle beelden]

#### *3* Beveilig de beelden.

- **1.** Gebruik de knop  $\spadesuit$  of  $\clubsuit$  om de optie [Beveilig] te selecteren.
- **2.** Druk op de knop  $(\begin{bmatrix} F^{\text{true}} \\ F^{\text{true}} \end{bmatrix})$
- **•** Keert terug naar het scherm voor selectiemethode.
- **•** Als u [Beveilig. Uit] selecteert, verwijdert u de beveiliging voor alle beelden.

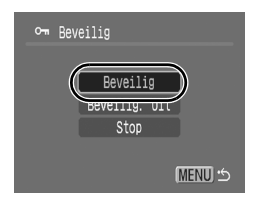

 $\boxed{\mathbf{E}}$ 

**•** Als u [Stop] selecteert, worden de beveiligingsinstellingen voor de huidige selectie geannuleerd.

U kunt dit ook instellen in de indexweergave.

#### Beelden wissen

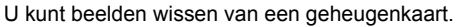

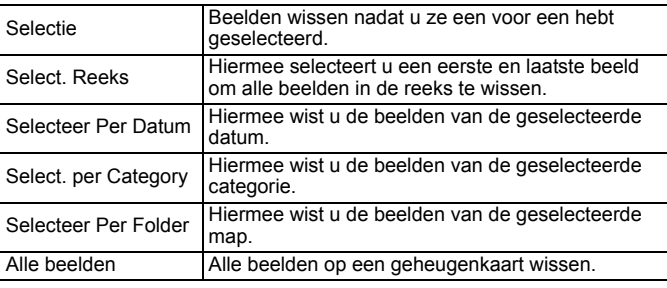

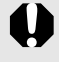

- **Gewiste beelden kunnen niet worden hersteld. Denk goed** na voordat u beelden wist.
- Beveiligde beelden kunnen niet worden gewist met deze functie.

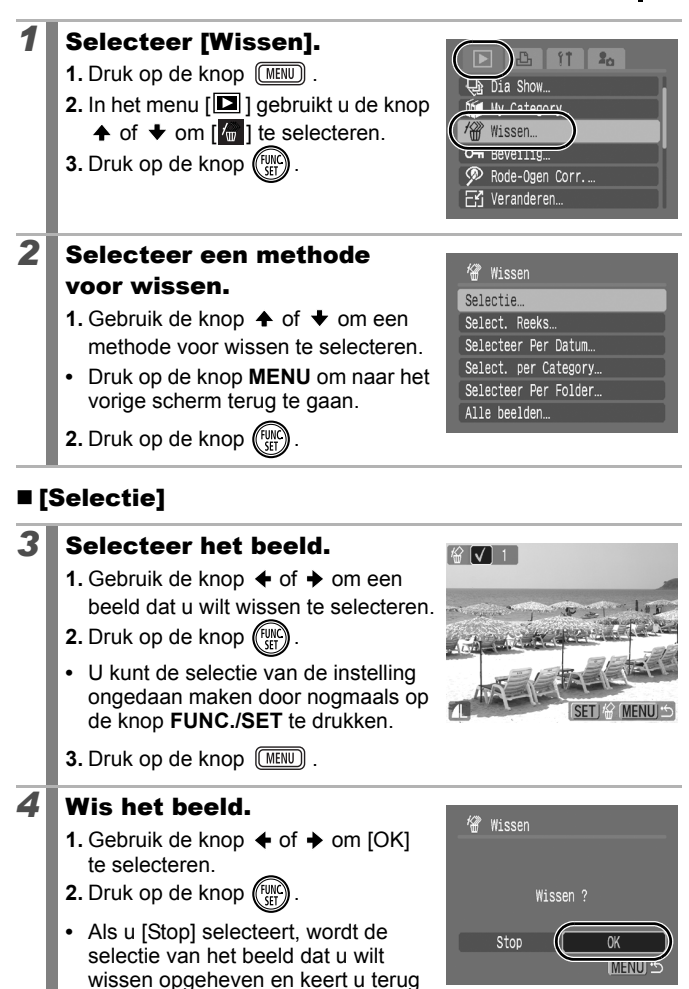

naar stap 2.

#### ■ [Select. Reeks]

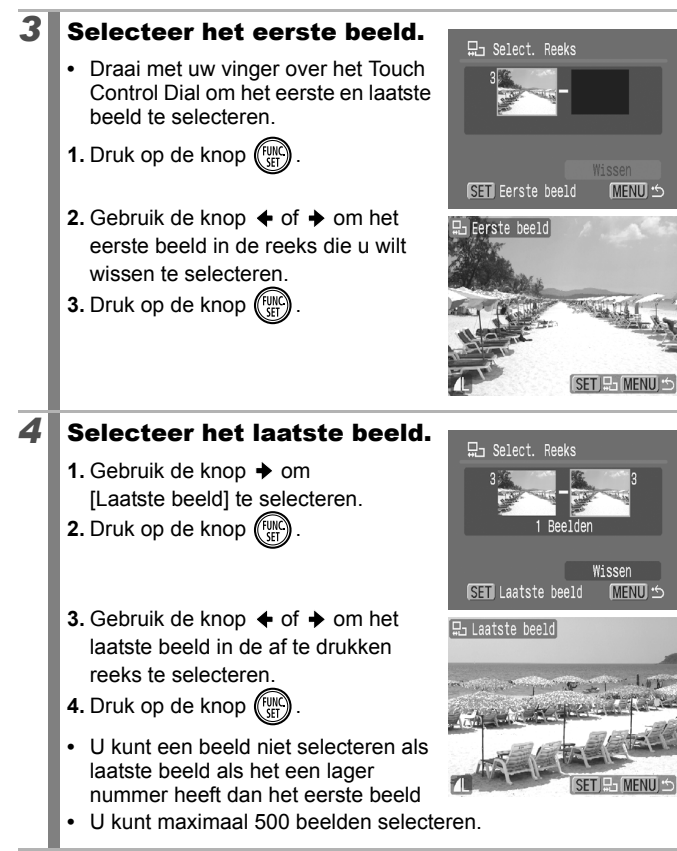

#### *5* Wis de beelden.

- **1.** Druk op **↓** en kies [Wissen].
- **2.** Druk op de knop (Fund
- **•** Als u op de knop **MENU** drukt, wordt de selectie van het beeld dat u wilt wissen opgeheven en keert u terug naar stap 2.

# 묘 Select. Reeks 4 Reelder Wisse

#### [Selecteer Per Datum]/[Select. per Category]/ [Selecteer Per Folder]

#### **3** Selecteer de beelden.

- **1.** Gebruik de knop  $\spadesuit$  of  $\smile$  om een datum/categorie/map voor wissen te selecteren.
- **2.** Druk op de knop (FUN
- **•** Op de geselecteerde beelden wordt  $\checkmark$  weergegeven.
- **•** U kunt de instelling ongedaan maken door nogmaals op de knop **FUNC./SET** te drukken.
- **•** U kunt meerdere datums, categorieën of mappen selecteren.
- Gebruik de knop  $\triangleq$  of  $\triangleq$  om elke datum, elke categorie of elk mapbeeld te bevestigen.
- **3.** Druk op de knop  $\sqrt{\text{MENU}}$ .

#### *4* Wis de beelden.

- **1.** Gebruik de knop  $\triangleleft$  of  $\triangleq$  om [OK] te selecteren.
- **2.** Druk op de knop  $\binom{F_{\text{eff}}}{F}$
- **•** Als u [Stop] selecteert, wordt de selectie van het beeld dat u wilt wissen opgeheven en keert u terug naar stap 2.

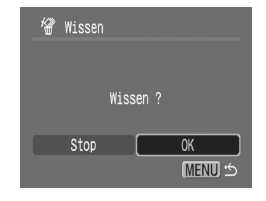

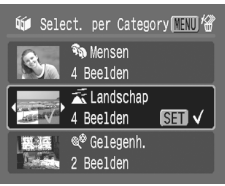

#### [Alle beelden]

#### *3* Wis de beelden.

- **1.** Gebruik de knop  $\triangle$  of  $\triangle$  om [OK] te selecteren.
- **2.** Druk op de knop  $\ell$
- **•** Als u [Stop] selecteert, wordt de selectie van het beeld dat u wilt wissen opgeheven en keert u terug naar stap 2.

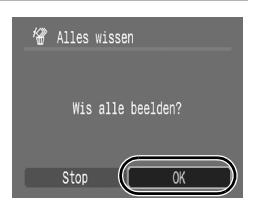

**•** Als u op de knop **FUNC./SET** drukt tijdens het wissen, wordt de procedure geannuleerd.

 $\bullet$  U kunt dit ook instellen in de indexweergave.

**• Formatteer de geheugenkaart als u niet alleen de beelden,** maar ook alle andere gegevens op de kaart wilt wissen [\(p. 65\)](#page-66-0).

#### Functies toewijzen aan de weergaveknop **D**

U kunt een functie die u vaak gebruikt, toewijzen aan de knop  $\blacksquare$ . U kunt de volgende functies toewijzen.

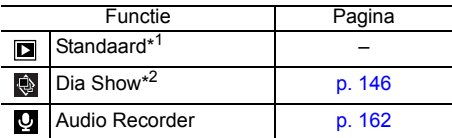

\*1 Standaardinstelling (Hiermee kunt u omschakelen tussen de uitgeschakelde stand, de weergavemodus en de opnamemodus [\(p. 43\)\)](#page-44-0).

\*2 De diashow wordt niet weergegeven in de indexweergave.

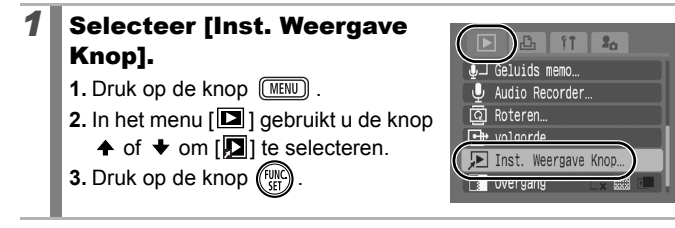

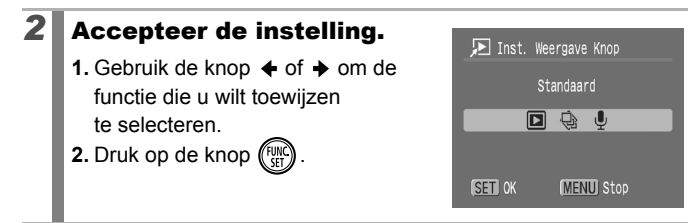

U kunt als volgt annuleren: selecteer **D** bij stap 2.

#### De knop  $\Box$  gebruiken

#### **1** Druk in de weergavemodus op de knop  $\mathbf{E}$ .

**•** Hiermee roept u de toegewezen functie aan.

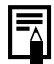

- $\bullet$  Wanneer u in de opnamemodus drukt op de knop  $\blacktriangleright$ , schakelt u over naar de weergavemodus. Wanneer u nogmaals op deze knop drukt, wordt de toegewezen functie aangeroepen.
- $\bullet$  Als u een functie hebt toegewezen aan de knop  $\Box$ , kunt u de camera niet meer uitschakelen met deze knop.

### <span id="page-175-0"></span>Afdruk-/verzendinstellingen

U kunt ook het Touch Control Dial gebruiken om beelden te selecteren en verschillende bewerkingen uit te voeren. Zie [p. 41.](#page-42-0)

## De DPOF-afdrukinstellingen selecteren  $\overline{D}$

Met de camera kunt u vooraf de beelden op een geheugenkaart selecteren die u wilt afdrukken en het gewenste aantal exemplaren instellen. De instellingen op de camera zijn compatibel met de DPOFnorm (Digital Print Order Format). Dit is heel handig als u beelden wilt afdrukken met een Direct Print-compatibele printer of als u beelden wilt verzenden naar een fotozaak die DPOF ondersteunt.

Het pictogram  $\triangle$  wordt weergegeven als u een geheugenkaart **gebruikt met afdrukinstellingen van een andere DPOFcompatibele camera. Deze instellingen worden overschreven door de instellingen die u opgeeft.**

#### De afdrukmethode instellen

Stel de afdrukmethode in en selecteer vervolgens de beelden die u wilt afdrukken. U kunt de volgende afdrukinstellingen selecteren:

\* Standaardinstelling

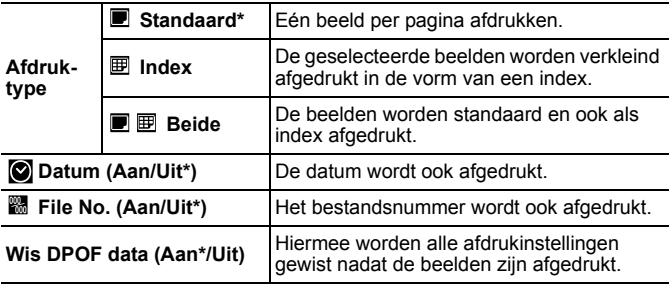

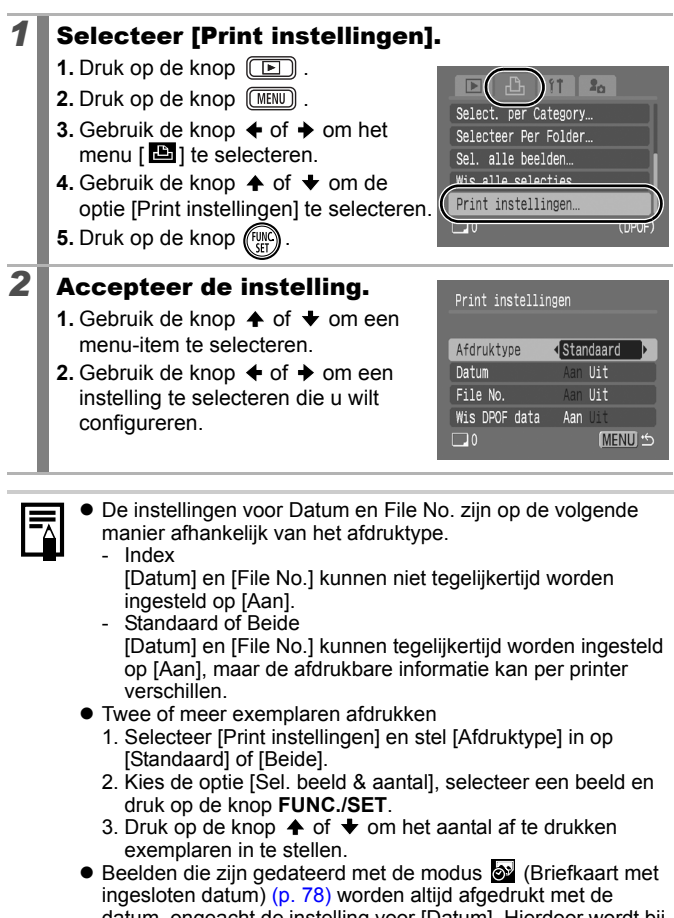

datum, ongeacht de instelling voor [Datum]. Hierdoor wordt bij sommige printers de datum tweemaal afgedrukt als [Datum] ingesteld is op [Aan].

 $\bullet$  De datum wordt afgedrukt in de stijl die in het menu [Datum/Tijd] is opgegeven [\(p. 12\).](#page-13-0)

#### Selecteer een methode voor afdrukinstellingen

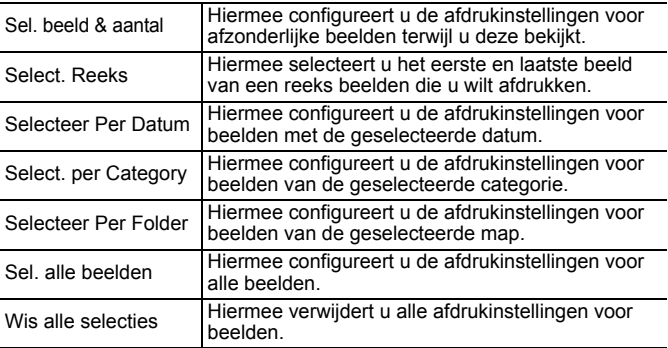

Voor elk geselecteerd beeld wordt slechts een exemplaar afgedrukt. Met de optie [Sel. beeld & aantal] kunt u alleen het aantal af te drukken exemplaren instellen wanneer de optie [Afdruktype] is ingesteld op [Standaard] of [Beide] [\(p. 174\)](#page-175-0).

#### *1* Kies een selectiemethode.

- **1.** Druk op de knop  $\boxed{ \boxed{ \boxed{}} }$ .
- **2.** Druk op de knop  $(mw)$ .
- **3.** Gebruik de knop  $\triangleleft$  of  $\triangleleft$  om het menu  $[\blacksquare]$  te selecteren.
- **4.** Gebruik de knop **↑** of **↓** om een selectiemethode te kiezen.
- Sel. beeld & aantal. Select. Reeks... Selecteer Per Datum. Select. per Category...  $\square$ 0 (DPOF)

 $2<sub>0</sub>$ 

**5.** Druk op de knop (FUNC

#### [Sel. beeld & aantal]

#### 2<sup> $\blacksquare$  Selecteer de beelden</sup>

**•** De selectiemethode is afhankelijk van de instellingen van het afdruktype [\(p. 174\)](#page-175-0).

#### **- Standaard** (■)/Beide (■图)

- **1.** Gebruik de knop  $\triangleleft$  of  $\triangleq$  om de beelden te selecteren.
- **2.** Druk op de knop  $(\begin{bmatrix} FWH \\ FHT \end{bmatrix})$ .
- **3.** Gebruik de knop  $\stackrel{\frown}{\blacklozenge}$  of  $\blacktriangledown$  om het aantal af te drukken exemplaren te selecteren (tot 99).
- **4.** Druk op de knop  $\sqrt{MENU}$

#### - Index  $(\mathbb{B})$

- **1.** Gebruik de knop  $\triangleleft$  of  $\triangleq$  om de beelden te selecteren.
- **2.** Selecteer en deselecteer met (
- **3.** Druk op de knop  $\sqrt{MENU}$ .
- **•** U kunt dit ook instellen in de indexweergave.

Aantal exemplaren

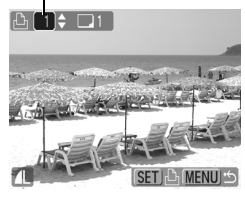

Selectie van indexafdruk

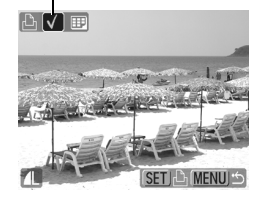

#### ■ [Select. Reeks]

### 2<sup>2</sup> Selecteer het eerste beeld. 묘 Select. Reeks **•** Draai met uw vinger over het Touch Control Dial om het eerste en laatste beeld te selecteren. **1.** Druk op de knop (FUNC **2.** Gebruik de knop  $\triangle$  of  $\triangle$  om het eerste beeld in de af te drukken reeks te selecteren. **3.** Druk op de knop (FUN *3* Selecteer het laatste beeld. **1.** Gebruik de knop  $\rightarrow$  om [Laatste beeld] te selecteren. **2.** Druk op de knop (FUN **3.** Gebruik de knop  $\blacklozenge$  of  $\blacktriangleright$  om het laatste beeld in de af te drukken reeks te selecteren. **4.** Druk op de knop (FUN **•** U kunt een beeld niet selecteren als laatste beeld als het een lager nummer heeft dan het eerste beeld. **•** U kunt maximaal 500 beelden selecteren.

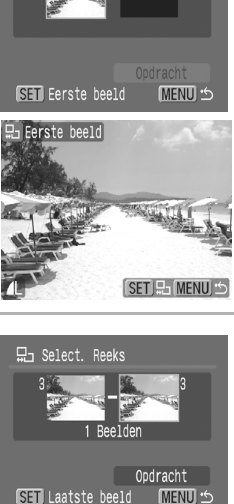

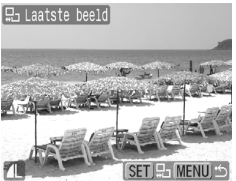
## **4** Stel de afdrukopties in.

- **1.** Druk op **↓** en kies [Opdracht].
- **2.** Druk op de knop (Fund
- **•** U keert terug naar het scherm voor selectiemethodes.
- **•** Als u op de knop **MENU** drukt, worden de afdrukinstellingen voor de geselecteerde reeks beelden geannuleerd.

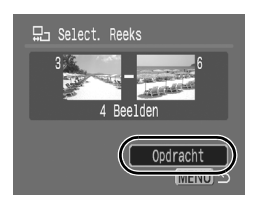

### [Selecteer Per Datum]/[Select. per Category]/ [Selecteer Per Folder]

## *2* Selecteer de beelden

- **1.** Gebruik de knop  $\triangle$  of  $\triangle$  om een datum/categorie/map te selecteren.
- **2.** Druk op de knop (FUNC
- **•** Op de geselecteerde beelden wordt  $\checkmark$  weergegeven.
- **•** U kunt de instelling ongedaan maken door nogmaals op de knop **FUNC./SET** te drukken.

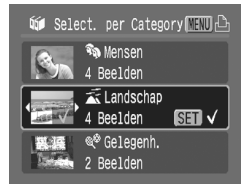

- **•** U kunt meerdere datums, categorieën of mappen selecteren.
- Gebruik de knop  $\triangleq$  of  $\triangleq$  om elke datum, elke categorie of elk mapbeeld te bevestigen.
- **3.** Druk op de knop  $(mew)$ .

## **3** Stel de afdrukopties in.

- **1.** Gebruik de knop  $\triangleleft$  of  $\triangleright$  om [OK] te selecteren.
- **2.** Druk op de knop (Fun
- **•** U keert terug naar het scherm voor selectiemethodes.
- **•** Als u [Stop] selecteert, worden de afdrukinstellingen voor het geselecteerde beeld geannuleerd.

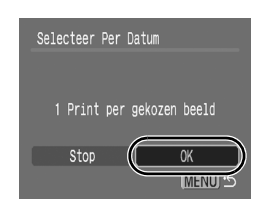

# [Sel. alle beelden]

# 2 Stel de afdrukopties in.

- **1.** Gebruik de knop  $\triangleleft$  of  $\triangleq$  om [OK] te selecteren.
- **2.** Druk op de knop  $\ell$
- **•** U keert terug naar het scherm voor selectiemethodes.
- **•** Als u [Stop] selecteert, worden de afdrukinstellingen voor het geselecteerde beeld geannuleerd.

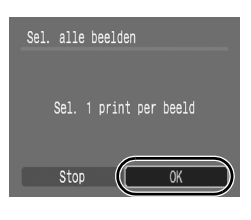

## $\blacksquare$  [Wis alle selecties]

## *2* Deselecteer de beelden.

- **1.** Gebruik de knop  $\div$  of  $\div$  om [OK] te selecteren.
- **2.** Druk op de knop (Fun
- **•** U keert terug naar het scherm voor selectiemethodes.
- **•** Als u de registratie wilt annuleren, selecteert u [Stop].

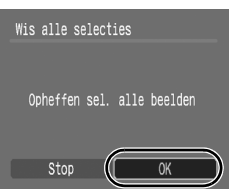

- $\bullet$  De uitvoer van sommige printers of fotozaken is niet altijd in overeenstemming met de opgegeven afdrukinstellingen.
- $\bullet$  Voor films kunt u geen afdrukinstellingen selecteren.

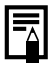

- $\bullet$  De beelden worden in volgorde van bestandsnummer afgedrukt.
- $\bullet$  U kunt maximaal 998 beelden selecteren.
- Wanneer de camera op een printer is aangesloten, licht de knop  $\Delta \sim$  blauw op. Het afdrukken wordt gestart nadat u de volgende stappen hebt uitgevoerd.
	- 1. Druk op de knop  $\Delta \sim$ .
	- 2. Controleer of [Print] is geselecteerd en druk vervolgens op de knop **FUNC./SET**.

# De DPOF-verzendinstellingen selecteren  $\blacksquare$

Met de camera kunt u instellingen voor beelden opgeven voordat u deze naar een computer gaat downloaden. Raadpleeg de

*Startershandleiding* voor instructies voor het overbrengen van beelden naar een computer.

De instellingen op de camera zijn compatibel met de DPOF-norm (Digital Print Order Format).

Het pictogram  $\hat{A}$  wordt weergegeven als u een geheugenkaart **gebruikt met verzendopties van een andere DPOF-compatibele camera. Deze instellingen worden overschreven door de instellingen die u opgeeft.**

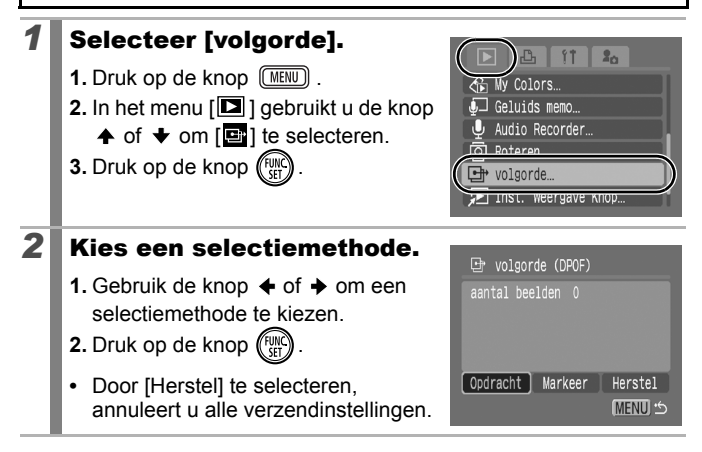

# ■ [Opdracht]

## *3* Selecteer de beelden

- **1.** Gebruik de knop  $\div$  of  $\div$  om de beelden die u wilt verzenden te selecteren.
- **2.** Druk op de knop  $\binom{n}{k}$
- **•** U kunt de selectie van de instelling ongedaan maken door nogmaals op de knop **FUNC./SET** te drukken.

Verzendselectie

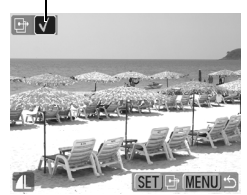

- **•** U kunt dit ook instellen in de indexweergave.
- **3.** Druk op de knop  $\sqrt{MENU}$ .

## [Markeer]

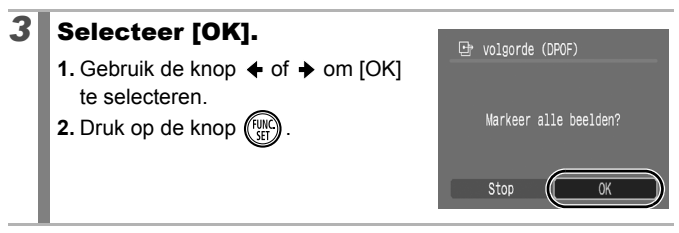

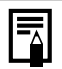

- $\bullet$  De beelden worden in volgorde van bestandsnummer overgebracht.
- U kunt maximaal 998 beelden selecteren.

# Aansluiten op de televisie

## Opnamen maken/weergeven met een televisie

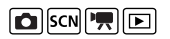

U kunt de meegeleverde AV-kabel gebruiken om opnamen te maken of weer te geven op een televisie.

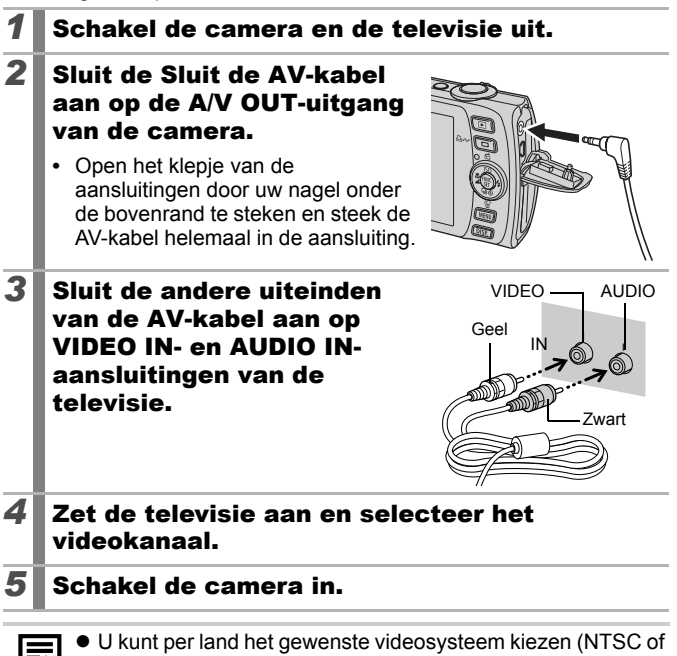

- PAL) [\(p. 52\).](#page-53-0) De standaardinstelling is afhankelijk van het land waarin u zich bevindt.
- NTSC: Japan, VS, Canada, Taiwan en andere regio's
- PAL: Europa, Azië (exclusief Taiwan), Oceanië en andere regio's
- Als het videosysteem onjuist is ingesteld, worden de beelden van de camera mogelijk niet goed weergegeven.

## De camera aanpassen (Mijn camera-instellingen)

U kunt ook het Touch Control Dial gebruiken om beelden te selecteren en verschillende bewerkingen uit te voeren. Zie [p. 41.](#page-42-0)

In het menu [Mijn camera] kunt u het opstartscherm, het opstartgeluid, het werkgeluid, het geluid van de zelftimer en het sluitergeluid aanpassen. U kunt deze instellingen wijzigen en registreren zodat u de camera aan uw eigen wensen kunt aanpassen.

<span id="page-185-0"></span>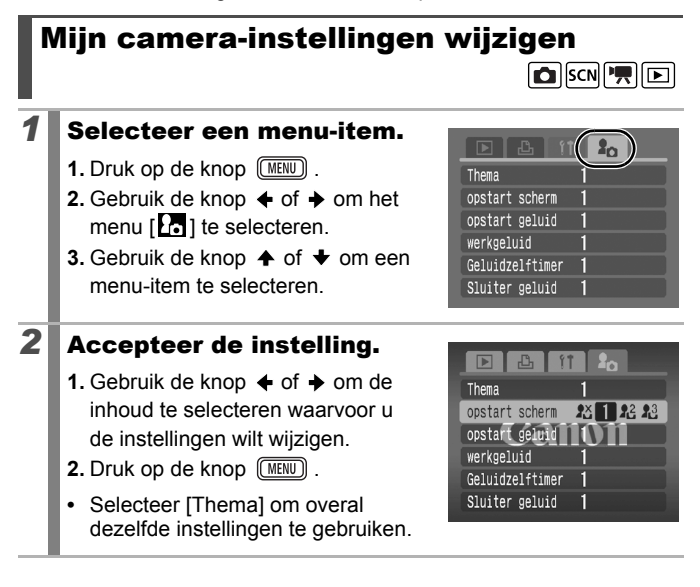

#### Mijn camera-instellingen registreren  $\boxed{E}$

Beelden die op de geheugenkaart zijn opgeslagen en recent opgenomen geluiden kunt u eenvoudig als Mijn camera-instellingen toevoegen aan de menu-items **14** en **18**. U kunt ook de bijgeleverde software gebruiken om beelden en geluiden van uw computer over te brengen naar de camera.

Als u de standaardinstellingen van Mijn camera wilt herstellen, moet u een computer gebruiken. Gebruik de meegeleverde software (ZoomBrowser EX/ImageBrowser) om de standaardinstellingen van de camera te herstellen.

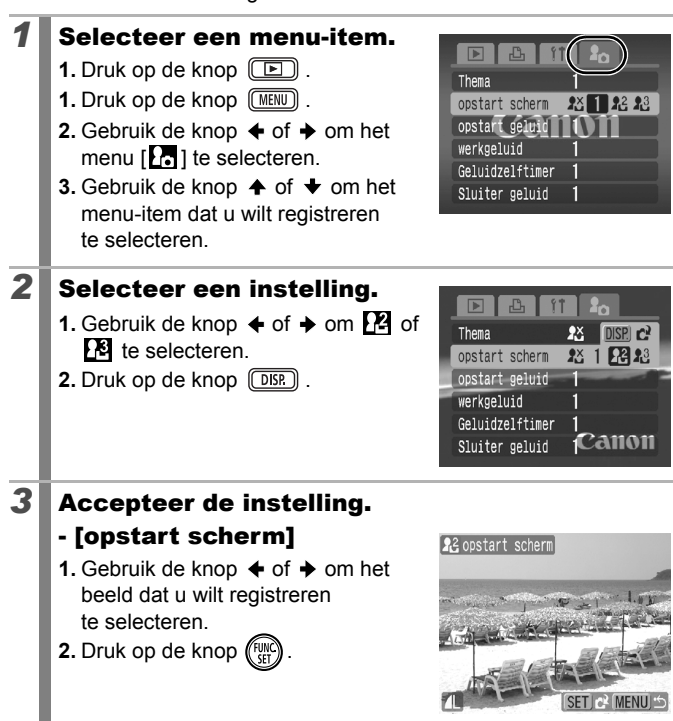

## - [opstart geluid]/[werkgeluid]/ [Geluidzelftimer]/[Sluiter geluid]

- **1.** Gebruik de knop  $\div$  of  $\div$  om de optie (Opnemen) te selecteren.
- **2.** Druk op de knop (Fund
- **3.** Na het opnemen gebruikt u de knop  $\leftrightarrow$  of  $\rightarrow$  om de optie
	- (Registreren) te selecteren
- **4.** Druk op de knop (FUN

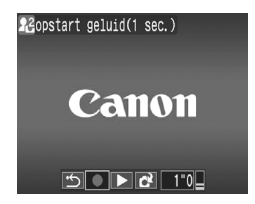

- **•** De opname wordt automatisch gestopt zodra de opnametijd is verstreken.
- Selecteer  $\sum$  (afspelen) om de opname af te spelen.
- Druk op  $\overline{w}$  (uit) om af te sluiten in plaats van te registreren.

## 4 Registreer de instelling.

- **1.** Gebruik de knop  $\triangleleft$  of  $\triangleleft$  om [OK] te selecteren.
- **2.** Druk op de knop (
- **•** Als u de registratie wilt annuleren, selecteert u [Stop].

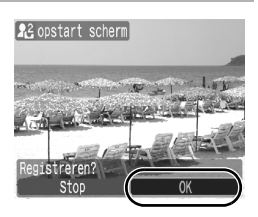

- De volgende items kunnen niet worden geregistreerd als instellingen voor Mijn camera.
	- Films
	- Geluiden die zijn opgenomen met de functie [Geluids memo] [\(p. 160\)](#page-161-0)
	- Geluiden die zijn opgenomen met de audiorecorder [\(p. 162\)](#page-163-0)
	- $\bullet$  De vorige instelling wordt gewist wanneer er een nieuwe instelling voor Mijn camera wordt toegevoegd.

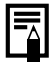

Zie de *Startershandleiding* voor meer informatie over het maken en toevoegen van gegevens aan Mijn camerainstellingen.

# <span id="page-188-0"></span>Problemen oplossen

- Camera [\(p. 187\)](#page-188-0)
- De camera is ingeschakeld [\(p. 188\)](#page-189-0)
- LCD-scherm [\(p. 188\)](#page-189-0)
- Opnamen maken [\(p. 190\)](#page-191-0)
- Films opnemen [\(p. 194\)](#page-195-0)
- Afspelen [\(p. 195\)](#page-196-0)
- Batterij/Batterijlader [\(p. 196\)](#page-197-0)
- Weergave op televisie [\(p. 196\)](#page-197-0)
- Afdrukken met een Direct Print-compatibele printer [\(p. 196\)](#page-197-0)

## Camera

#### Camera doet niets. De camera is niet ingeschakeld. ● Druk op de ON/OFF-knop [\(p. 14\).](#page-15-0) De geheugenkaartsleuf/ batterijhouder is open. ● Controleer of het klepje van de geheugenkaartsleuf/batterijhouder goed is gesloten [\(p. 10\)](#page-11-0). De batterij is niet voldoende geladen om met de camera te kunnen werken (het bericht 'Vervang/Verwissel accu' wordt weergegeven). ● Plaats een volledig opgeladen batterij in de camera [\(p. 8\).](#page-9-0) ● Gebruik de voedingsadapterset ACK-DC30 (afzonderlijk verkrijgbaar) [\(p. 212\)](#page-213-0). Er is slecht contact tussen de batterijpolen en de camera. ● Reinig de batterijpolen met een wattenstaafje voordat u de batterij oplaadt of gebruikt [\(p. 206\)](#page-207-0). Er komen geluiden uit de camera. De horizontale of verticale stand van de camera is gewijzigd.  $\bullet$  Het oriëntatiemechanisme van de camera maakt geluid. Dit duidt niet op een defect.

# <span id="page-189-0"></span>De camera is ingeschakeld

## Het bericht 'Kaart op slot!' wordt weergegeven.

Het schuifje voor schrijfbeveiliging van de SD- en de SDHCgeheugenkaart is ingesteld op 'Beveiligd tegen schrijven'.

 $\bullet$  Als u gegevens naar de geheugenkaart wilt schrijven of de kaart wilt wissen of formatteren, moet u het schuifje voor schrijfbeveiliging eerst omhoog duwen [\(p. 210\).](#page-211-0)

## Het menu [Datum/Tijd] wordt weergegeven.

De ingebouwde oplaadbare | ● Laad de ingebouwde batterij meteen lithiumbatterij is bijna leeg. op [\(p. 13\)](#page-14-0).

## LCD-scherm

### Er verschijnt niets op het scherm.

De optie [spaarstand] is ingesteld op [Display uit].

### Het LCD-scherm wordt uitgeschakeld tijdens het maken van opnamen.

Als de optie [spaarstand] is ingesteld op [Display uit], wordt het LCD-scherm uitgeschakeld tijdens het maken van opnamen in de modus **Sa**.

### Camerascherm is zwart bij opstarten.

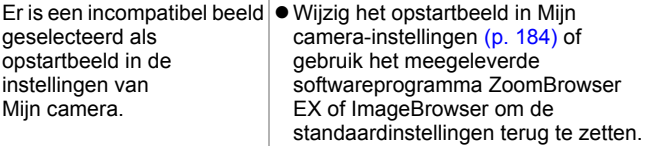

### Het scherm wordt donker.

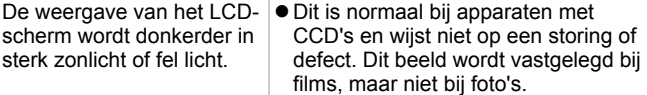

<span id="page-190-0"></span>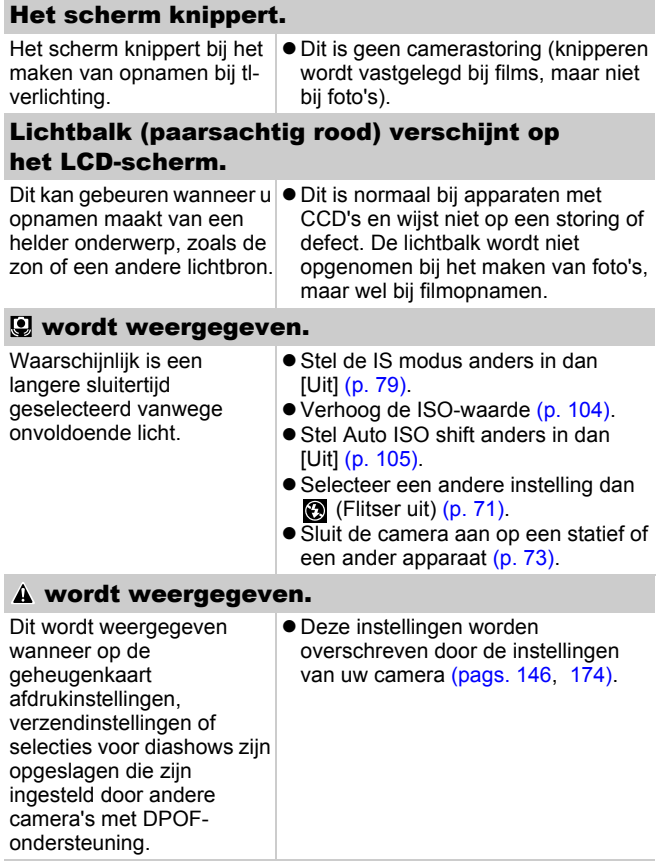

## <span id="page-191-0"></span>Er wordt ruis weergegeven/De bewegingen van het onderwerp zien er onregelmatig uit.

Het beeld dat wordt weergegeven op het LCDscherm is automatisch lichter gemaakt, zodat u beter kunt opnemen in donkere omstandigheden [\(p. 60\)](#page-61-0).

 $\bullet$  Dit heeft geen invloed op het opgenomen beeld.

## Opnamen maken

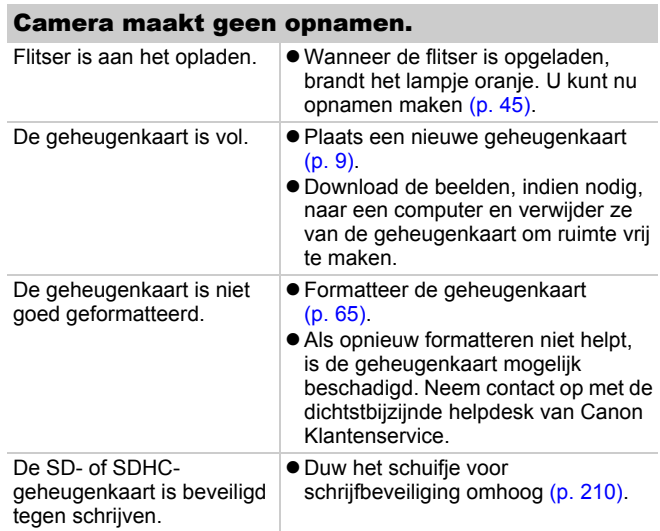

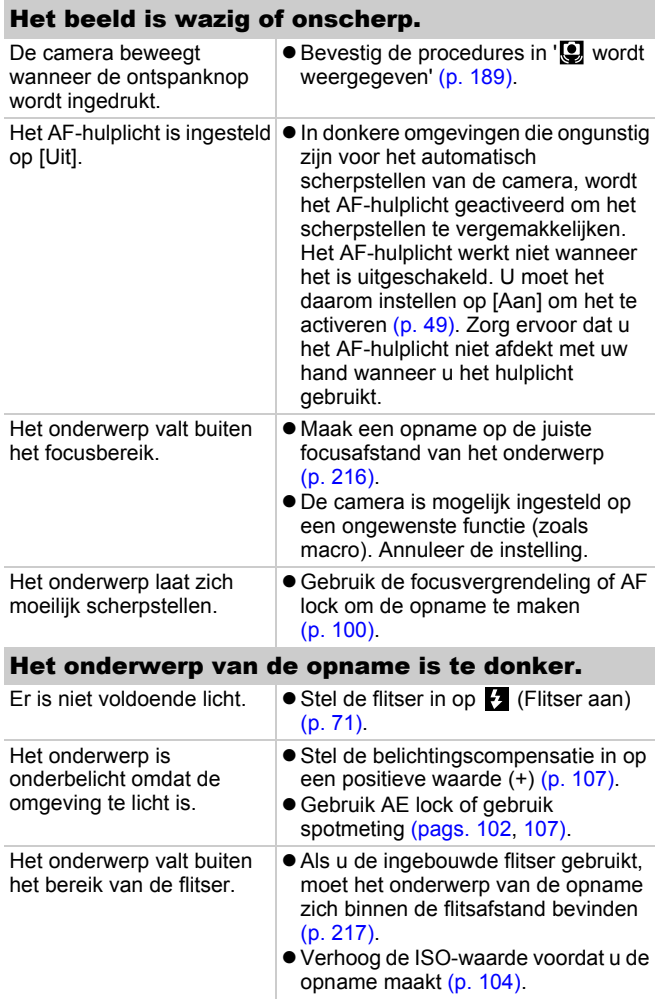

## Het onderwerp van de opname is te helder of het beeld vertoont witte strepen.

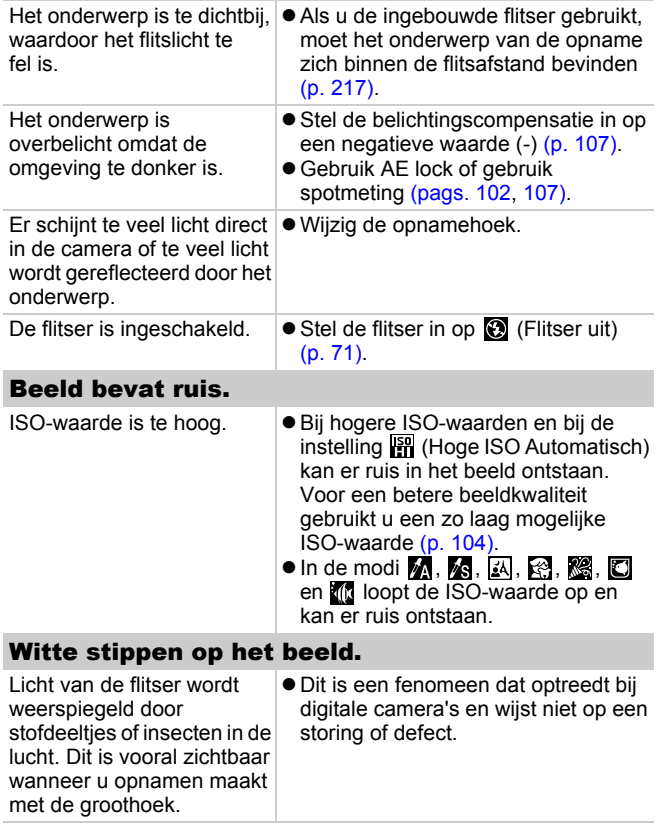

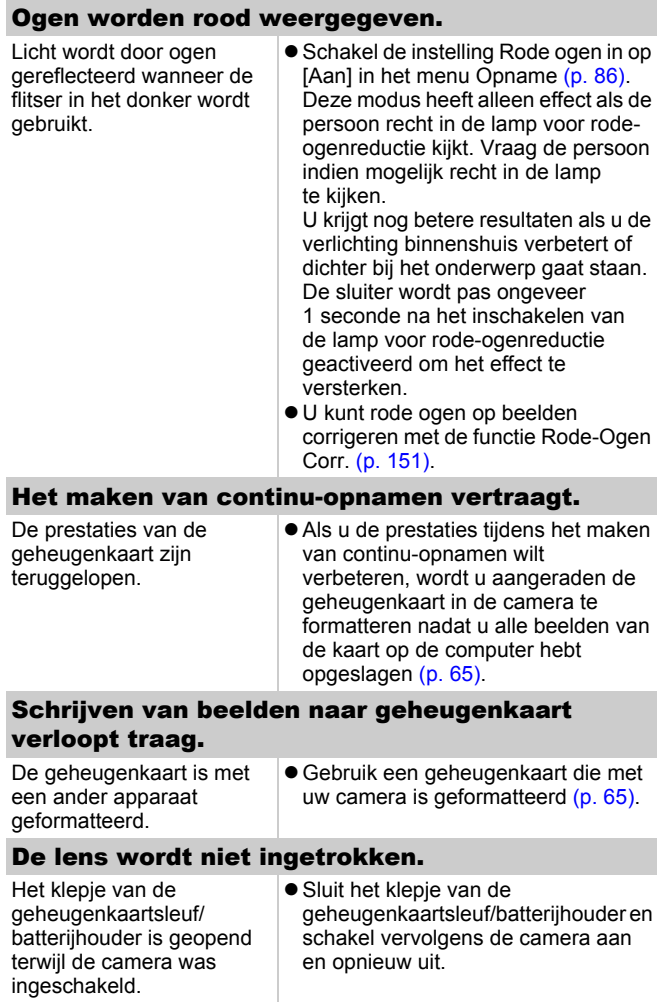

en gewist.

## <span id="page-195-0"></span>Films opnemen

## De opnametijd wordt mogelijk niet goed weergegeven of het maken van de opname wordt onverwachts gestopt.

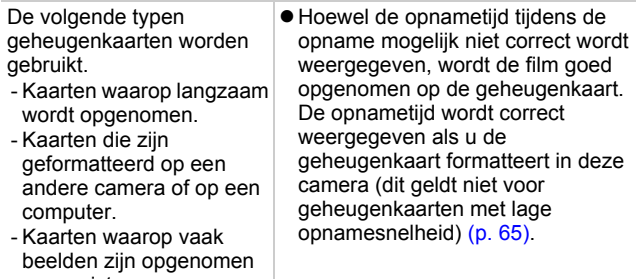

### "!" wordt in het rood weergegeven op het LCD-scherm en de opname wordt automatisch gestopt.

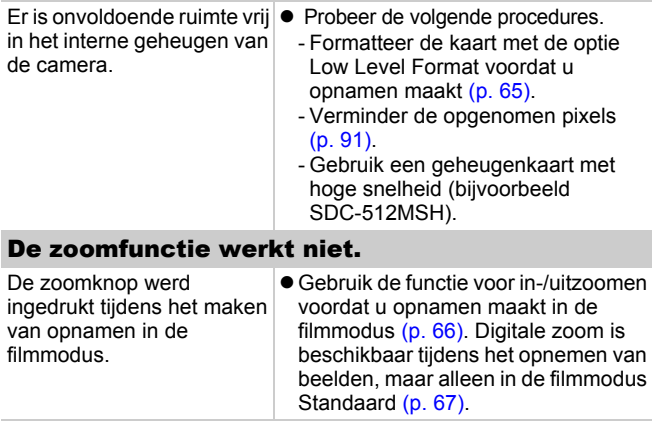

# <span id="page-196-0"></span>Afspelen

### Kan niet afspelen.

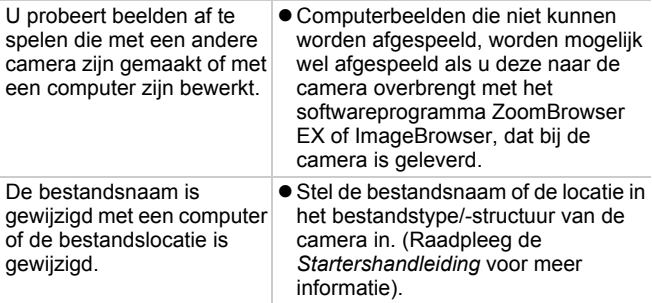

### Films kunnen niet worden bewerkt.

Bepaalde films die met een andere camera zijn opgenomen, kunnen niet worden bewerkt.

### Films worden niet correct afgespeeld.

Films die zijn opgenomen met een hoog aantal pixels en een groot aantal beelden per seconde, worden tijdelijk gestopt als ze vanaf trage geheugenkaarten worden afgespeeld.

Als u een film afspeelt op een computer met onvoldoende systeembronnen, kunnen er problemen optreden met het beeld of geluid.

### Lezen van beelden op geheugenkaart verloopt traag.

De geheugenkaart is met een ander apparaat geformatteerd.

Gebruik een geheugenkaart die met uw camera is geformatteerd [\(p. 65\)](#page-66-0).

# <span id="page-197-0"></span>Batterij/Batterijlader

## Batterij snel leeg.

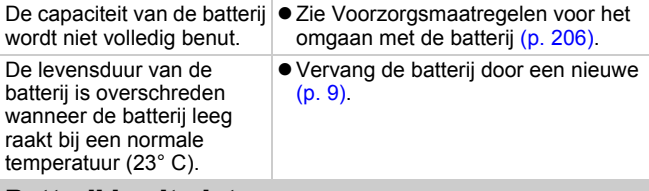

## Batterij laadt niet op.

De levensduur van de batterij is overschreden. zVervang de batterij door een nieuwe [\(p. 9\).](#page-10-0)

## Weergave op televisie

## Beeld is vervormd of wordt niet weergegeven op tv.

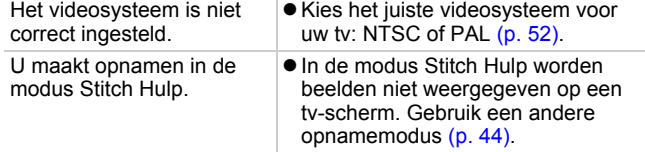

# Afdrukken met een Direct Printcompatibele printer

### Kan niet printen.

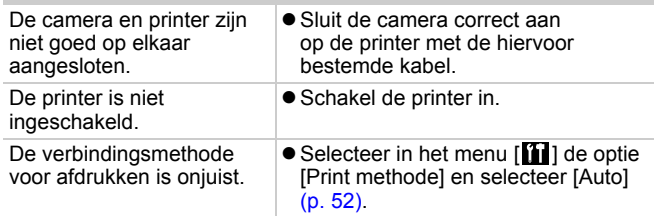

# Lijst met berichten

De volgende berichten kunnen tijdens de opname of weergave van beelden op het LCD-scherm verschijnen. In de *Gebruikershandleiding voor Direct Print* vindt u meer informatie over de berichten die verschijnen als de camera op een printer is aangesloten.

#### **Bezig...**

Beeld wordt opgeslagen op de geheugenkaart of de weergavemodus wordt gestart.

#### **Geen geheugenkaart**

U hebt de camera ingeschakeld zonder dat er een geheugenkaart is geplaatst of met een geheugenkaart die onjuist is geplaatst [\(p. 9\)](#page-10-0).

#### **Kaart op slot!**

De SD- of SDHC-geheugenkaart is beveiligd tegen schrijven [\(p. 210\)](#page-211-1).

#### **Kan niet opnemen**

U hebt geprobeerd een opname te maken zonder dat er een geheugenkaart in de camera is geplaatst of met een geheugenkaart die onjuist is geplaatst, of u hebt geprobeerd een geluidsmemo aan een film toe te voegen.

#### **Geheugenkaart fout**

Er is mogelijk een probleem met de geheugenkaart. Als u de defecte geheugenkaart met de camera formatteert, kunt u de kaart misschien blijven gebruiken [\(p. 65\).](#page-66-0) Als dit foutbericht verschijnt terwijl u de meegeleverde geheugenkaart gebruikt, neemt u contact op met de helpdesk van Canon Klantenservice omdat er mogelijk problemen zijn met de camera.

#### **Geheugenkaart vol**

De geheugenkaart is vol en er kunnen geen beelden meer worden opgenomen of opgeslagen. Er kunnen ook geen beeldinstellingen, audiorecorderbestanden of geluidsmemo's worden opgenomen.

#### **Fout in benaming.**

De bestandsnaam kan niet worden gemaakt, omdat er al een beeld is met dezelfde naam of omdat het hoogste bestandsnummer is bereikt. Stel in het menu Instellen de optie [Bestandsnr.] in op [Auto reset] of sla alle beelden die u op de computer wilt bewaren op en formatteer de geheugenkaart vervolgens opnieuw. Bij het formatteren van een geheugenkaart worden alle bestaande beelden en andere gegevens op de kaart gewist.

#### **Vervang/Verwissel accu**

De batterij is niet voldoende geladen om met de camera te kunnen werken. Vervang de batterij onmiddellijk door een opgeladen batterij of laad de batterij op. Zie ook Voorzorgsmaatregelen voor het omgaan met de batterij [\(p. 206\).](#page-207-0)

#### **Geen beeld.**

Geen beelden opgeslagen op de geheugenkaart.

#### **Beeld te groot.**

U wilt een beeld weergeven dat groter is dan 5.616x3.744 pixels of dat een uitzonderlijke gegevensgrootte heeft.

#### **Incompatible JPEG**

U probeert incompatibele JPEG-gegevens weer te geven (gegevens die zijn bewerkt op een computer, enzovoort).

#### **RAW**

U probeert incompatibele RAW-gegevens weer te geven.

#### **Onbekend beeld.**

U probeert een beeld weer te geven dat beschadigde gegevens bevat, een opnametype heeft dat specifiek is aan een camera van een andere fabrikant, of dat is gedownload naar een computer en gewijzigd.

#### **Kan niet vergroten!**

U probeert een beeld dat met een andere camera of een ander gegevenstype is opgenomen, een beeld dat met een computer is bewerkt of een film te vergroten.

#### **Kan niet roteren**

U probeert een beeld dat met een andere camera of een ander gegevenstype is opgenomen of een beeld dat met een computer is bewerkt te draaien.

#### **Incompatible WAVE**

Er kan geen geluidsmemo worden toegevoegd aan dit beeld omdat het gegevenstype van de bestaande memo onjuist is. Bovendien kan er geen geluid worden afgespeeld.

#### **Kan beeld niet registreren**

U probeert een beeld dat met een andere camera of een ander gegevenstype is opgenomen te registreren of een film als opstartscherm in te stellen.

#### **Kan beeld niet wijzigen**

U hebt geprobeerd My Colors-effecten, rode-ogencorrectie of een formaatwijziging toe te passen op een film of een beeld dat is opgenomen met een andere camera. Of u hebt geprobeerd een beeld te veranderen dat is opgenomen met  $\overline{w}$ , of dat al is veranderd naar **...** 

#### **Kan niet aan Cat. toekennen**

U probeert een beeld te categoriseren dat is opgenomen met een andere camera.

#### **Kan Niet Wijzigen**

Kan geen rode-ogencorrectie toepassen als er geen rode ogen zijn gedetecteerd.

#### **Verplaatsen niet mogelijk!**

Bij het overbrengen van beelden naar uw computer met het menu Verplaats hebt u geprobeerd een beeld te selecteren waarvan de gegevens beschadigd zijn of een beeld dat met een andere camera werd opgenomen. Ook is mogelijk dat u hebt geprobeerd een filmpje te selecteren terwijl in het menu Verplaats de optie [Wallpaper] is ingesteld.

#### **Beveiligd!**

U probeert een beveiligd beeld, beveiligde film of geluidsmemo te wissen of te bewerken.

#### **Teveel markeringen.**

Er zijn te veel beelden gemarkeerd met afdrukinstellingen, verzendinstellingen of instellingen voor een diashow. Er kunnen niet meer opdrachten worden verwerkt.

### **Kan niet voltooien!**

Een aantal afdruk- of verzendopties of instellingen voor diashows kunnen niet worden opgeslagen.

### **Niet selecteerbaar beeld.**

U probeert afdrukopties in te stellen voor een beeld dat geen JPEG-gegevens heeft.

#### **Kan niet selecteren**

U hebt een eerste beeld geselecteerd met een bestandsnummer dat hoger is dan het laatste beeld, of een laatste beeld met een bestandsnummer dat lager is dan het eerste beeld. Dit kan gebeuren wanneer u de reeks beelden die u wilt categoriseren selecteert via de functie My Category, of wanneer u beelden beveiligt, beelden wist of afdrukinstellingen opgeeft. Een andere mogelijkheid is dat u meer dan 500 beelden hebt opgegeven.

### **Communicatie fout**

Het beeld kan niet worden gedownload vanwege het grote aantal beelden (ongeveer 1.000) dat op de geheugenkaart is opgeslagen. Gebruik een USB-kaartlezer of een PCMCIA-kaartadapter om de beelden te downloaden.

#### **Lens fout, herstart camera**

Er is een fout opgetreden terwijl de lens in beweging was en de voeding werd automatisch uitgeschakeld. Deze fout kan optreden als u de lens vasthoudt terwijl deze in beweging is of als u de camera bedient in een omgeving met veel stof of zand in de lucht. Probeer de camera opnieuw in te schakelen en verder opnamen te maken of weer te geven. Als dit foutbericht zich blijft voordoen, neemt u contact op met de helpdesk van Canon Klantenservice omdat er mogelijk problemen zijn met de camera.

#### **Exx**

(xx: nummer) Fout opgemerkt door de camera. Schakel de camera uit en weer in, en maak vervolgens een opname of bekijk een beeld. Als de foutcode weer verschijnt, is er sprake van een probleem. Noteer de foutcode en neem contact op met de helpdesk van Canon Klantenservice. Als er direct na een opname een foutcode verschijnt, is het beeld mogelijk niet vastgelegd. Controleer het beeld in de weergavemodus.

# **Biilagen**

# Veiligheidsvoorschriften

- $\bullet$  Lees voordat u de camera gebruikt eerst de veiligheidsvoorschriften door. Deze kunt u hieronder vinden en in het gedeelte 'Veiligheidsvoorschriften'. Bedien de camera altijd zoals wordt beschreven in de handleiding.
- $\bullet$  De voorzorgsmaatregelen op de volgende pagina's zijn bedoeld voor een veilig en juist gebruik van camera en accessoires, en om letsel bij uzelf en anderen en schade aan apparatuur te voorkomen.
- De term 'apparatuur' heeft betrekking op de camera, de batterijlader of de compacte voedingsadapter, die afzonderlijk verkrijgbaar is.
- $\bullet$  Naar de stroomvoorziening wordt verwezen met 'batterij'.

## Waarschuwingen

### Apparatuur

- $\bullet$  Richt de camera niet direct op de zon of sterke lichtbronnen. Hierdoor kan de beeldsensor (CCD) beschadigd raken.
- $\bullet$  **Berg de apparatuur op buiten het bereik van kinderen en peuters.**
- Polsriem: het plaatsen van de riem om de nek van een kind kan leiden tot verstikking.
- Geheugenkaart: Gevaarlijk indien deze wordt ingeslikt. Raadpleeg in dat geval onmiddellijk uw huisarts.

#### Apparatuur

- **Probeer geen delen van de apparatuur te openen of te wijzigen als hiervoor geen expliciete aanwijzingen zijn opgenomen in de handleiding.**
- **Raak de flitser niet aan als deze is beschadigd. De flitser kan onder hoge spanning staan en door deze aan te raken, kunt u een elektrische schok krijgen.**
- $\bullet$  **Staak het gebruik van de apparatuur onmiddellijk als er rook of giftige damp uitkomt.**

● Zorg ervoor dat de apparatuur niet in contact komt met of **wordt ondergedompeld in water of andere vloeistoffen. Als de buitenkant van de camera in aanraking komt met vloeistoffen of zilte lucht, veegt u deze droog met een zachte, absorberende doek.**

Als u de apparatuur blijft gebruiken, kan er brand ontstaan of kunt u een elektrische schok krijgen. Schakel de camera onmiddellijk uit en verwijder de batterij uit de camera of trek het netsnoer van de batterijlader of de compacte voedingsadapter uit het stopcontact. Neem contact op met uw leverancier of de dichtstbijzijnde helpdesk van Canon Klantenservice.

- $\bullet$  **Gebruik geen middelen met alcohol, benzeen of verdunners, of andere brandgevaarlijke stoffen om de apparatuur schoon te maken of schoon te houden.**
- $\bullet$  **Zorg ervoor dat u het netsnoer niet doorsnijdt, beschadigt of wijzigt en plaats geen zware voorwerpen op het snoer.**
- Gebruik alleen de aanbevolen accessoires voor de **stroomvoorziening.**
- $\bullet$  **Maak regelmatig het netsnoer los en veeg het stof en vuil weg dat zich heeft opgehoopt op de stekker, de buitenkant van het stopcontact en het gebied eromheen.**
- **Pak het netsnoer niet vast met natte handen.** Als u de apparatuur blijft gebruiken, kan er brand ontstaan of kunt u een elektrische schok krijgen.

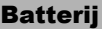

- **Plaats de batterij niet in de buurt van een warmtebron en stel deze niet bloot aan vuur of hitte.**
- **Dompel de batterij niet onder in water of zeewater.**
- **Probeer de batterij niet te demonteren, te wijzigen of op te warmen.**
- $\bullet$  **Laat de batterij niet vallen en voorkom beschadiging van de behuizing van de batterij.**
- $\bullet$  **Gebruik alleen de aanbevolen batterij en accessoires.** Het gebruik van batterijen die niet expliciet voor deze apparatuur zijn aanbevolen kan leiden tot explosies of lekkages, hetgeen brand, letsel en schade aan de omgeving kan veroorzaken. In het geval dat een batterij lekt en uw ogen, mond, huid of kleding in aanraking zijn gekomen met deze stoffen, dient u deze onmiddellijk af te spoelen met water en medische hulp in te schakelen.
- z **Koppel de batterijlader en de compacte voedingsadapter los van de camera en haal de stekker van de adapter uit het stopcontact als de batterij is opgeladen of u de camera niet gebruikt. Er kan anders brand of een andere gevaarlijke situatie ontstaan.**
- z **Dek de batterijlader tijdens het opladen van een batterij niet af met voorwerpen zoals een tafellaken, tapijt, deken of kussen.** Als u de eenheden gedurende een lange periode in het stopcontact laat, kunnen ze oververhit en beschadigd raken, waardoor brand kan ontstaan.
- Gebruik alleen de aanbevolen batteriilader om de batterii **op te laden.**
- De batteriilader en de compacte voedingsadapter zijn **uitsluitend bedoeld voor gebruik met de camera. Gebruik het snoer niet in combinatie met andere producten of batterijen.** Het gebruik met andere producten of batterijen kan oververhitting en aantasting van de apparatuur tot gevolg hebben, wat kan leiden tot brand of elektrische schokken.
- **Plak, voordat u de batterij weggooit, tape of ander isolatiemateriaal over de polen van de batterij om aanraking ervan met andere voorwerpen te voorkomen.**

Aanraking met de metalen onderdelen van andere materialen in afvalcontainers kan brand of explosie tot gevolg hebben.

### **Overige**

 $\bullet$  **Gebruik de flitser niet dicht bij de ogen van mensen of dieren. Blootstelling aan het sterke licht van de flitser kan het gezichtsvermogen aantasten.**

Houd vooral bij kleine kinderen ten minste één meter afstand wanneer u de flitser gebruikt.

 $\bullet$  Houd objecten die gevoelig zijn voor magnetische velden **(zoals creditcards) uit de buurt van de luidspreker op de camera.** Dergelijke objecten kunnen defect raken of gegevens kunnen verloren gaan.

# Voorzichtig

### Apparatuur

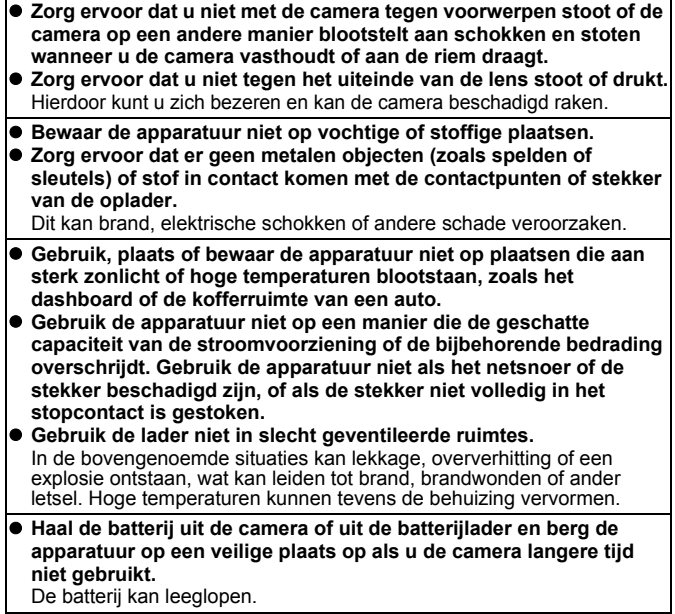

#### Apparatuur

● Sluit geen compacte voedingsadapters of batterijladers aan op **apparaten zoals elektrische transformators voor reizen naar het buitenland omdat dit tot storingen, excessieve warmteontwikkeling, brand, elektrische schokken of letsel kan leiden.**

### **Flitser**

- $\bullet$  **Gebruik de flitser niet als er vuil of stof op zit.**
- **Zorg dat uw vingers of uw kleding niet voor de flitser komen wanneer u een opname maakt.**

De flitser kan beschadigd raken en gaan roken of een vreemd geluid maken. De warmteontwikkeling die hierdoor ontstaat, kan namelijk beschadiging van de flitser veroorzaken.

● Raak de flitser niet aan nadat u snel achter elkaar een aantal **opnamen hebt gemaakt.**

Dit kan resulteren in brandwonden.

## Defecten voorkomen

### Vermijd sterke magnetische velden

**• Plaats de camera nooit in de buurt van elektromotoren of andere apparaten die sterk magnetische velden genereren.**

Blootstelling aan sterk magnetische velden kan leiden tot defecten of beschadigde opnamegegevens.

### Vermijd problemen door condensatie

● Als u de apparatuur blootstelt aan snel stijgende temperaturen, **kunt u condensatie voorkomen door de apparatuur in een luchtdichte, hersluitbare plastic zak te plaatsen en de apparatuur geleidelijk te laten wennen aan de temperatuursverandering voordat u deze weer uit de zak haalt.**

Het blootstellen van de apparatuur aan snel stijgende temperaturen kan condensatie (kleine waterdruppels) aan de binnen- en buitenkant veroorzaken.

## Condensatievorming in de camera

#### **• Staak het gebruik van de camera onmiddellijk.**

Als u de camera toch blijft gebruiken, kan de apparatuur beschadigd raken. Verwijder de geheugenkaart en de batterij of de compacte voedingsadapter uit de camera en wacht tot het vocht volledig is verdampt voordat u de apparatuur weer in gebruik neemt.

Bijlagen

## Omgaan met de batterij

## Batterijlading

#### $\bullet$  Onderstaand pictogram en bericht worden weergegeven.

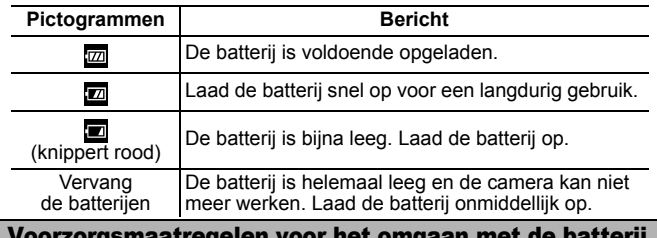

<span id="page-207-0"></span>Voorzorgsmaatregelen voor het omgaan met de batterij

- **Zorg er altijd voor dat de batterijpolen schoon zijn.** Als de polen niet goed schoon zijn, kan dit leiden tot een slecht contact tussen de batterij en de camera. Reinig de polen met een wattenstaafje voordat u de batterij oplaadt of gebruikt.
- **Bij lage temperaturen kunnen de prestaties van de batterij teruglopen en kan het pictogram waarmee wordt aangegeven dat de batterij bijna leeg is ( ), sneller dan normaal verschijnen.**

Onder deze omstandigheden activeert u de batterij door deze onmiddellijk vóór het gebruik op te warmen in uw broekzak.

● Zorg ervoor dat uw broekzak geen metalen voorwerpen, **bijvoorbeeld een sleutelhanger, bevat om kortsluiting van de batterij te voorkomen.**

De batterij kan kortsluiting veroorzaken.

**• Zorg ervoor dat er geen metalen objecten zoals sleutels in aanraking komen met de batterijpolen (** $\oplus$ ) en **( ) (fig. A). Als u de batterij wilt vervoeren of opslaan wanneer u deze niet gebruikt, moet u altijd het kapje van de batterijpolen terugplaatsen (fig. B).**

Zo niet, dan kan de batterij beschadigd raken.

Fig. A Fig. B

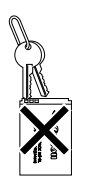

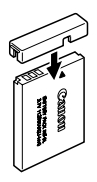

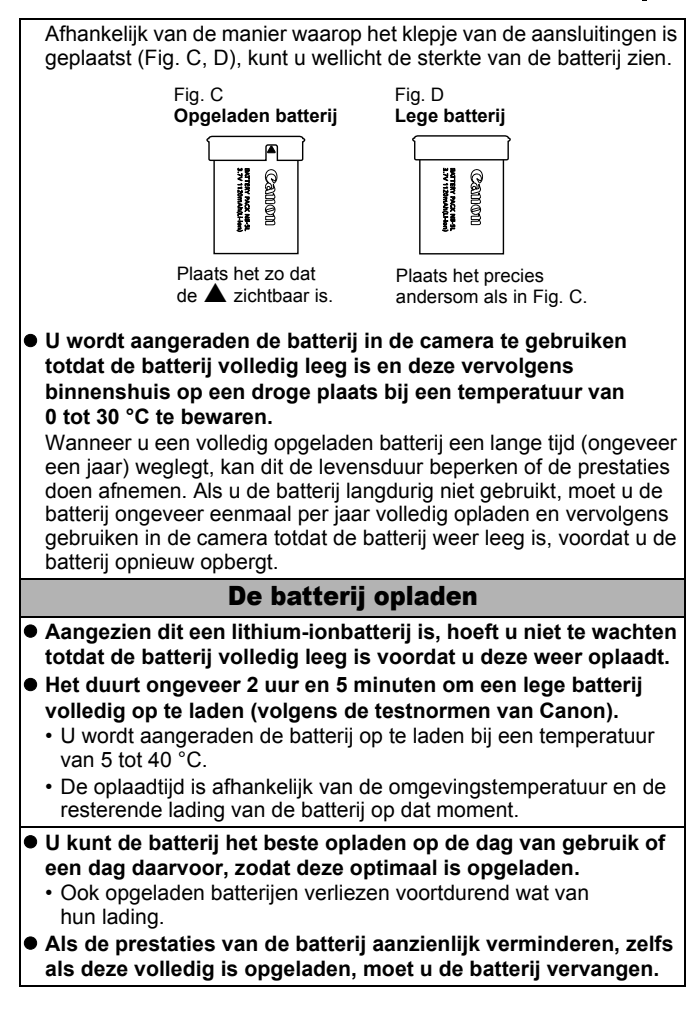

# De heroplaadbare lithiumbatterij recyclen

Als u uw camera weggooit, moet u eerst de batterij verwijderen en voor recycling aanbieden volgens de regels die in uw land gelden.

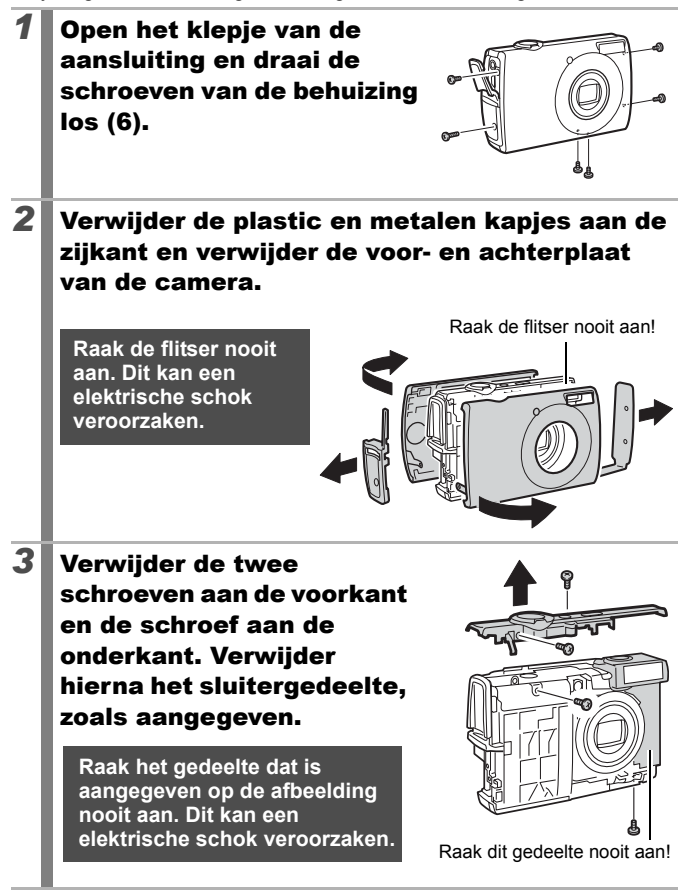

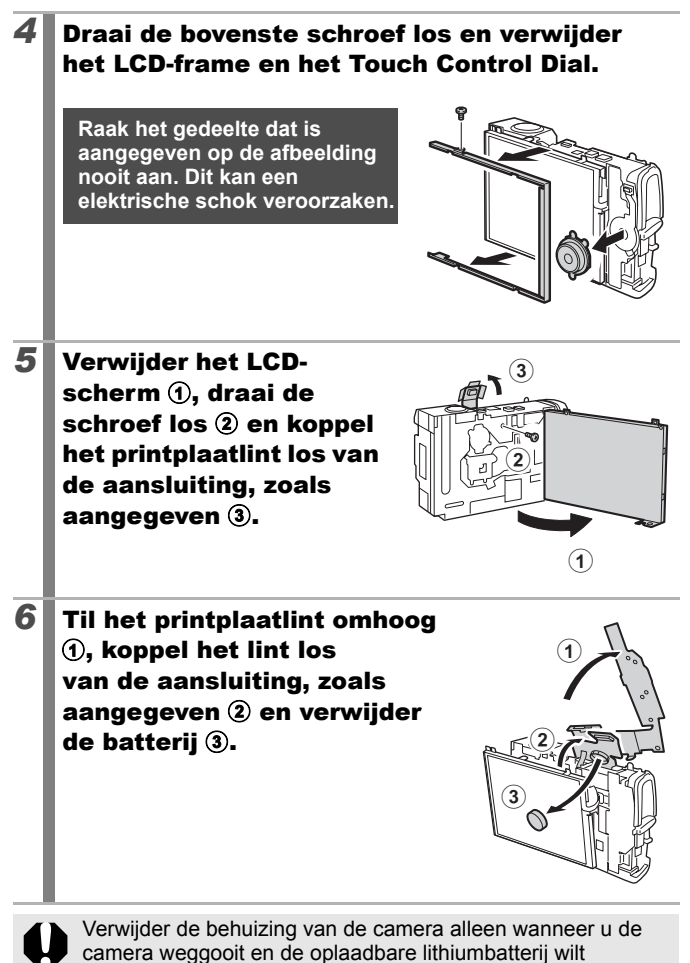

verwijderen voor recycling.

# <span id="page-211-0"></span>Omgaan met de geheugenkaart

## <span id="page-211-1"></span>SD-geheugenkaart of SDHC-geheugenkaart Het schuifje voor schrijfbeveiliging

Schuifje voor schrijfbeveiliging

Zet het schuifie omhoog.

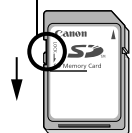

Zet het schuifje omlaag (hiermee beschermt u de beelden en andere gegevens op de kaart)

Schrijven/wissen mogelijk Schrijven/wissen niet mogelijk

## Waarschuwingen voor het gebruik

- **Een geheugenkaart bestaat uit zeer geavanceerde elektronica. Buig de kaart niet en stel deze niet bloot aan druk, schokken of trillingen.**
- **Probeer een geheugenkaart niet te demonteren of aan te passen.**
- Zorg ervoor dat er geen stof, water of vreemde objecten in **contact komen met de aansluitingen aan de achterzijde van de kaart. Raak de contactpunten niet aan met uw hand of met metalen objecten.**
- $\bullet$  **Trek het oorspronkelijke etiket op de geheugenkaart niet los en plak er geen ander etiket of een sticker overheen.**
- Gebruik geen potlood of balpen om op de geheugenkaart te **schrijven. Gebruik daarvoor alleen een pen met een zachte punt (bijvoorbeeld een viltstift).**
- $\bullet$  **Gebruik of bewaar geheugenkaarten niet op de volgende plaatsen:**
	- Plaatsen met veel stof of zand
	- Plaatsen met een hoge vochtigheidsgraad of hoge temperaturen
- **Aangezien sommige of alle gegevens op de geheugenkaart kunnen worden beschadigd of gewist door elektrische ruis, statische elektriciteit of een kaartfout, verdient het aanbeveling om een reservekopie te maken van belangrijke gegevens.**

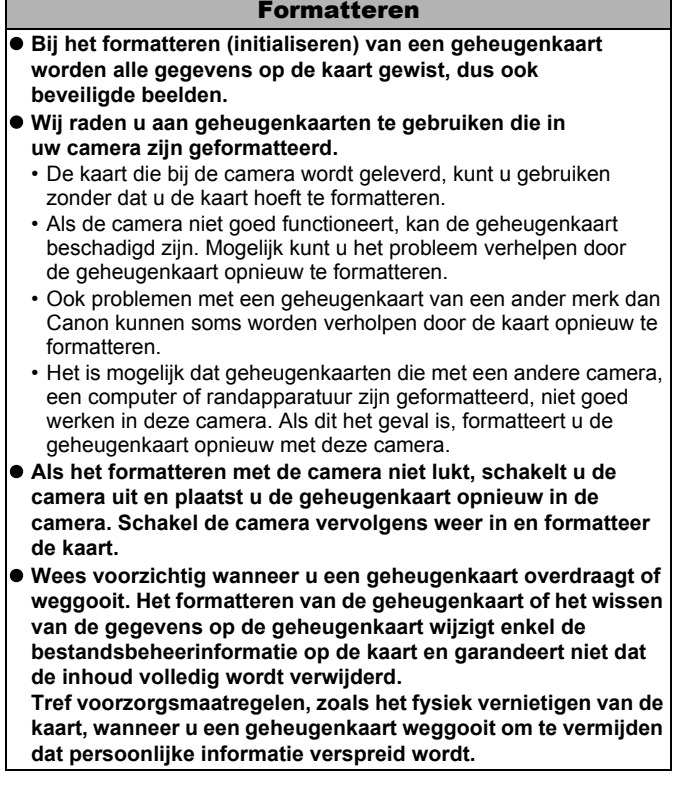

# <span id="page-213-0"></span>Een voedingsadapterset gebruiken (afzonderlijk verkrijgbaar)

U wordt aangeraden de voedingsadapterset ACK-DC30 (afzonderlijk verkrijgbaar) op de camera aan te sluiten wanneer u deze lange tijd gebruikt of aansluit op een computer.

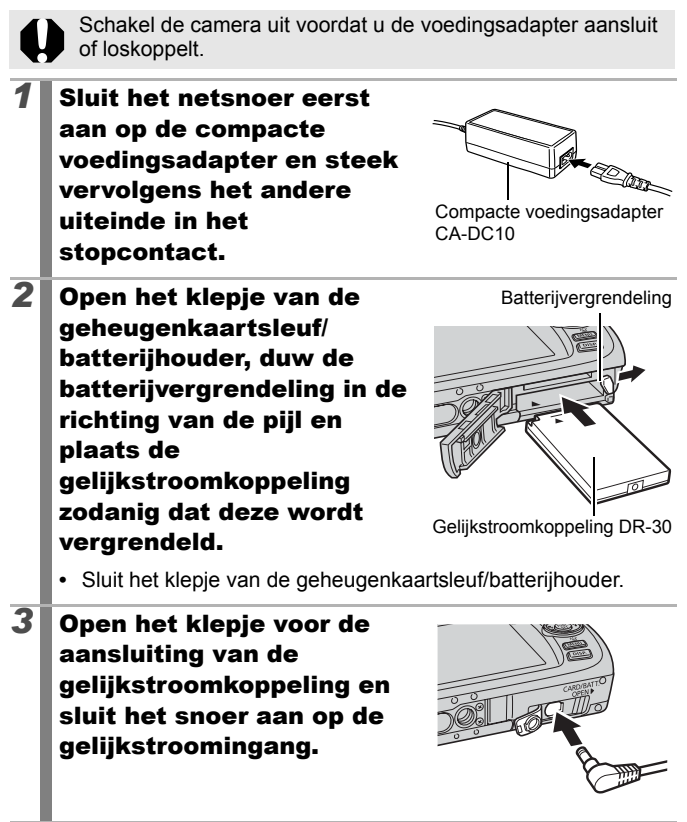

## Een op een flitsschoen gemonteerde flitser gebruiken (afzonderlijk verkrijgbaar)

## Krachtige flitser HF-DC1

Deze flitser wordt gebruikt in aanvulling op de ingebouwde flitser van de camera wanneer het onderwerp te ver weg is om goed te worden belicht. Gebruik de volgende procedure om de camera en de krachtige flitser te bevestigen aan de montageplaat.

Lees de instructies bij de flitser en deze uitleg.

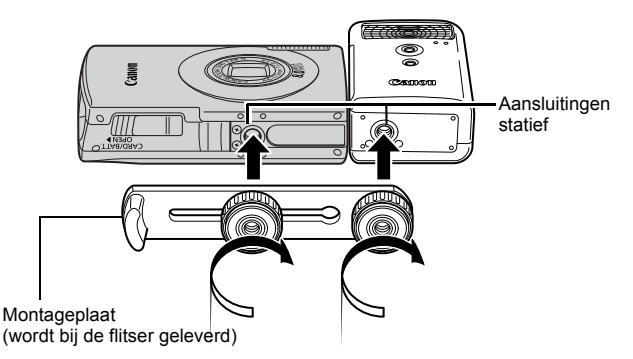

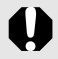

• De oplaadtijd van de flitser wordt langer naarmate de batterij leger raakt. Zet de modusschakelaar of ON/OFF-schakelaar op [OFF] wanneer u de flitser niet meer gaat gebruiken.

- $\bullet$  Let erop dat u het venster van de flitser of de sensor niet met uw vingers aanraakt zolang de flitser wordt gebruikt.
- Het is mogelijk dat de flitser wordt geactiveerd als er een andere flitser in de directe nabijheid wordt gebruikt.
- $\bullet$  De krachtige flitser wordt mogelijk niet geactiveerd bij buitenopnamen in daglicht of wanneer er geen reflecterende objecten zijn.
- $\bullet$  Hoewel de flitser wordt geactiveerd voor de eerste opname, wordt deze bij het maken van continu-opnamen niet geactiveerd voor volgende opnamen.
- $\bullet$  Draai de bevestigingsschroeven goed vast. Als u dit niet goed doet, kunnen de camera en flitser vallen en beschadigd raken.

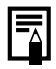

- $\bullet$  Voordat u de montageplaat aan de flitser bevestigt, controleert u of de lithiumbatterij (CR123A of DL123) is geïnstalleerd.
- $\bullet$  Voor een goede belichting van de onderwerpen moet de flitser aan de zijkant van de camera en parallel aan de voorkant van de camera worden bevestigd.
- Ook als u een flitser hebt aangesloten kunt u gebruikmaken van een statief.

## Batterijen

## $\bullet$  **Batterijlading sterk beperkt**

Als de gebruiksduur van de batterij aanzienlijk korter is geworden, moet u de batterijpolen goed met een droge doek schoonvegen. De batterijpolen kunnen vuil zijn geworden door vingerafdrukken.

### z**Gebruik bij lage temperaturen**

Zorg dat u een extra lithiumbatterij hebt (CR123A of DL123). U wordt aangeraden de extra batterij te verwarmen in uw broekzak voordat u de batterij in de flitser vervangt.

## z**Wanneer batterijen een lange tijd niet worden gebruikt**

Als u de batterij in de krachtige flitser laat zitten, kan de batterij gaan lekken, waardoor de flitser beschadigd raakt. Haal de batterij uit de krachtige flitser en bewaar deze op een droge koele plaats.
## <span id="page-216-0"></span>Onderhoud en verzorging van de camera

**Gebruik nooit oplosmiddelen, wasbenzine, reinigingsmiddelen of water om de camera te reinigen. Deze middelen kunnen de apparatuur aantasten of beschadigen.**

#### Camerabehuizing

Verwijder het vuil voorzichtig van de camerabehuizing met een zachte doek of een brillendoekje.

#### Lens

Gebruik eerst een lensblazer om stof en vuil te verwijderen en verwijder vervolgens het resterende vuil door de lens voorzichtig schoon te vegen met een zachte doek.

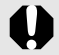

Gebruik nooit organische oplosmiddelen op de behuizing of de lens. Als er vuil blijft zitten, neemt u contact op met de dichtstbijzijnde helpdesk van Canon Klantenservice, die u kunt vinden in het boekje Overeenkomst Europees Garantie Systeem (EWS).

## LCD-scherm

Gebruik een lensblazer om stof en vuil te verwijderen. Verwijder eventueel hardnekkig vuil voorzichtig met een zachte doek of een brillendoekje.

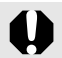

Wrijf of druk nooit hard op het LCD-scherm. Het scherm kan beschadigd raken of er kunnen andere problemen ontstaan.

# Specificaties

Alle gegevens zijn gebaseerd op standaardtests van Canon. Wijzigingen zonder kennisgeving zijn mogelijk.

### DIGITAL IXUS 860 IS

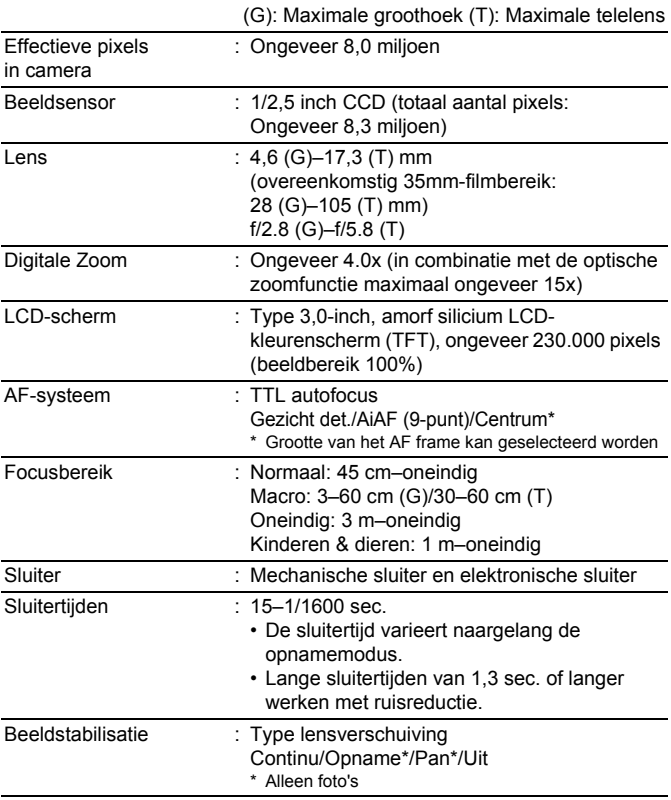

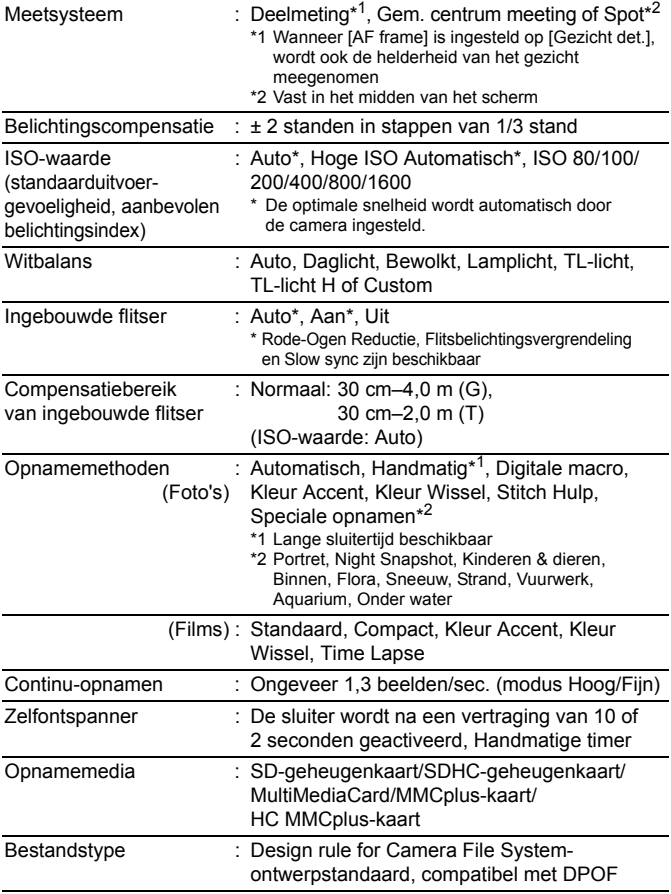

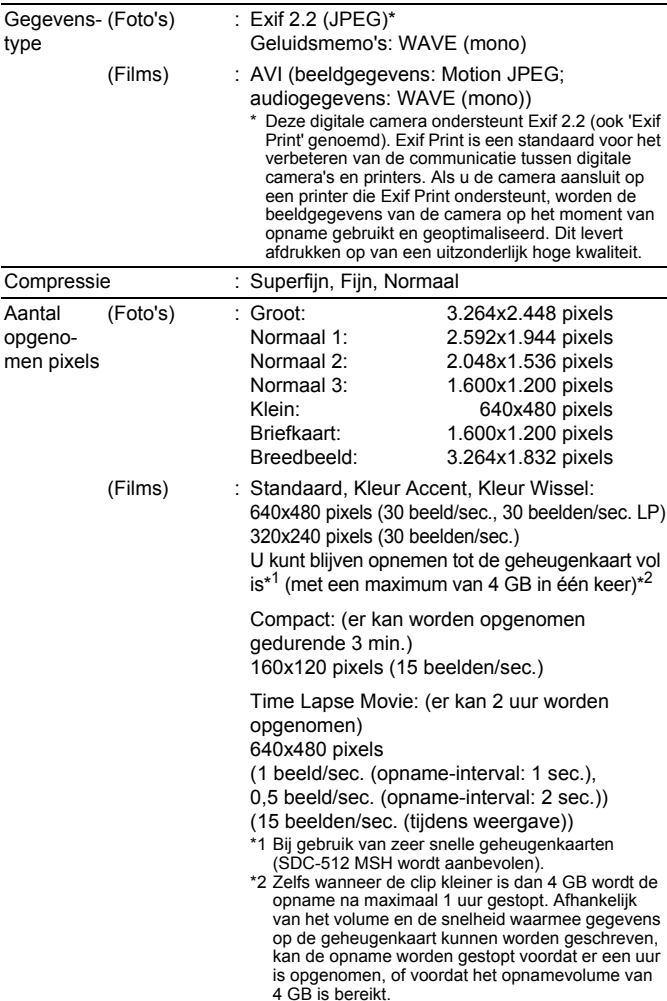

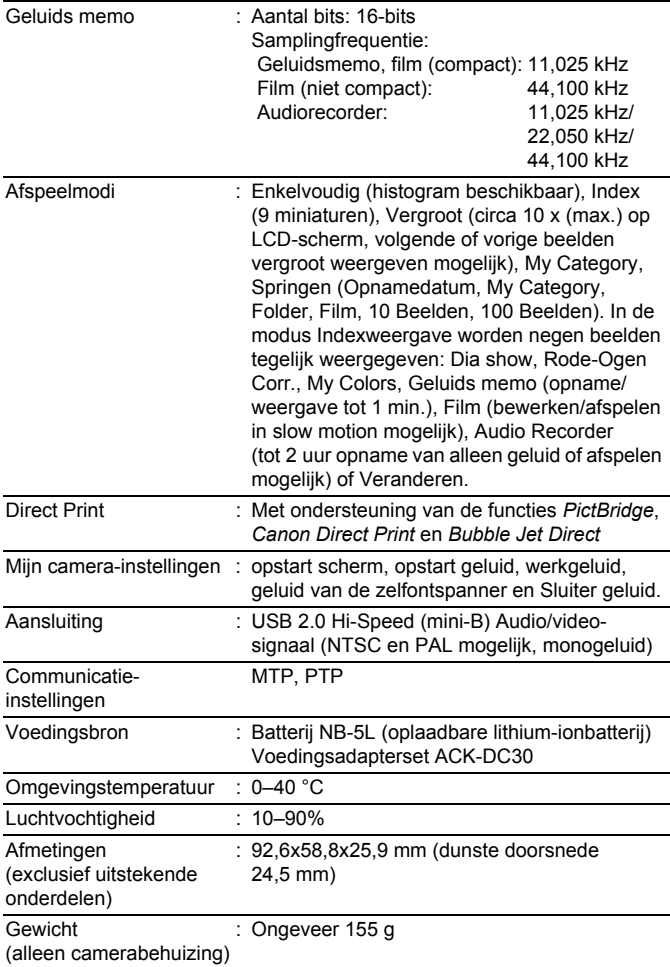

## <span id="page-221-0"></span>Batterijcapaciteit (batterij NB-5L (volledig opgeladen))

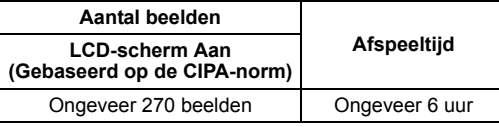

● De werkelijke waarden zijn afhankelijk van de opnameomstandigheden en de instellingen.

- $\bullet$  Met uitzondering van filmgegevens.
- Bij lage temperaturen kunnen de prestaties van de batterij teruglopen en kan het pictogram waarmee wordt aangegeven dat de batterij bijna leeg is, zeer snel verschijnen. In dat geval kunt u de prestaties verbeteren door de batterij voor gebruik op te warmen in uw broekzak.

## Testomstandigheden

Opnamen Normale temperatuur (23 °C ± 2 °C), normale relatieve maken: vochtigheid (50% ± 20%), groothoek en telelens om de 30 seconden afwisselen, flitser om de twee opnamen gebruiken en de camera na elke tien opnamen uitschakelen. De camera blijft een redelijke tijd uitgeschakeld\*. Daarna wordt de camera weer ingeschakeld en wordt de testprocedure herhaald.

- De meegeleverde geheugenkaart van Canon wordt gebruikt.
- \* Totdat de temperatuur van de batterij weer normaal is.
- Weergeven: Normale temperatuur (23 °C ± 2 °C), normale relatieve vochtigheid (50% ± 20%), continu afspelen van één beeld per 3 seconden.

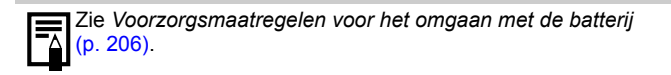

#### Geheugenkaarten en geschatte capaciteiten

<span id="page-222-0"></span>: kaart die bij de camera is geleverd

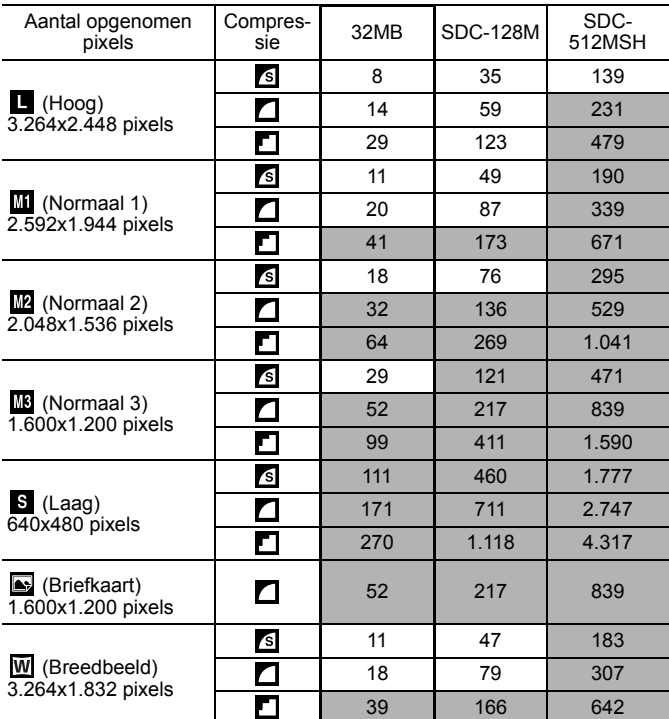

• Het maken van vloeiende continu-opnamen is mogelijk [\(p. 85\)](#page-86-0) wanneer de kaart is geformatteerd met de optie Low Level Format.

• Dit is gebaseerd op criteria voor standaardopnamen die door Canon zijn ingesteld. De werkelijke resultaten kunnen per opnamesituatie en gefotografeerd onderwerp verschillen.

### Film

□: kaart die bij de camera is geleverd

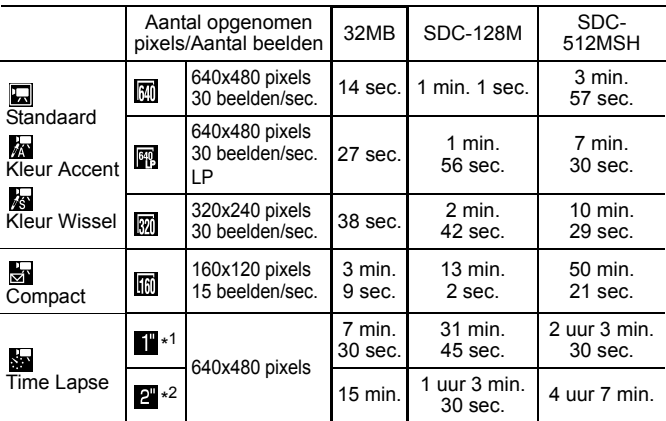

\*1 1 beeld/sec. (opname-interval: 1 sec.)

\*2 0,5 beeld/sec. (opname-interval: 2 sec.)

- Maximale lengte van filmclip bij de instelling  $\frac{1}{\sqrt{2}}$ : 3 min.,  $\frac{1}{\sqrt{2}}$ : 2 uur. De cijfers geven de maximale continu-opnametijd aan.
- Omdat so wordt afgespeeld met 15 beelden/sec., verschillen de opnametijd en de afspeeltijd.

#### Gegevenssnelheid en opnameduur van audiorecorder (geschat)

 $\square$ : kaart die bij de camera is geleverd

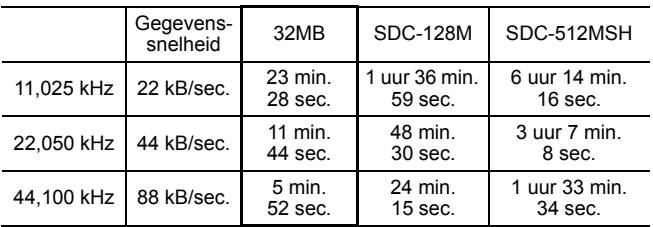

## <span id="page-224-0"></span>Grootte beeldgegevens (geschat)

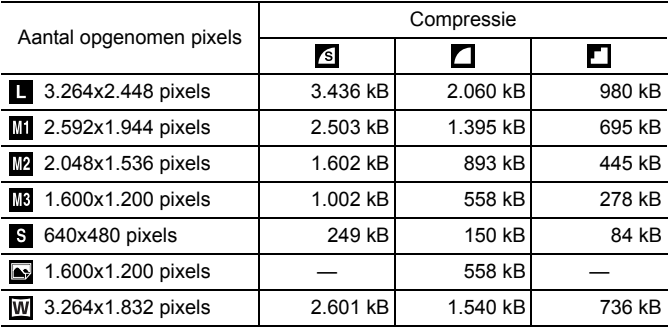

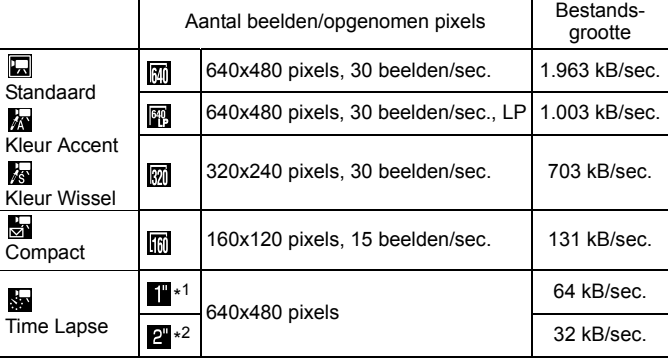

\*1 1 beeld/sec. (opname-interval: 1 sec.) \*2 0,5 beeld/sec. (opname-interval: 2 sec.)

#### **SD-geheugenkaart**

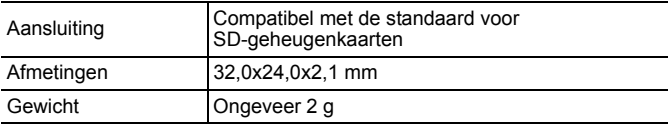

#### **MultiMediaCard**

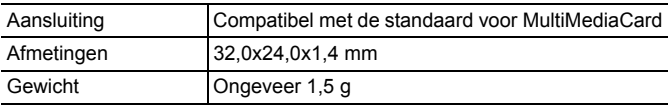

#### **Batterij NB-5L**

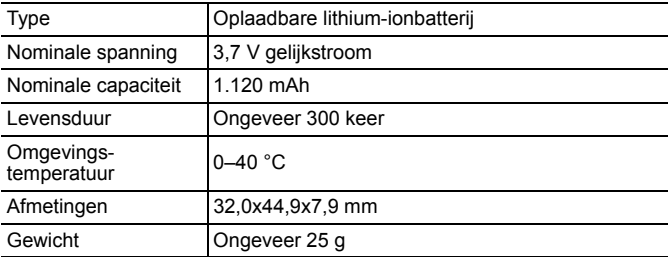

#### **Batterijlader CB-2LX/CB-2LXE**

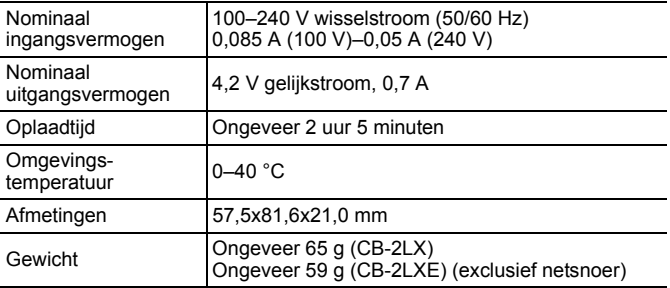

#### **Compacte voedingsadapter CA-DC10**

(meegeleverd met optionele voedingsadapterset ACK-DC30)

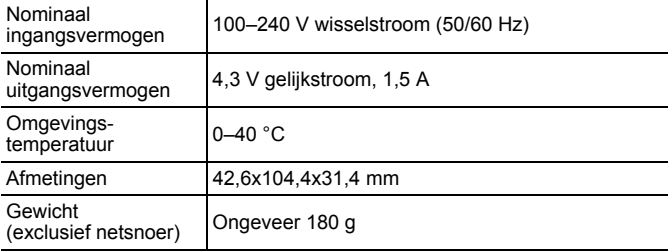

# Index

# A

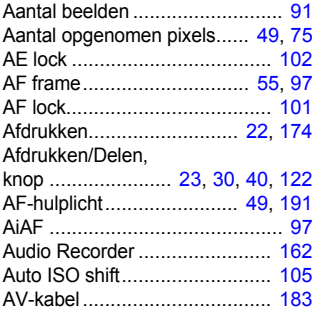

# B

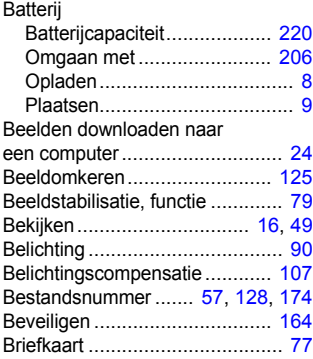

# C

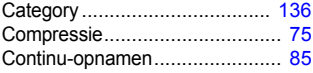

## D

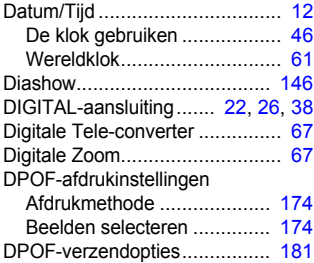

## F

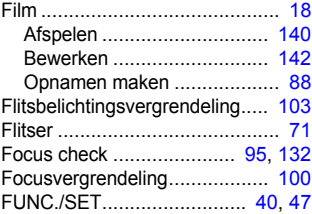

# G

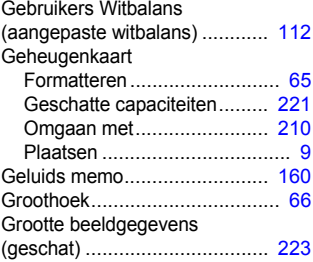

# H

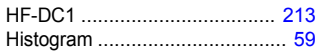

# I

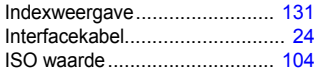

# J

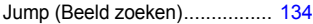

# K

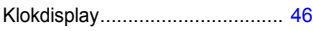

# L

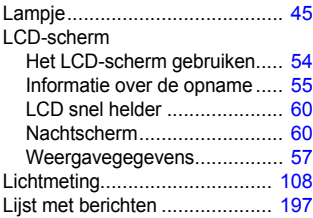

## M

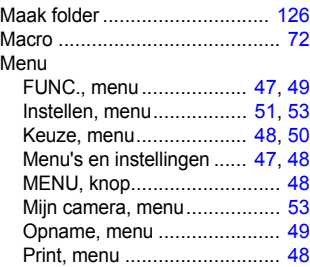

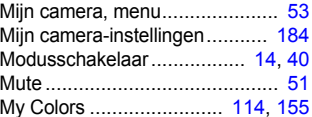

## O

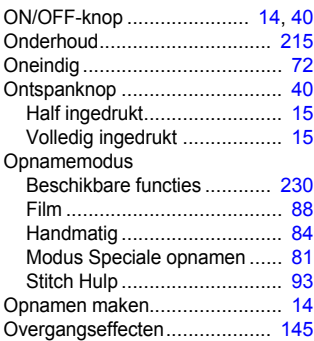

### P

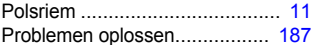

# R

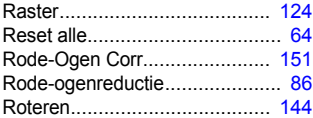

## S

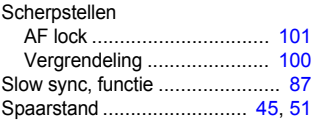

# 228 Index

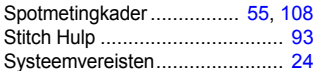

# T

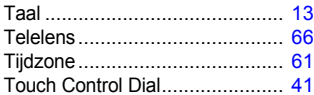

## U

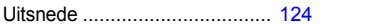

## V

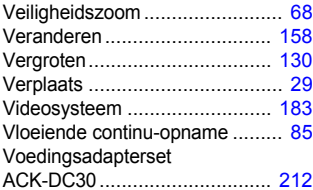

## W

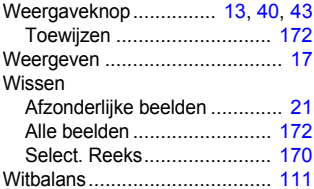

## Z

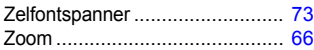

### Afwijzing van aansprakelijkheid

- Hoewel ernaar is gestreefd de informatie in deze handleiding volledig en accuraat weer te geven, kan geen aansprakelijkheid worden aanvaard voor mogelijke fouten of weglatingen.
- Canon behoudt zich het recht voor de specificaties van de hierin beschreven hardware en software te allen tijde zonder voorafgaande kennisgeving te wijzigen.
- Geen enkel gedeelte van deze gebruikershandleiding mag worden gereproduceerd, overgedragen, overgeschreven, in een opslagsysteem worden bewaard of in een andere taal worden vertaald zonder voorafgaande schriftelijke toestemming van Canon.
- Canon biedt geen garantie voor schade die het gevolg is van beschadigde of verloren gegevens door verkeerd gebruik of het niet naar behoren functioneren van de camera, de software, de SDgeheugenkaarten (SD-kaarten), pc's, randapparatuur of het gebruik van SD-kaarten van andere fabrikanten dan Canon.

## Informatie over handelsmerken

- Microsoft, Windows Vista en het Windows Vista-logo zijn handelsmerken of geregistreerde handelsmerken van Microsoft Corporation in de VS en/of andere landen.
- Macintosh, het Mac-logo, QuickTime en het QuickTime-logo zijn handelsmerken van Apple Inc., gedeponeerd in de VS en andere landen.
- Het SDHC-logo is een handelsmerk.

# <span id="page-231-0"></span>Functies beschikbaar in elke opnamemodus

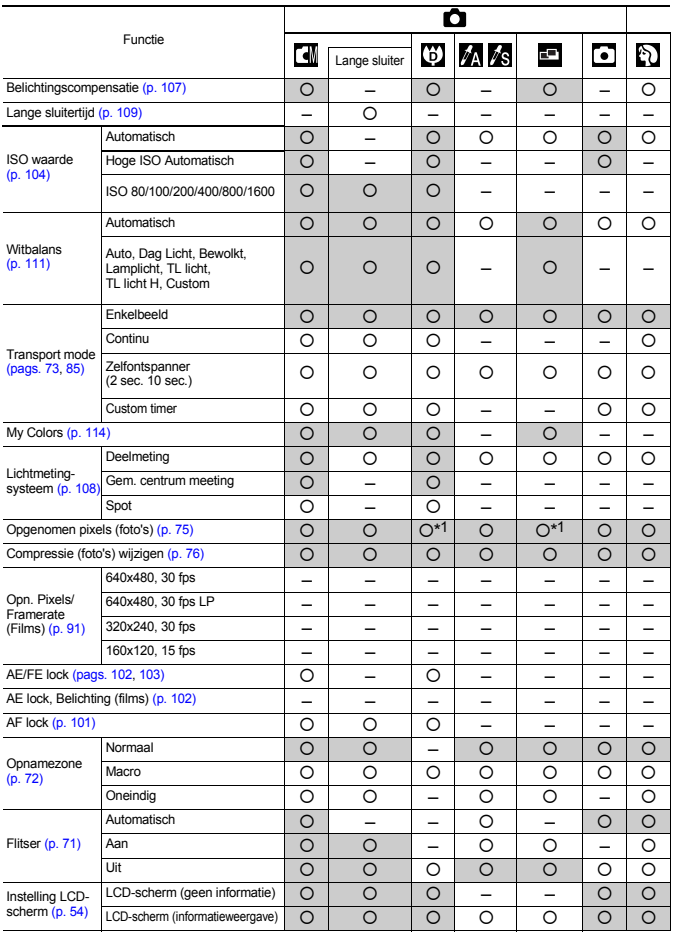

Configureer de instellingen op basis van de opnameomstandigheden en maak de opnamen.

Hier worden alleen functies vermeld waarvan de instellingen veranderen naar gelang de opnamemodus.

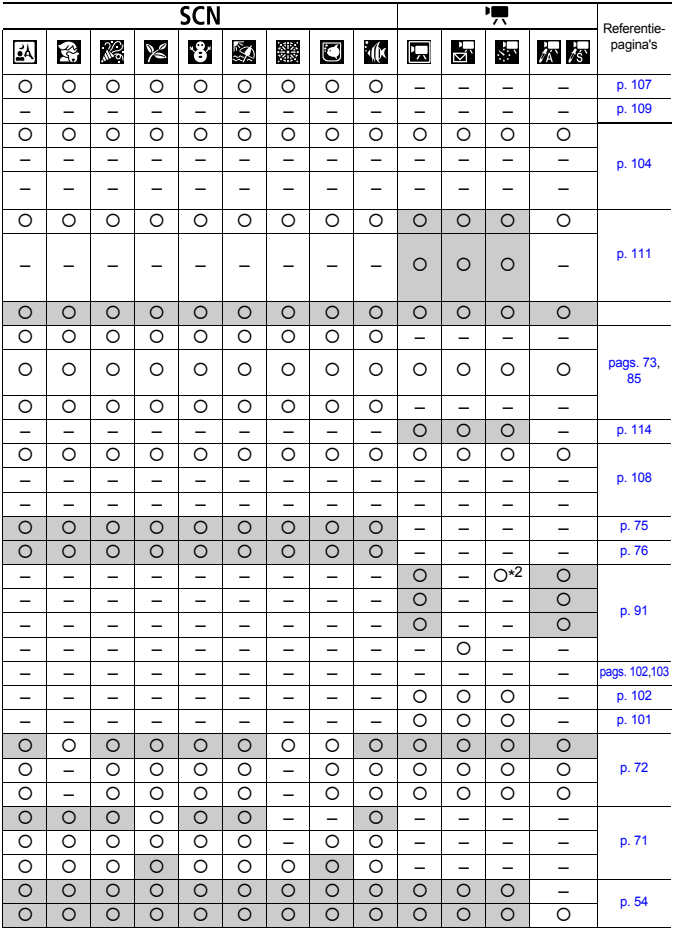

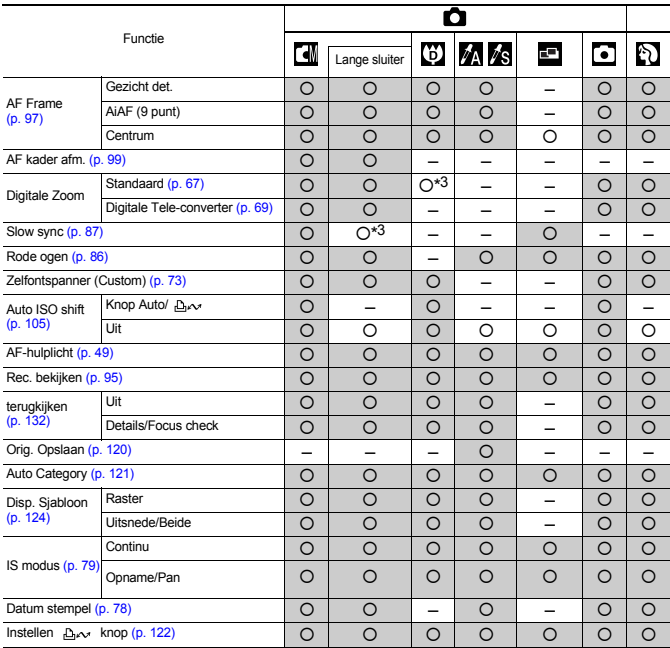

## 232 Functies beschikbaar in elke opnamemodus

{ : De beschikbare instelling of optimale waarde wordt automatisch geselecteerd door de camera. In de regel is met 'Stitch Hulp' enkel het eerste beeld beschikbaar.

– : Niet beschikbaar.

 (Grijs vak): de instellingen blijven behouden, zelfs wanneer de voeding van de camera wordt uitgeschakeld.

\*1 Briefkaart met ingesloten datum en Breedbeeld zijn niet beschikbaar.

\*2 Opnamesnelheid tijdens het maken van opnamen: 1 beeld/sec. (opname-interval: 1 sec.) / 0,5 beeld/sec. (opname-interval: 2 sec.). Opnamesnelheid bij het afspelen: 15 beelden/sec.

\*3 Altijd ingesteld op [Aan].

\*4 Alleen beschikbaar wanneer de flitser is ingesteld op [Aan].

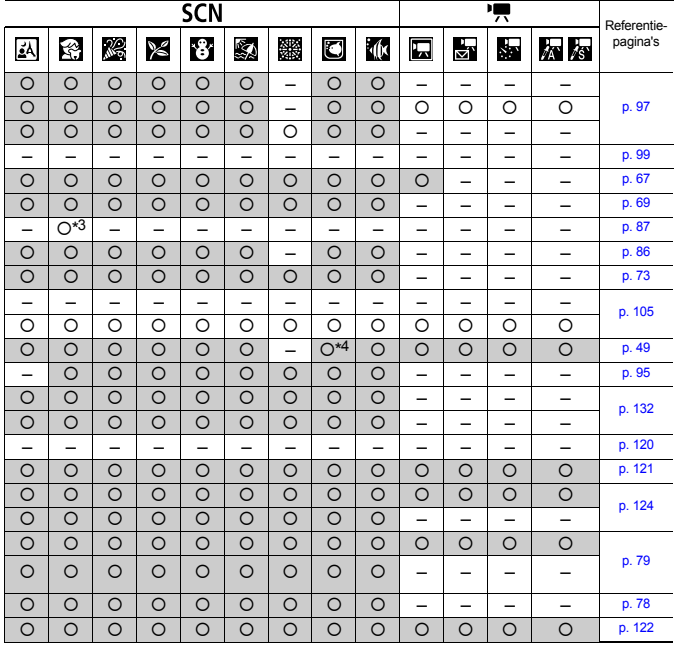

# Canon

CEL-SG9TA280 © 2007 CANON INC.